## **ILEADER**

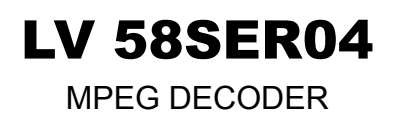

INSTRUCTION MANUAL

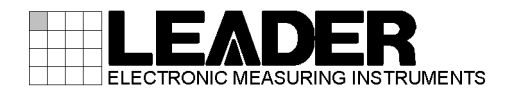

# TABLE OF CONTENTS

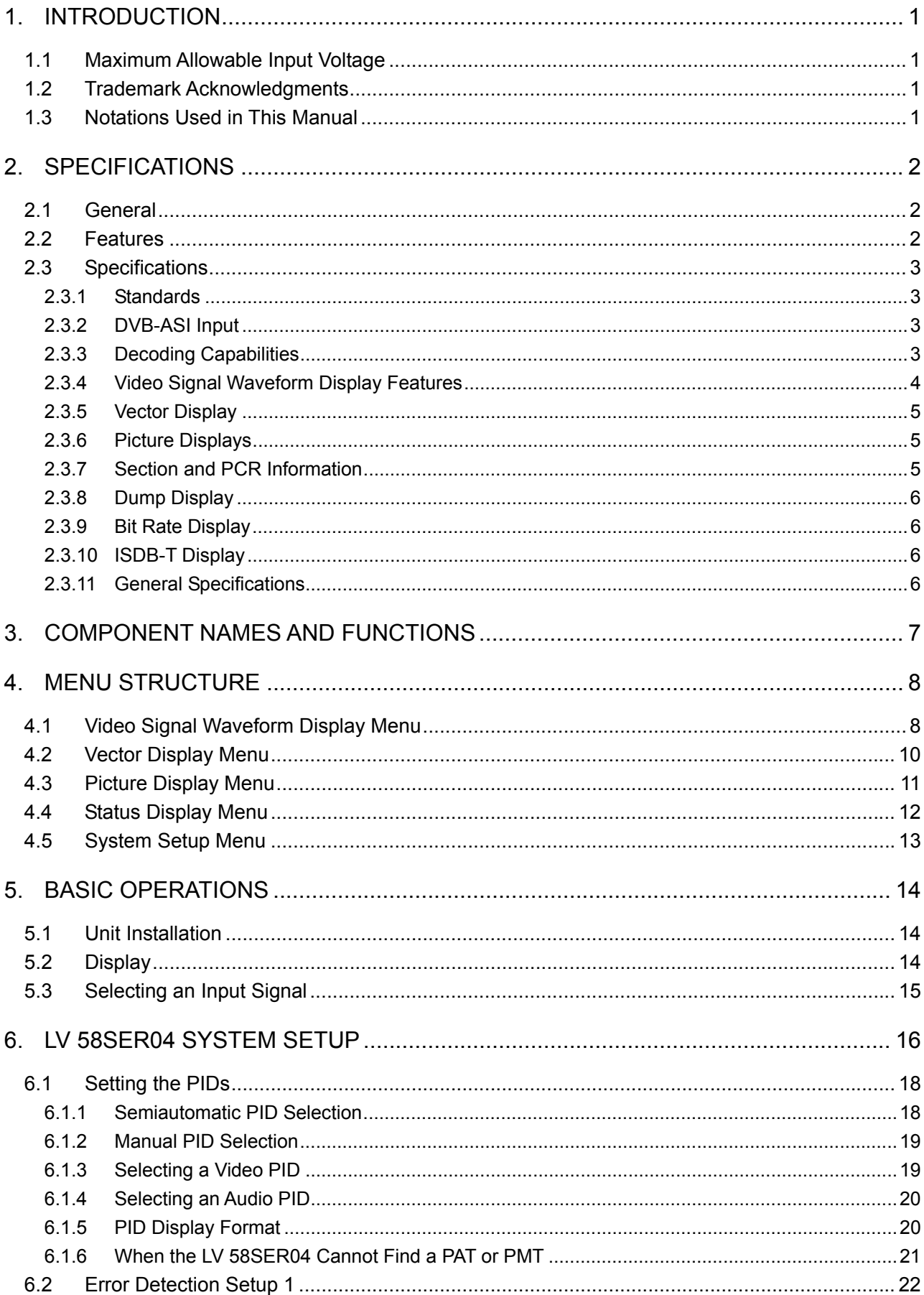

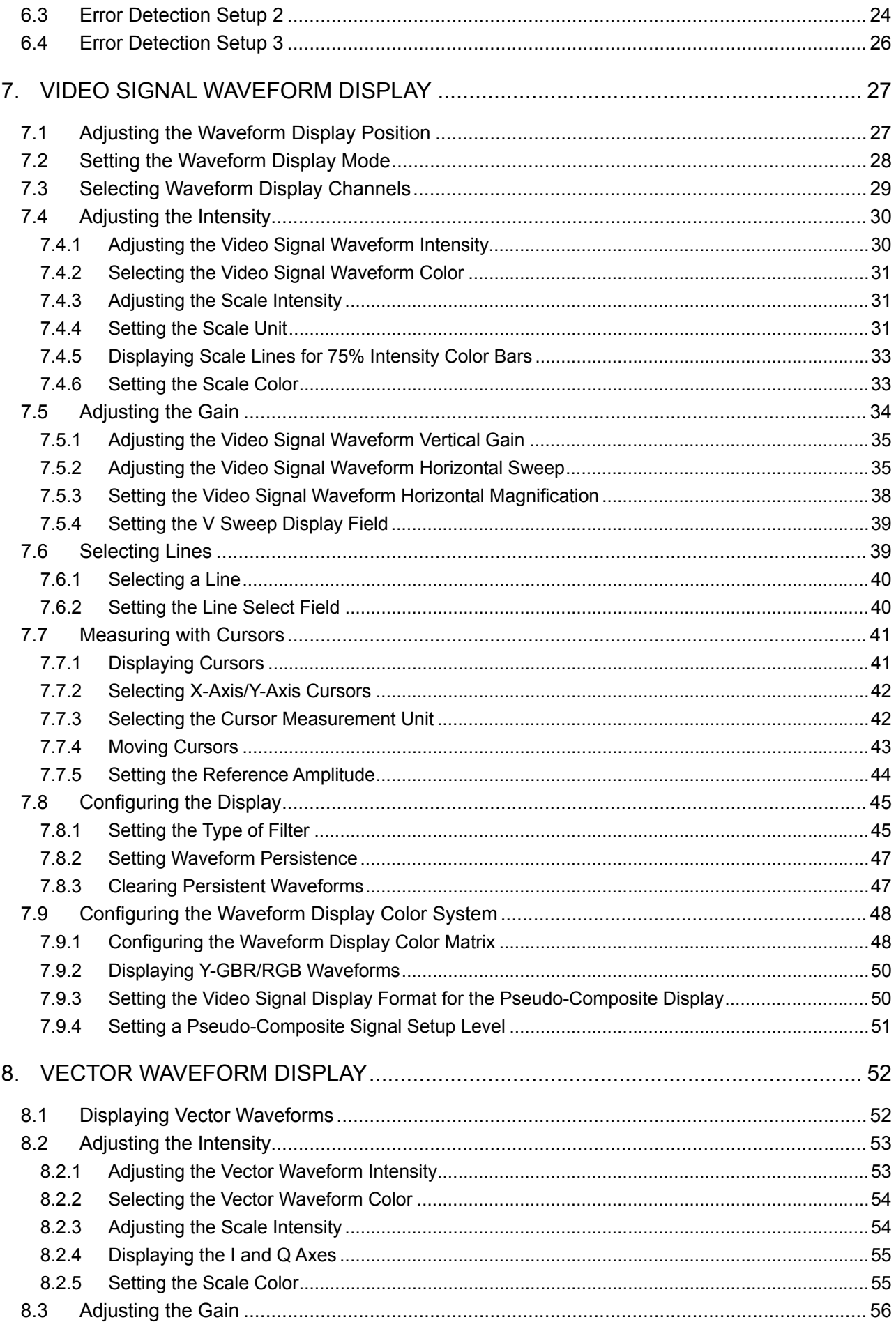

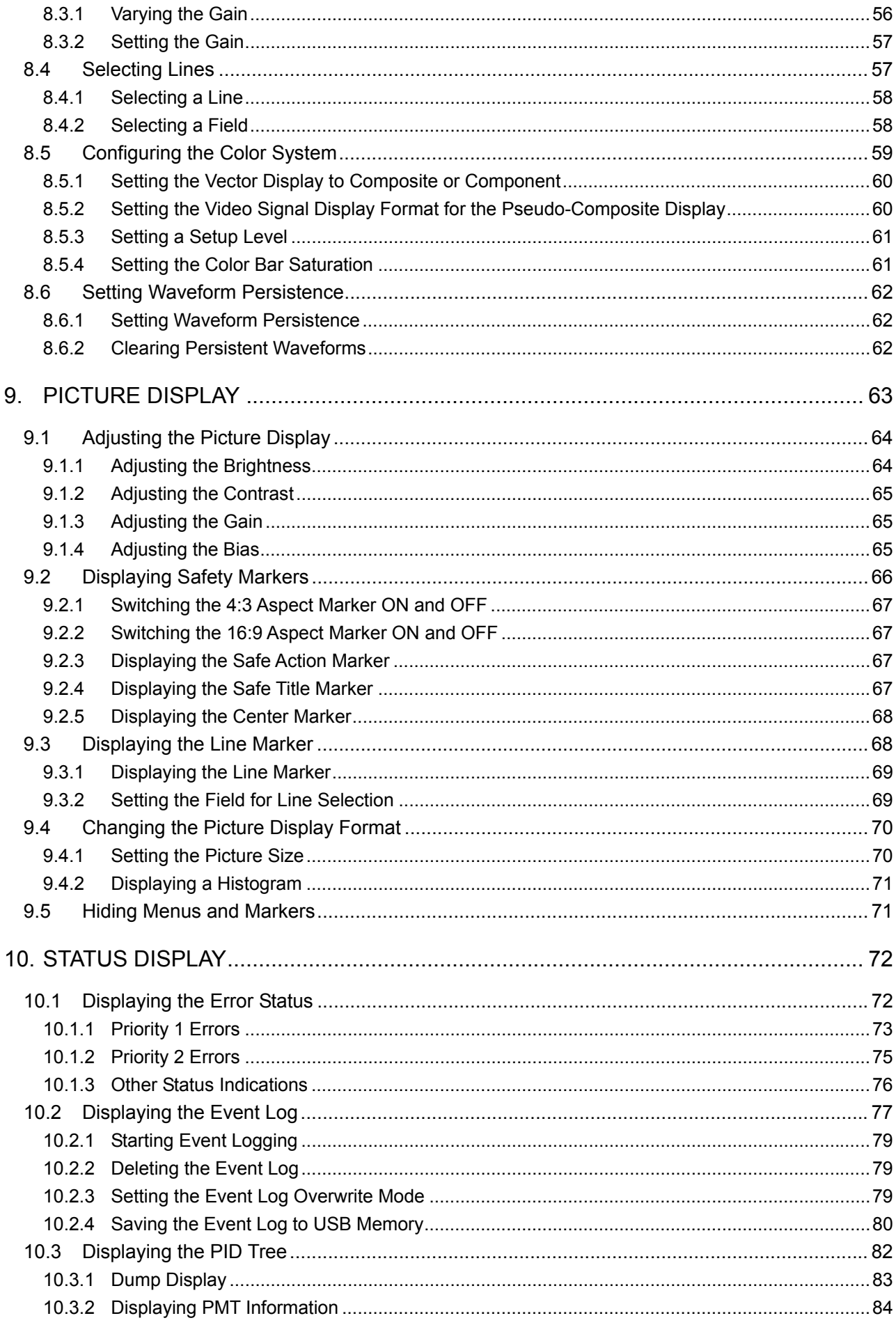

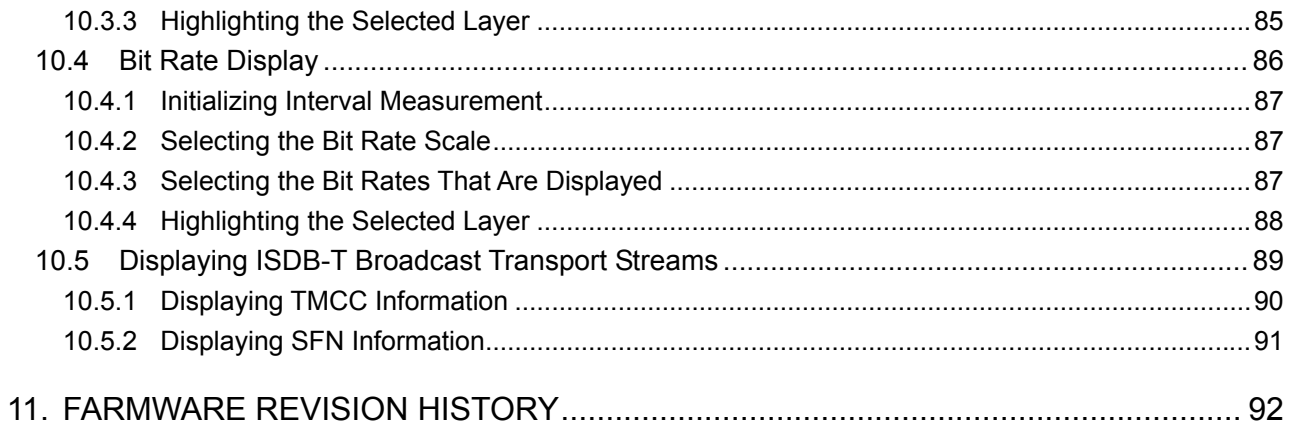

Index

### <span id="page-5-0"></span>1. INTRODUCTION

#### <span id="page-5-1"></span>1.1 Maximum Allowable Input Voltage

# CAUTION

The table below indicates the maximum signal voltage that can be applied to the input connectors. Do not apply excessive voltage to the connectors. Doing so may damage the device or lead to injury.

Do not apply external voltage to the output connectors. Doing so may damage the device or lead to injury.

#### Table 1-1 Maximum input voltage

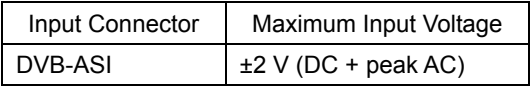

#### <span id="page-5-2"></span>1.2 Trademark Acknowledgments

Dolby is a trademark of Dolby Laboratories.

#### <span id="page-5-3"></span>1.3 Notations Used in This Manual

The key and other operations explained in this manual apply to the LV 5800, but you can also perform similar operations on the LV 7800.

## <span id="page-6-0"></span>2. SPECIFICATIONS

#### <span id="page-6-1"></span>2.1 General

The LV 58SER04 is an input unit that receives MPEG-2 TS (DVB-ASI) audio and video signals, decodes them, and transfers them to the LV 5800 (MULTI MONITOR) or the LV 7800 (MULTI RASTERIZER) to be displayed. After a signal is decoded, its video signal waveforms, vectors, pictures, and audio signals can be displayed. The LV 58SER04A can also be used to monitor errors defined by ETSI ETR-290, to display PAT and PMT data, and to display TS bit rates and the bit rates for each PID. These features are ideal for continuous monitoring of MPEG-2 TS signals in broadcasting stations and similar facilities.

When combined with other units, the LV 58SER04 can also:

- Display eye patterns for DVB-ASI signals (when combined with the LV 58SER02)
- Display levels and Lissajous curves for audio signals (when combined with the LV 58SER40A)

#### <span id="page-6-2"></span>2.2 Features

• DVB-ASI Input Connector

The LV 58SER04 comes with one DVB-ASI input connector.

• Video Decoding

The LV 58SER04 decodes compressed MPEG-2 TS video data (MPEG-2 Video 4:2:2, 4:2:0) and displays video signal waveforms, vectors, and pictures.<sup>1</sup>

• Audio Decoding

The LV 58SER04 can be combined with the LV 58SER40A (DIGITAL AUDIO) to decode MPEG-2 TS audio data, show Lissajous curves, sound images, and sound levels, and transmit digital audio signals.\*<sup>1</sup>

The decodable audio data types are MPEG-2 AAC, Dolby Digital (AC-3), LPCM (SMPTE 302M), and MPEG-1 Layer  $2.^{\ast2}$ 

#### • PID Search

The LV 58SER04 can automatically search for the PID of audio and video data.

**Error Detection** 

The LV 58SER04 monitors and displays ETSI ETR 290 priority 1 and 2 errors.<sup>\*3</sup>

Status Display

The LV 58SER04 can display PID bitrates, PCR jitter, selected PID dumps, PAT, and PMT.

• Eye Pattern Display

You can install the LV 58SER02 (EYE PATTERN unit) with the LV 58SER04 to display DVB-ASI eye patterns.\*4

\*1 The LV 58SER04 cannot descramble scrambled broadcasts, and it may not be able to decode all MPEG-2 formats.

The LV 58SER04 can only decode one stream of audio and video data at a time. You cannot decode and display different audio and video data streams simultaneously on the multi display using only one MPEG-2 input unit. If you display the decoded data stream using the multi display and then change the decoded PID, the PID for every screen will change.

- \*2 To decode Dolby Digital (AC-3), the LV 58SER40A (DIGITAL AUDIO) must be equipped with the Dolby E option.
- \*3 There are some limitations on error detection.
- \*4 Jitter cannot be measured or displayed.

#### <span id="page-7-0"></span>2.3 Specifications

#### <span id="page-7-1"></span>2.3.1 Standards

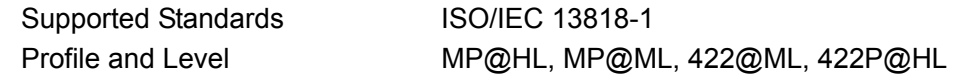

#### <span id="page-7-2"></span>2.3.2 DVB-ASI Input

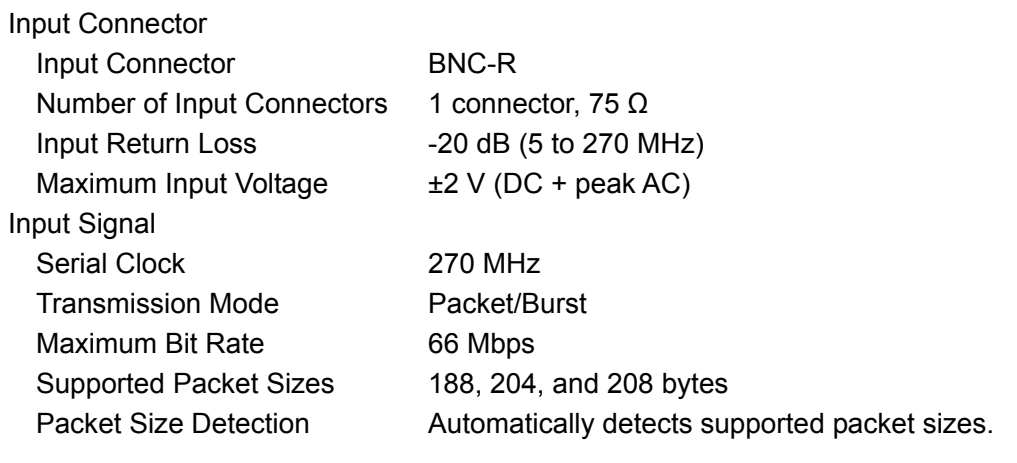

#### <span id="page-7-3"></span>2.3.3 Decoding Capabilities

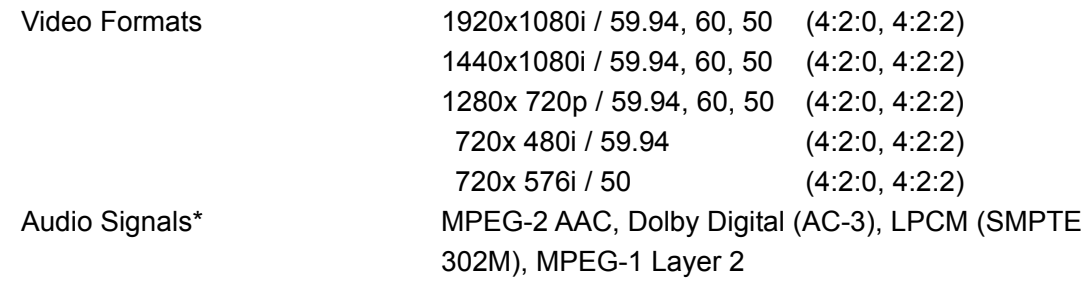

\* The LV 58SER40A (DIGITAL AUDIO) is necessary to display and output audio. To decode Dolby Digital (AC-3), the LV 58SER40A must be equipped with the Dolby E option.

## <span id="page-8-0"></span>2.3.4 Video Signal Waveform Display Features

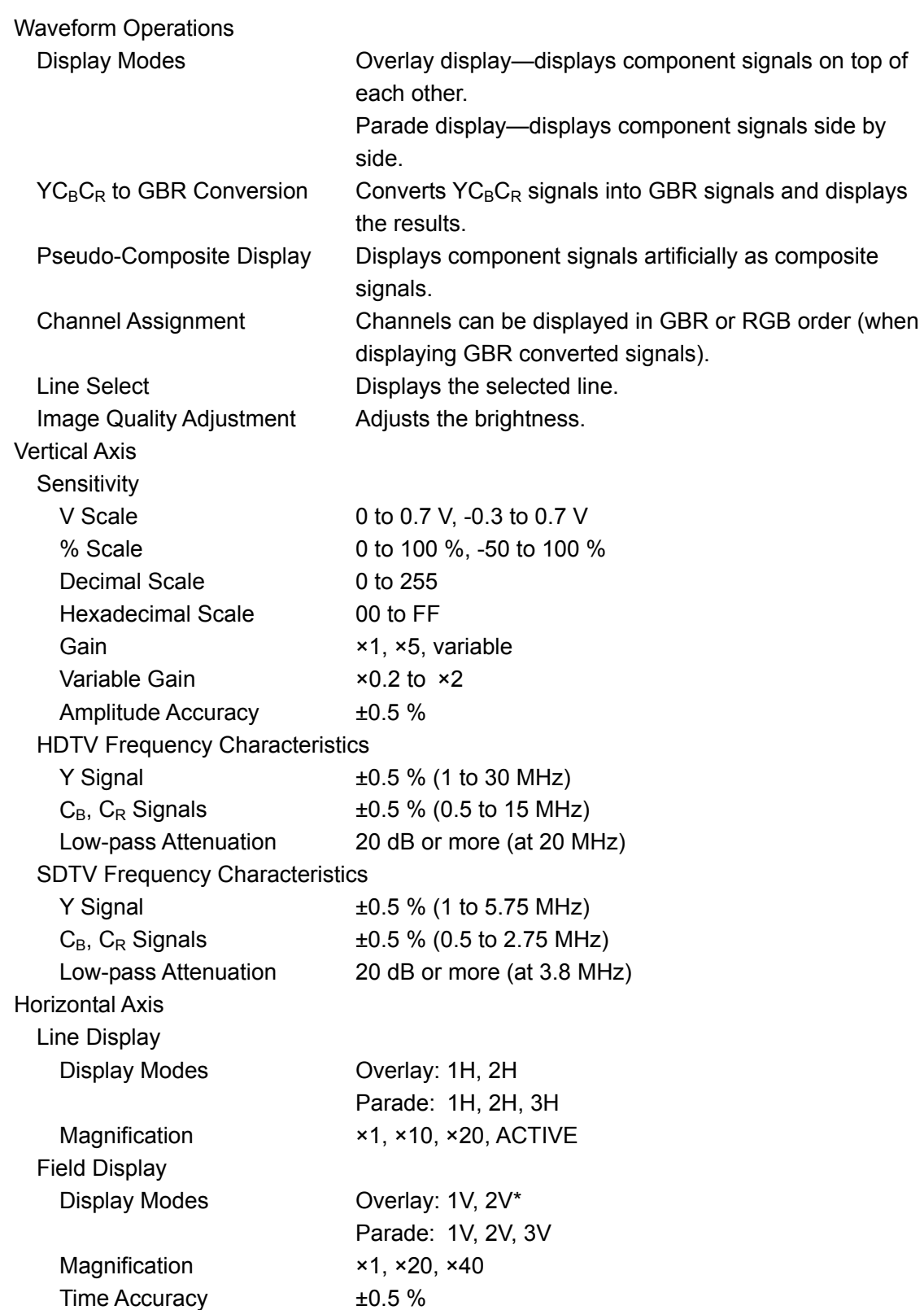

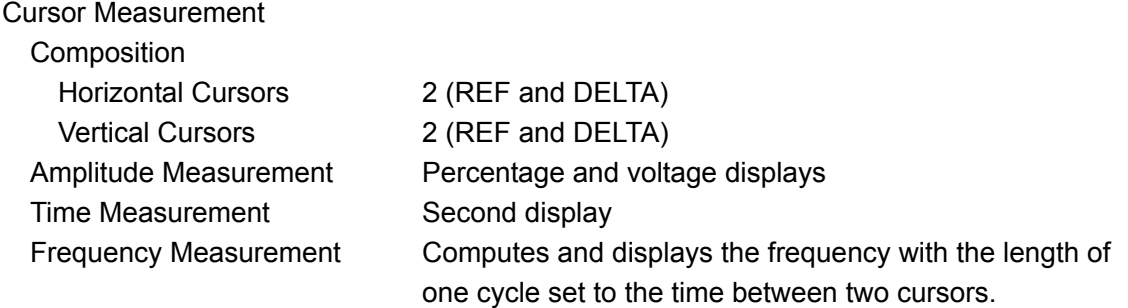

\* 2V display is not available if the input signal is progressive.

#### <span id="page-9-0"></span>2.3.5 Vector Display

PMT

<span id="page-9-1"></span>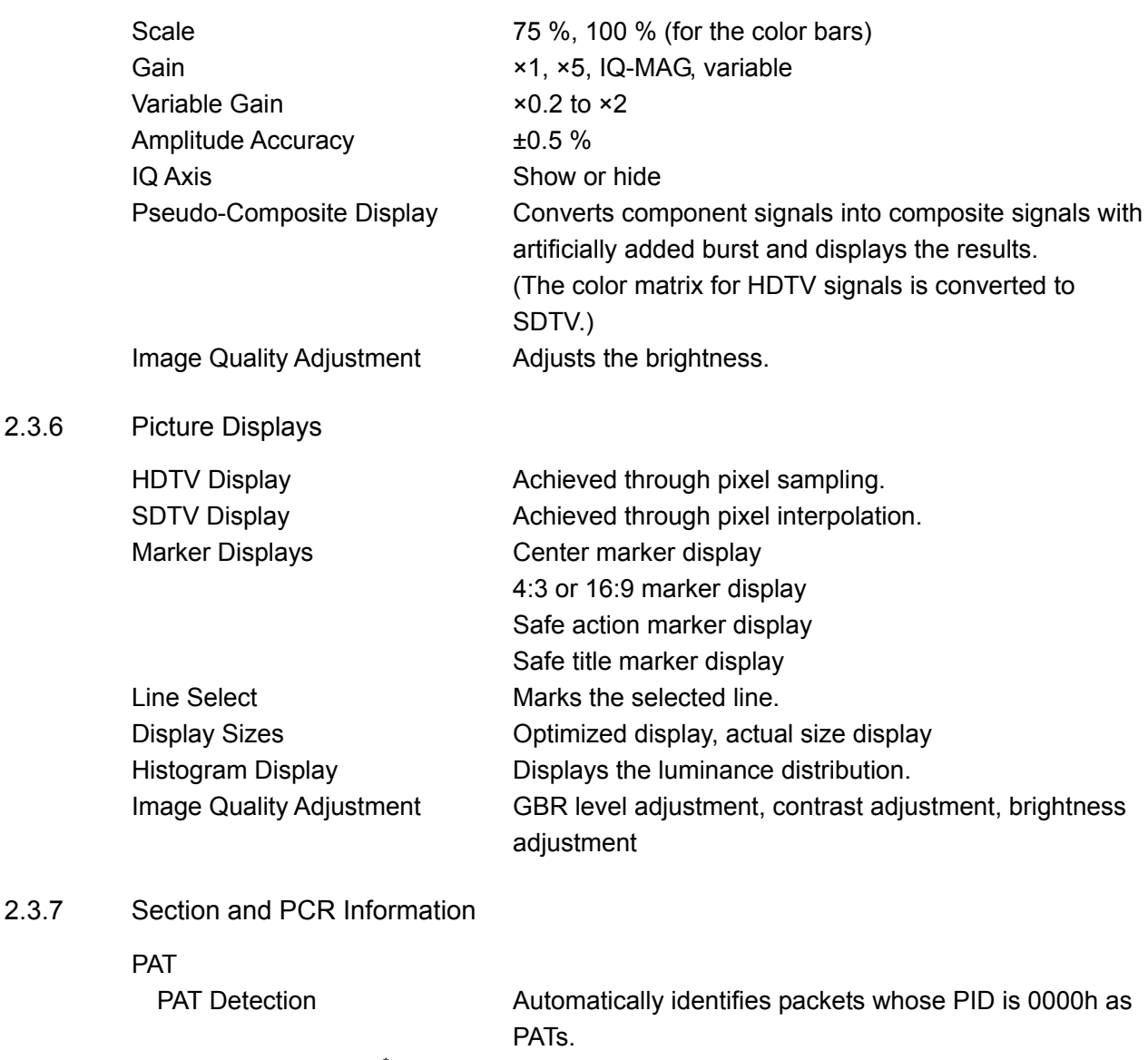

<span id="page-9-2"></span>Cycle Measurement<sup>\*</sup> Measures PAT cycles in milliseconds. PAT Data Display Dumps PAT contents.

PMT Detection Select the PID of the PMT to be decoded. Cycle Measurement<sup>\*</sup> Measures PMT cycles in milliseconds. PMT Data Display Dumps PMT contents.

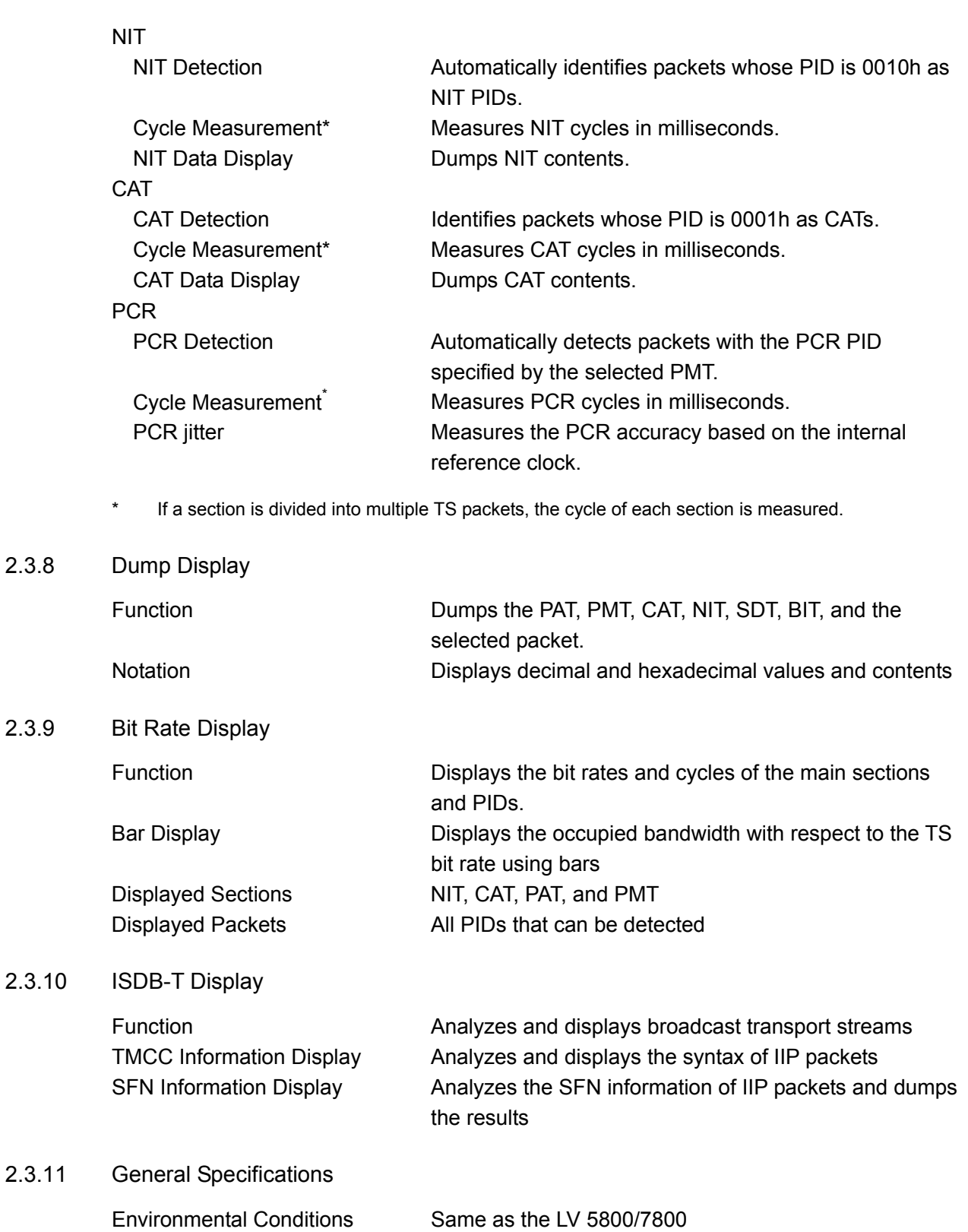

<span id="page-10-0"></span> $2.3.8$ 

<span id="page-10-2"></span><span id="page-10-1"></span> $2.3.9$ 

<span id="page-10-3"></span>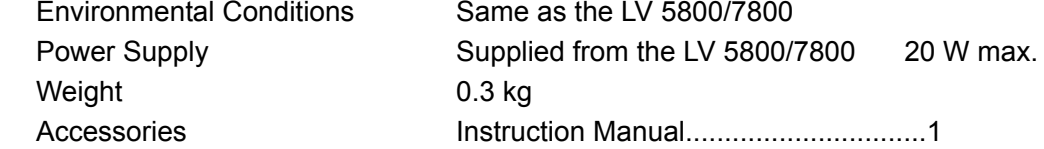

## <span id="page-11-0"></span>3. COMPONENT NAMES AND FUNCTIONS

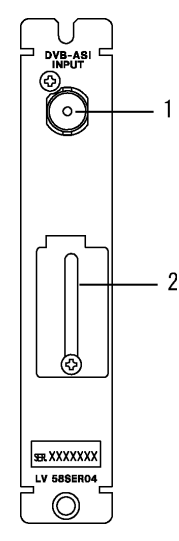

Figure 3-1 Rear panel

- 1 DVB-ASI INPUT
	- The input is terminated internally at 75  $\Omega$ . You do not need to attach a terminator. Connect the input to a cable with a characteristic impedance of 75  $\Omega$ .
	- Do not apply a signal with an amplitude greater than 800 mVp-p  $\pm$ 10 %.
	- The LV 58SER04 does not have descrambling features. It can only decode unscrambled data.
	- The LV 58SER04 cannot analyze a PAT with more than one TS\_ID. A stream containing such a PAT will not be properly decoded.
	- The LV 58SER04 only identifies PMTs by checking PID. It does not identify PMTs by checking the program\_number field. If a PAT has two identical PMT PID with two different program\_number fields, the LV 58SER04 will have no way of deciding which one to use when it decodes and analyzes a stream.
	- The LV 58SER04 can decode streams with the following video formats:

1920 x 1080i / 59.94, 60, 50 (4:2:0,4:2:2) 1440 x 1080i / 59.94, 60, 50 (4:2:0,4:2:2) 1280 x 720p / 59.94, 60, 50 (4:2:0,4:2:2) 720 x 480i / 59.94 (4:2:0,4:2:2) 720 x 576i / 50 (4:2:0,4:2:2)

- The LV 58SER04 can decode MPEG-2 AAC, Dolby Digital (AC-3), LPCM (SMPTE 302M), and MPEG-1 Layer 2 audio streams.
- When decoding an MPEG-2 sequence layer, the LV 58SER04 ignores the sequence end code. If a stream's video signal format, or some other sequence header information changes, but the PID remains the same, the stream may not be decoded properly.

# **CAUTION**

Do not apply voltages over  $\pm 2 \vee (DC + peak AC)$  to the input. Doing so may damage the device.

2 Maintenance Port

This port is used for maintenance and repairs. Do not connect anything to it.

## <span id="page-12-0"></span>4. MENU STRUCTURE

#### <span id="page-12-1"></span>4.1 Video Signal Waveform Display Menu

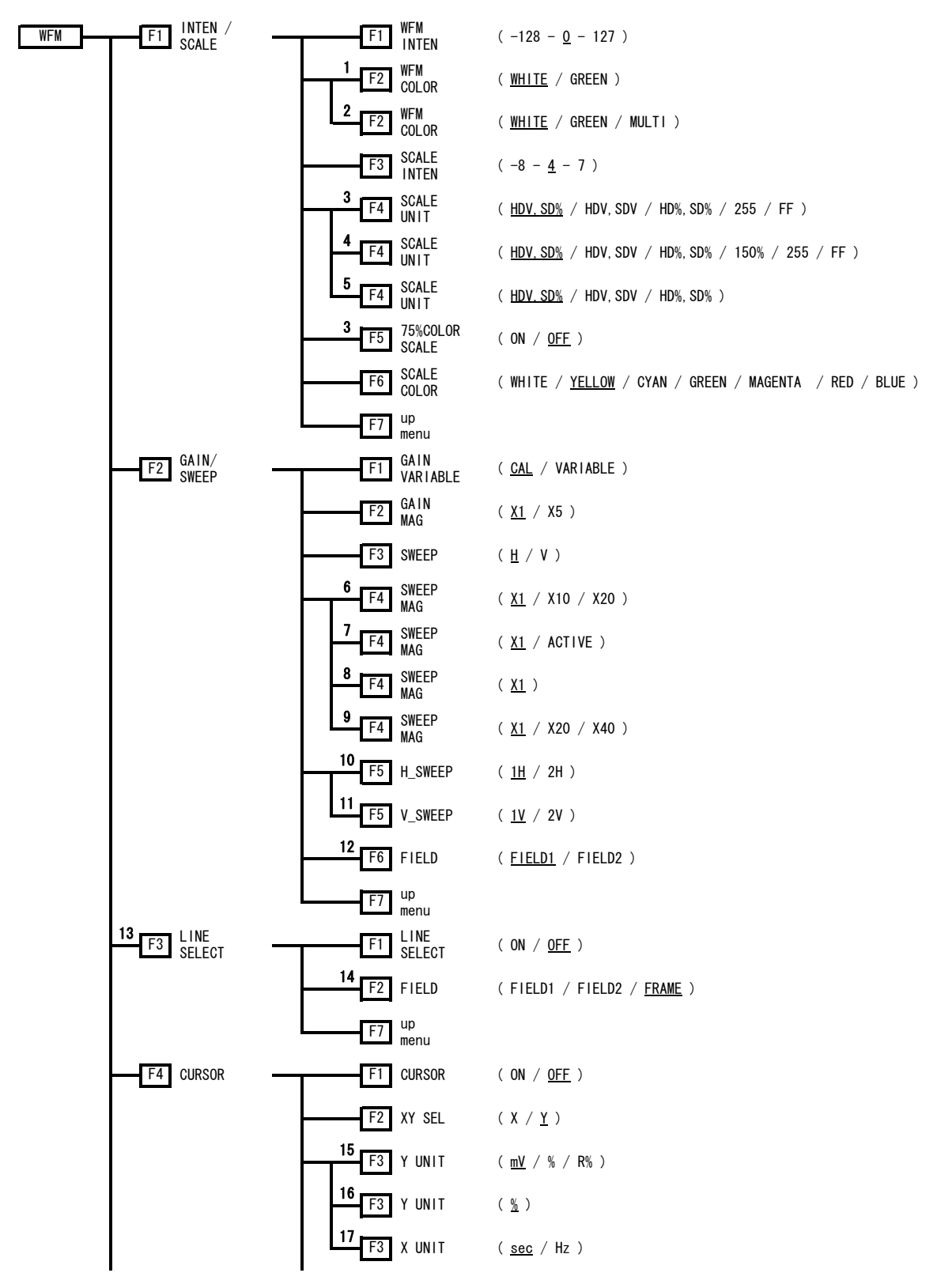

#### 4. MENU STRUCTURE

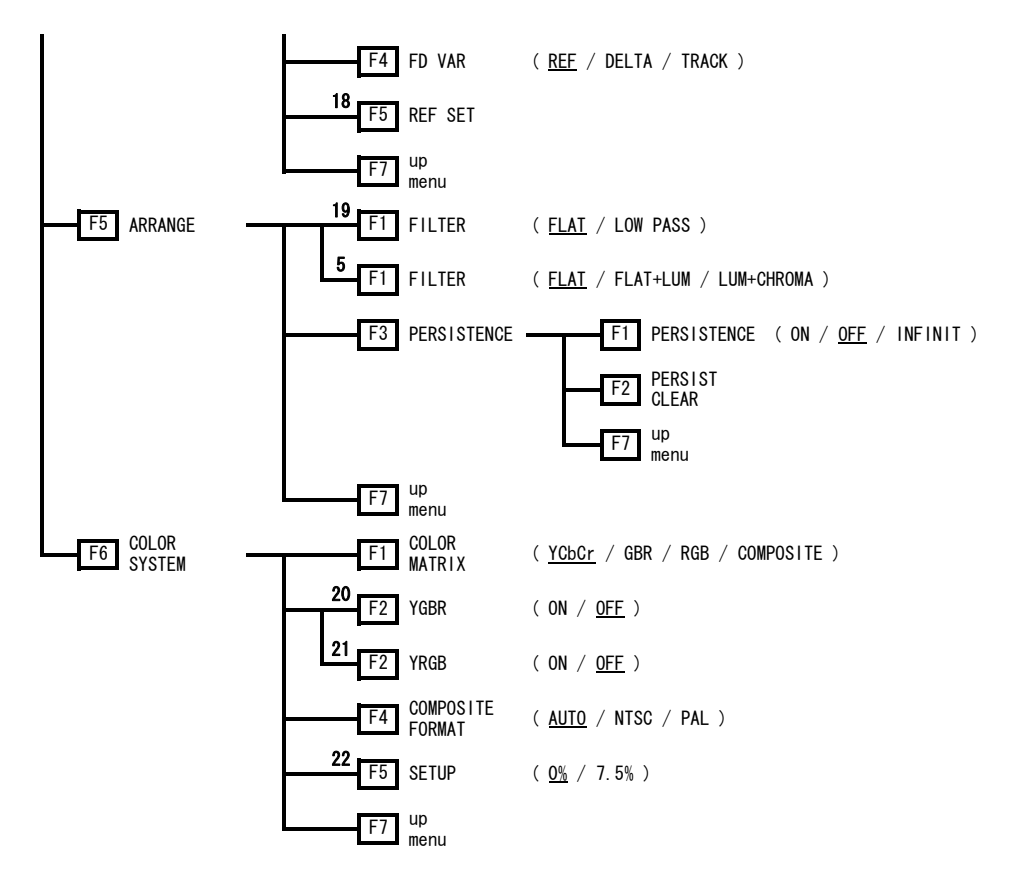

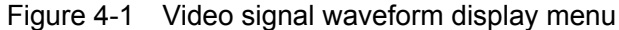

- \*1 Appears in the 2- and 4-screen multi displays.
- \*2 Appears in the 1-screen display.
- \*3 Appears when COLOR MATRIX is set to YCbCr.
- \*4 Appears when COLOR MATRIX is set to GBR or RGB.
- \*5 Appears when COLOR MATRIX is set to COMPOSITE.
- \*6 Appears when COLOR MATRIX is set to YCbCr, GBR, or RGB, and SWEEP is set to H.
- \*7 Appears when COLOR MATRIX is set to COMPOSITE, and H\_SWEEP is set to 1H.
- \*8 Appears when COLOR MATRIX is set to COMPOSITE and H\_SWEEP is set to 2H.
- \*9 Appears when SWEEP is set to V.
- \*10 Appears when SWEEP is set to H and the OVLAY key is lighted.
- \*11 Appears when SWEEP is set to V, the OVLAY key is lighted, and the input signal is interlaced.
- \*12 Appears when V\_SWEEP is set to 1V and the input signal is interlaced.
- \*13 Appears when SWEEP is set to H.
- \*14 Appears when the input signal is interlaced.
- \*15 Appears when XYSEL is set to Y, and COLOR MATRIX is set to YCbCr, GBR, or RGB.
- \*16 Appears when XY SEL is set to Y, and COLOR MATRIX is set to COMPOSITE.
- \*17 Appears when XY SEL is set to X.
- \*18 Appears when Y UNIT is set to R%.
- \*19 Appears when COLOR MATRIX is set to YCbCr, GBR, or RGB.
- \*20 Appears when COLOR MATRIX is set to GBR.
- \*21 Appears when COLOR MATRIX is set to RGB.
- \*22 Appears when COLOR MATRIX is set to COMPOSITE and the composite display format is NTSC.

#### <span id="page-14-0"></span>4.2 Vector Display Menu

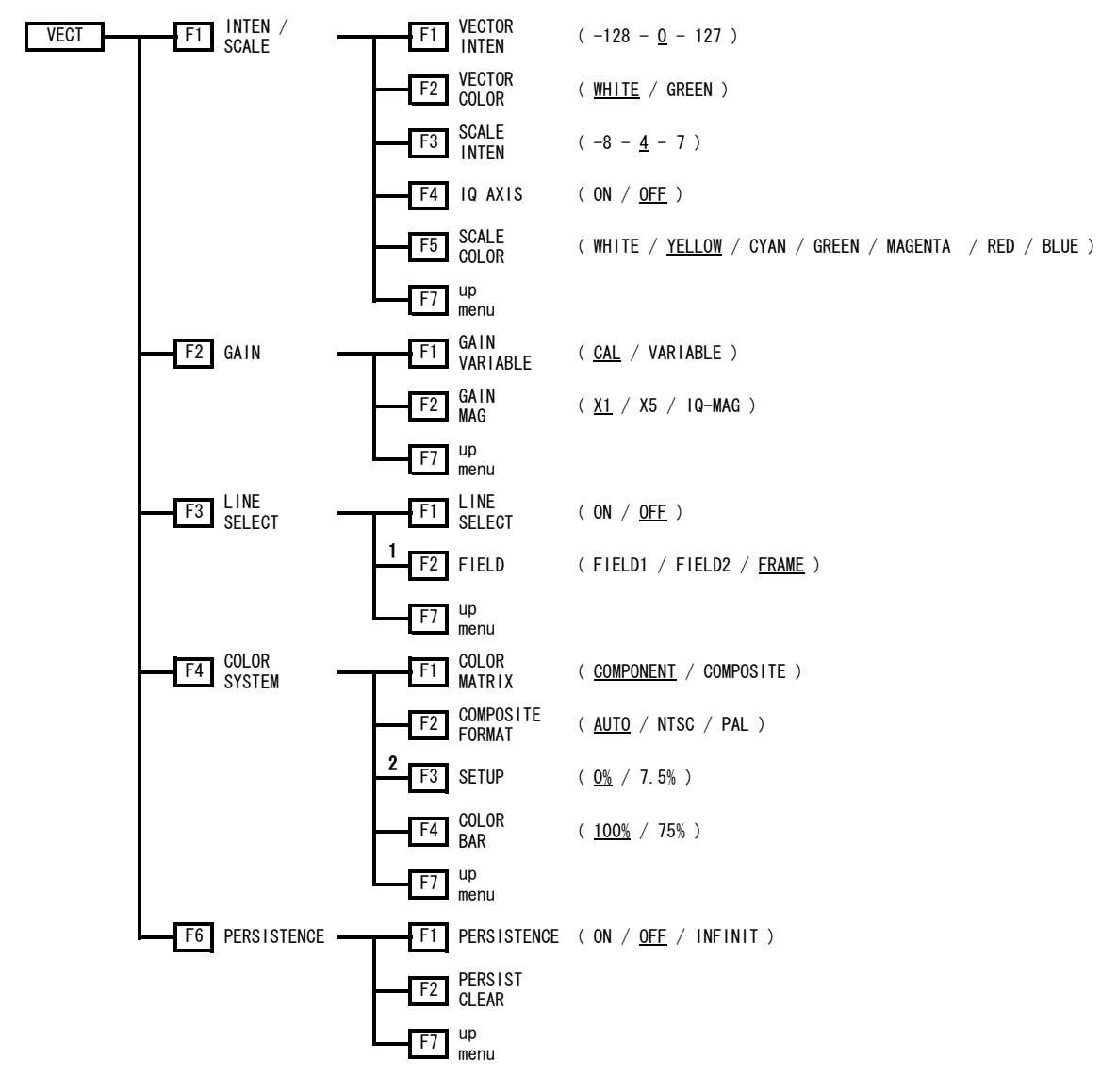

Figure 4-2 Vector display menu

- \*1 Appears when the input signal is interlaced.
- \*2 Appears when COLOR MATRIX is set to COMPOSITE and the composite display format is NTSC.

#### <span id="page-15-0"></span>4.3 Picture Display Menu

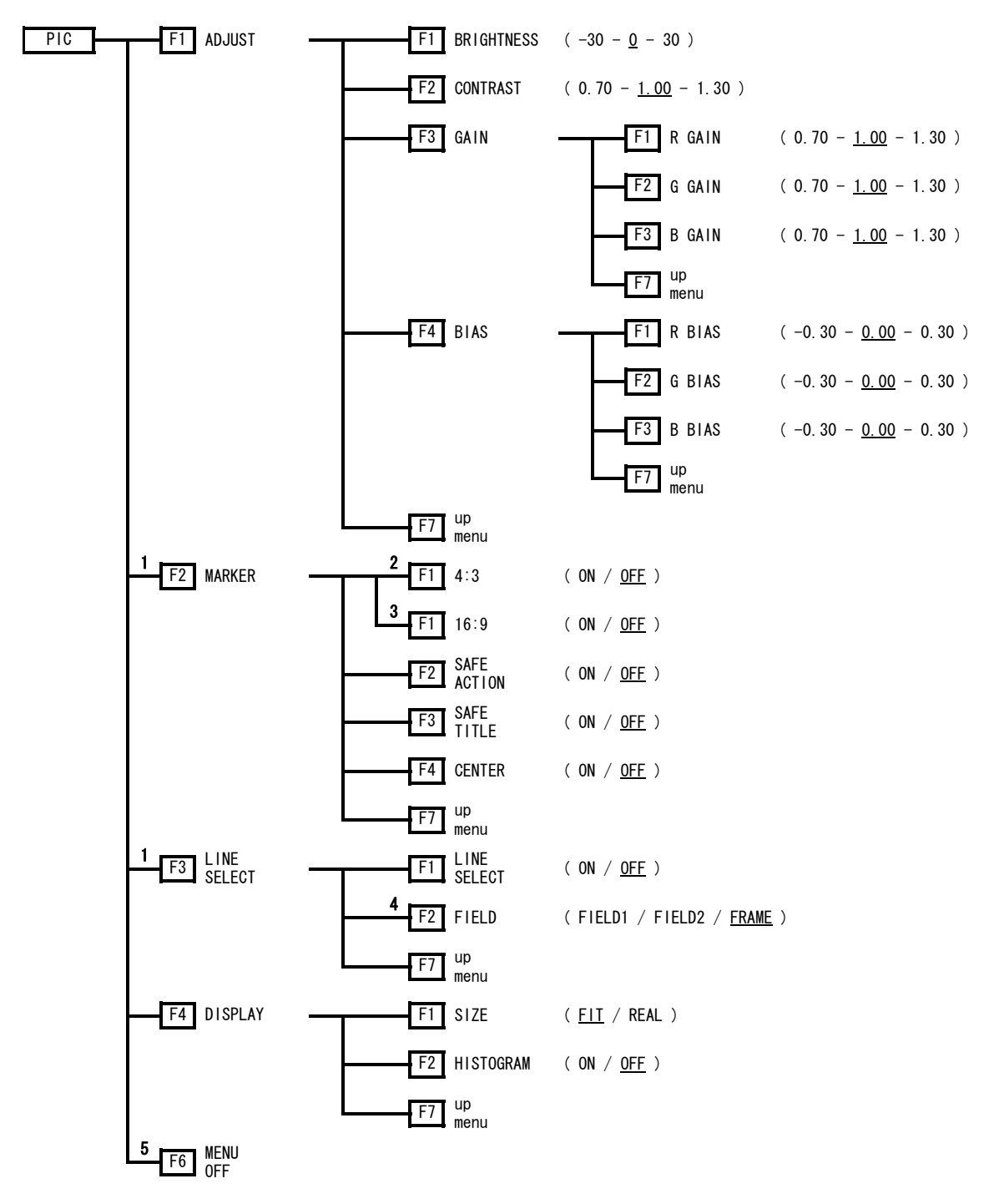

Figure 4-3 Picture display menu

- \*1 Appears when SIZE is set to FIT.
- \*2 Appears when the input signal is HD.
- \*3 Appears when the input signal is SD.
- \*4 Appears when the input signal is interlaced.
- \*5 Appears in 1-screen display mode.

#### <span id="page-16-0"></span>4.4 Status Display Menu

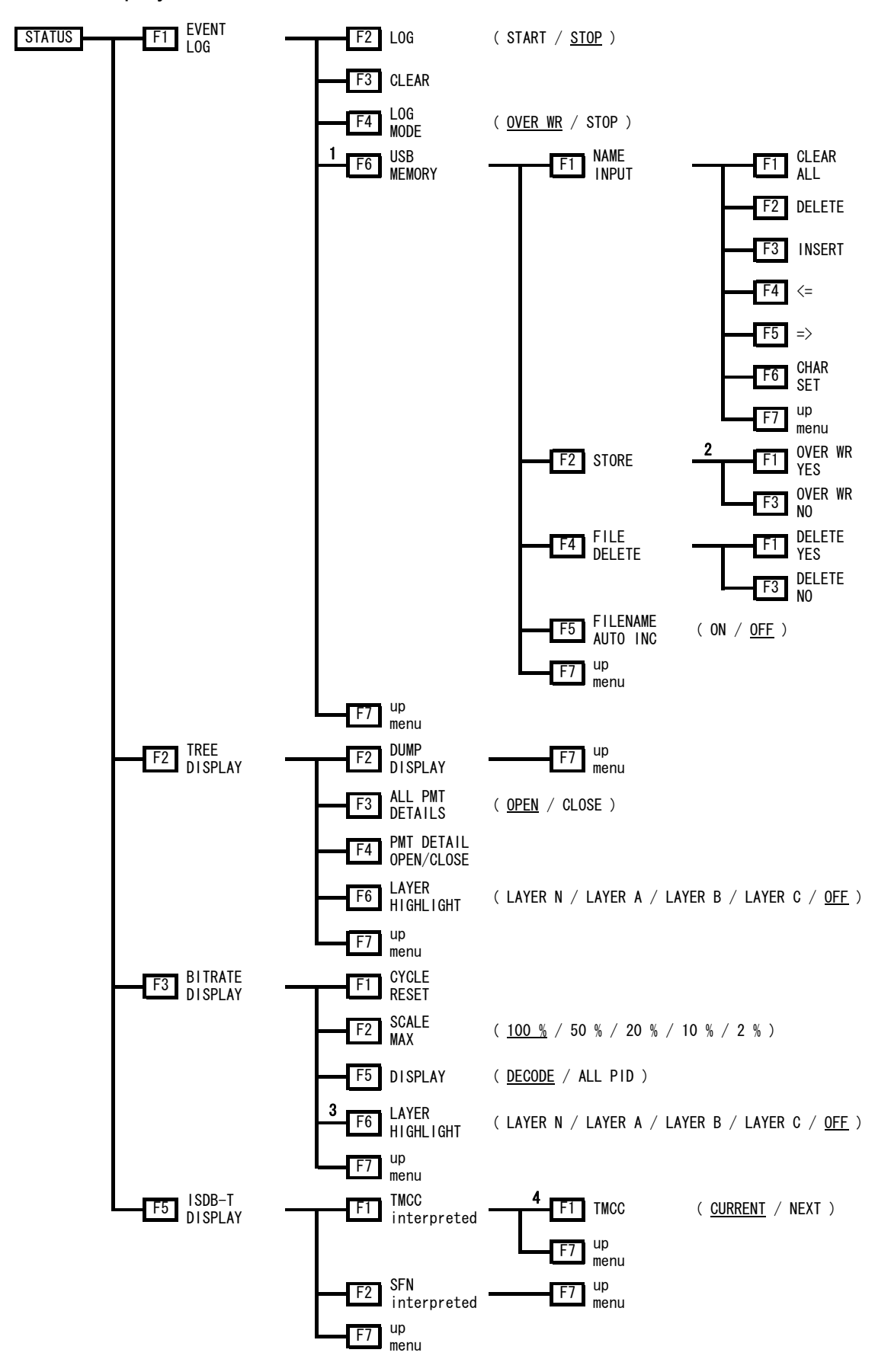

Figure 4-4 Status display menu

#### 4. MENU STRUCTURE

- \*1 Appears when USB memory is connected to the LV 5800/7800.
- \*2 Appears when a file with the same name already exists on the USB memory.
- \*3 Appears when DISPLAY is set to ALL PID.
- \*4 Appears in the 1- or 4-screen displays.

#### <span id="page-17-0"></span>4.5 System Setup Menu

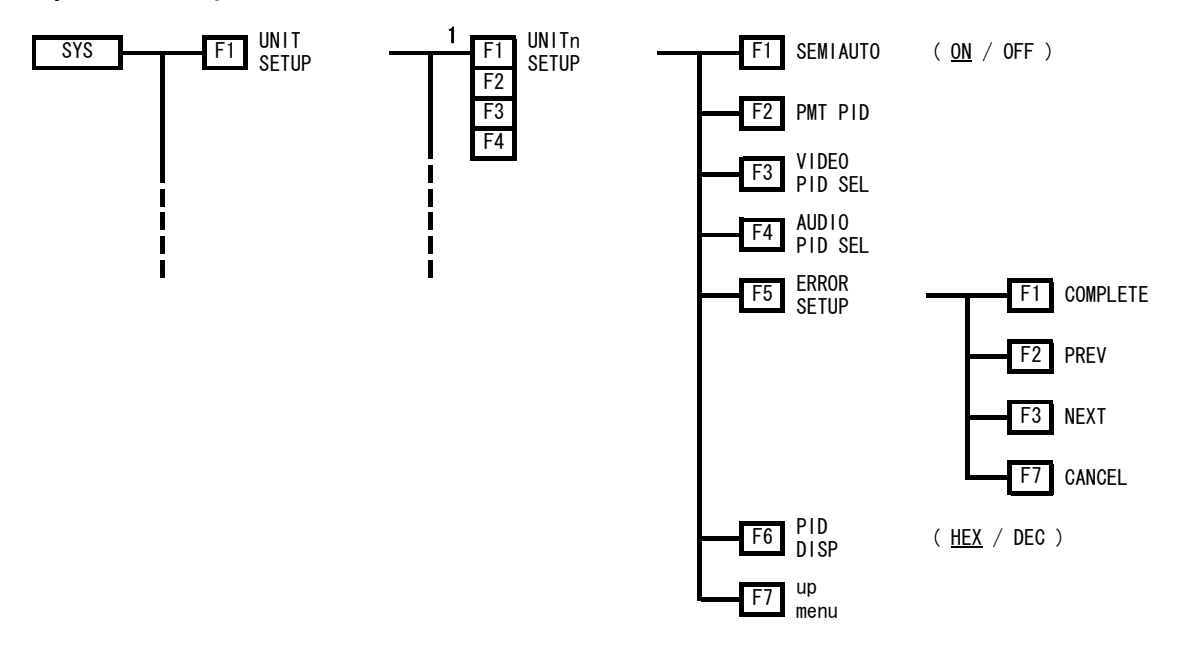

Figure 4-5 System setup menu

\*1 Select the number of the slot that the LV 58SER04 is installed in.

## <span id="page-18-0"></span>5. BASIC OPERATIONS

#### <span id="page-18-1"></span>5.1 Unit Installation

To the LV 5800

The LV 58SER04 is an input unit. Refer to the LV 5800 instruction manual, and install the LV 58SER04 in a slot from 1 to 4. You can install up to four LV 58SER04 units.

To the LV 7800

For the LV 7800, the LV 58SER04 is a factory option. You cannot install or uninstall units. For more information, contact your nearest LEADER agent. You can install up to four LV 58SER04 units.

#### <span id="page-18-2"></span>5.2 Display

When the LV 58SER04 is decoding an input signal properly, it will display the signal information as shown in the figure below. This section explains what kind of signal information is displayed.

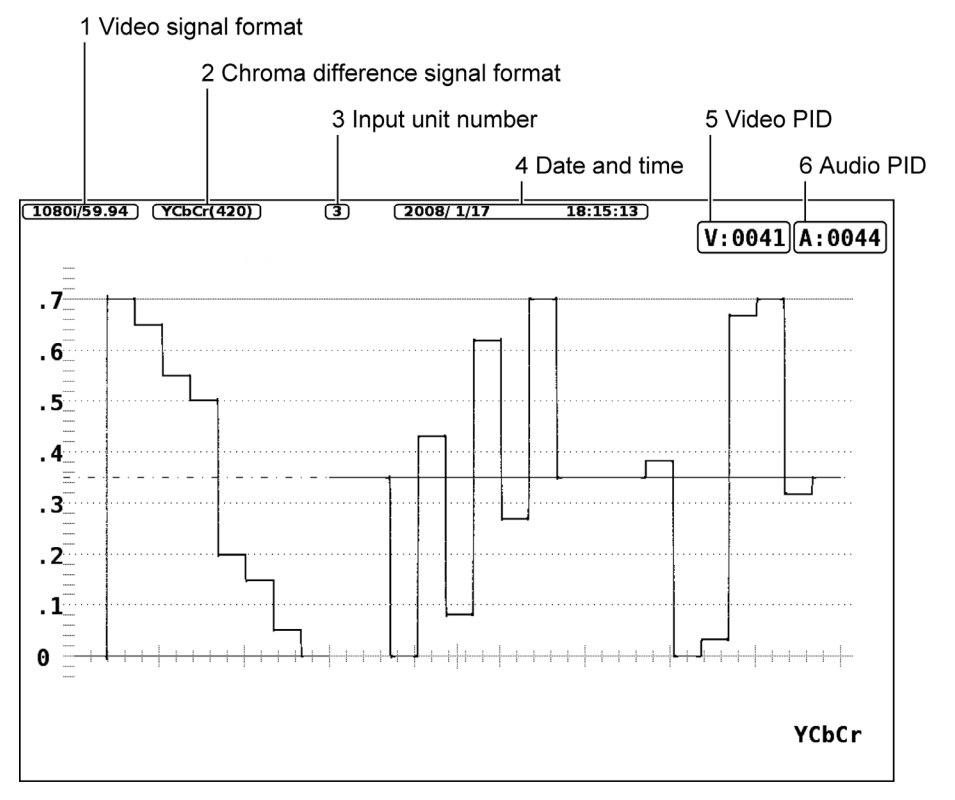

Figure 5-1 Decoded input signal information display

1 Video Signal Format

The LV 58SER04 analyzes the sequence layer encoded in the MPEG-2 data and displays the format of the video signal that it is decoding. The following table lists the kinds of video formats that can be decoded, and how they are indicated on the display.

| Video Signal Format  | Display Indication |  |
|----------------------|--------------------|--|
| 1920 x 1080i / 60    | 1080i/60           |  |
| 1920 x 1080i / 59.94 | 1080i/59.94        |  |
| 1920 x 1080i / 50    | 1080i/50           |  |
| 1440 x 1080i / 60    | 1080i/60           |  |
| 1440 x 1080i / 59.94 | 1080i/59.94        |  |
| 1440 x 1080i / 50    | 1080i/50           |  |
| 1280 x 720p / 60     | 720p/60            |  |
| 1280 x 720p / 59.94  | 720p/59.94         |  |
| 1280 x 720p / 50     | 720p/50            |  |
| 720 x 480i / 59.94   | 525i/59.94         |  |
| 720 x 576i / 50      | 625i/50            |  |

Table 5-1 Decodable video signal formats and how they are indicated on the display

2 Chroma Difference Signal Format

The chroma difference format information encoded in the sequence layer of the MPEG-2 data appears here. The LV 58SER04 can handle two chroma difference formats:  $YC<sub>B</sub>C<sub>R</sub>$ 4:2:2 and 4:2:0.

Table 5-2 Input chroma difference formats and how they are indicated on the display

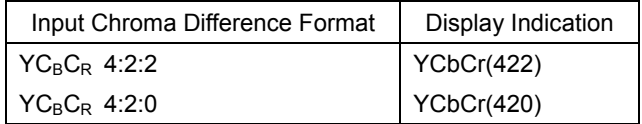

#### 3 Input Unit Number

The input unit number of the signal being decoded appears here.

#### 4 Date and Time

The time according to the LV 5800/7800 clock appears here.

5 Video PID

The PID of the video signal being decoded appears in hexadecimal or decimal here.

Reference

For more information, see section [6.1.5](#page-24-1), "PID Display Format."

6 Audio PID

The PID of the audio signal being decoded appears in hexadecimal or decimal here.

#### <span id="page-19-0"></span>5.3 Selecting an Input Signal

When an input signal contains multiple video and audio streams, and semiautomatic PID selection is set to ON, you can select which PID to decode by pressing the A and B keys.

#### Reference

For more information, see section [6.1.1](#page-22-1), "Semiautomatic PID Selection."

## <span id="page-20-0"></span>6. LV 58SER04 SYSTEM SETUP

In the unit system setup, you can select the PID of the signal that you want to decode and configure features such as error detection. If there is more than one LV 58SER04 installed in the LV 5800/7800, you must set each LV 58SER04 individually.

• Procedure

 $\overline{S}$ S $\rightarrow$   $\overline{F}$ •1 UNIT SETUP  $\rightarrow$   $\overline{F}$ •1 to  $\overline{F}$ •4 SETUP (select the unit number that corresponds to the slot that the LV 58SER04 is installed in)

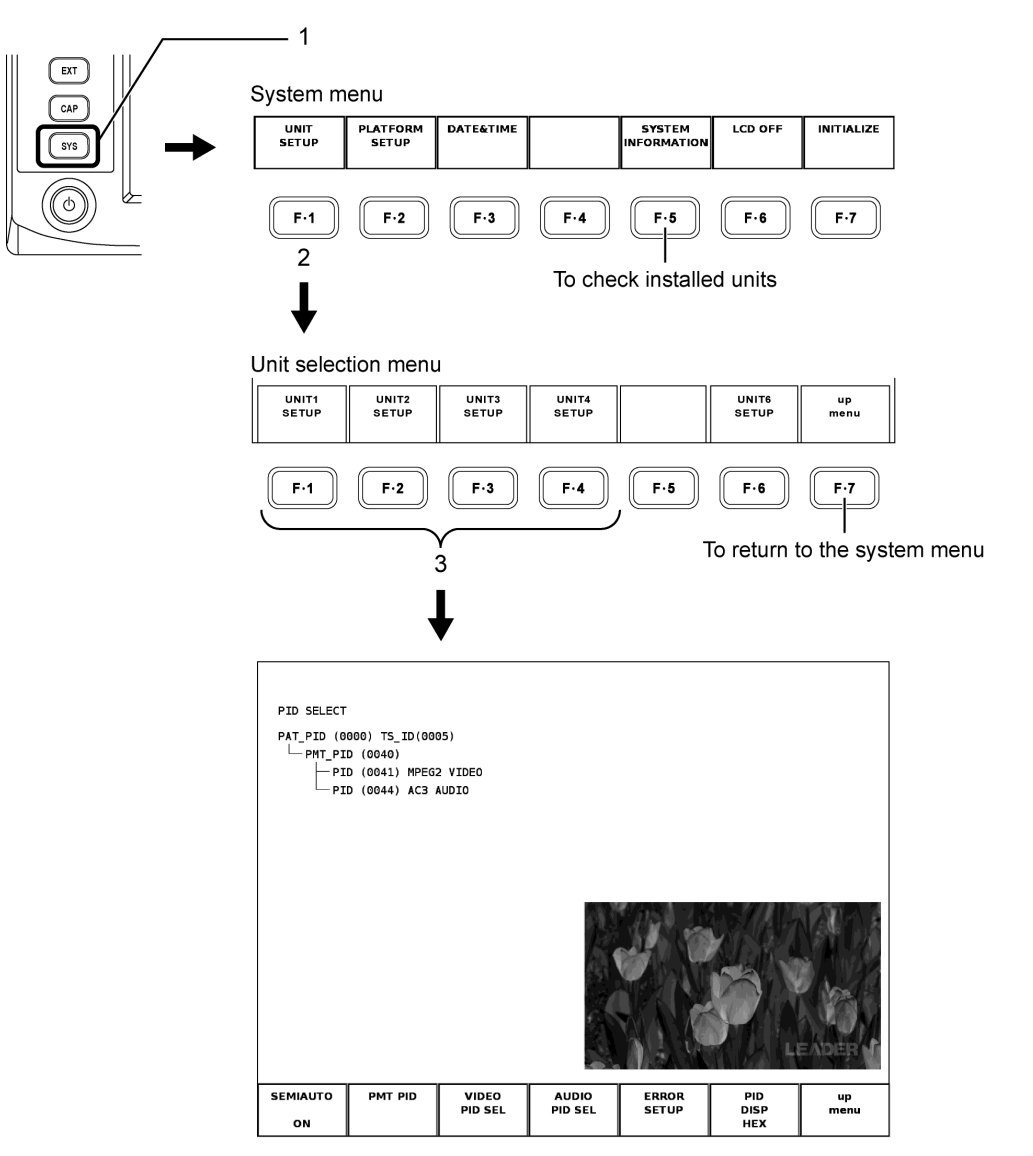

Figure 6-1 Unit setup menu

• System Setup Display and Settings

The following figure explains the system setup display and its settings.

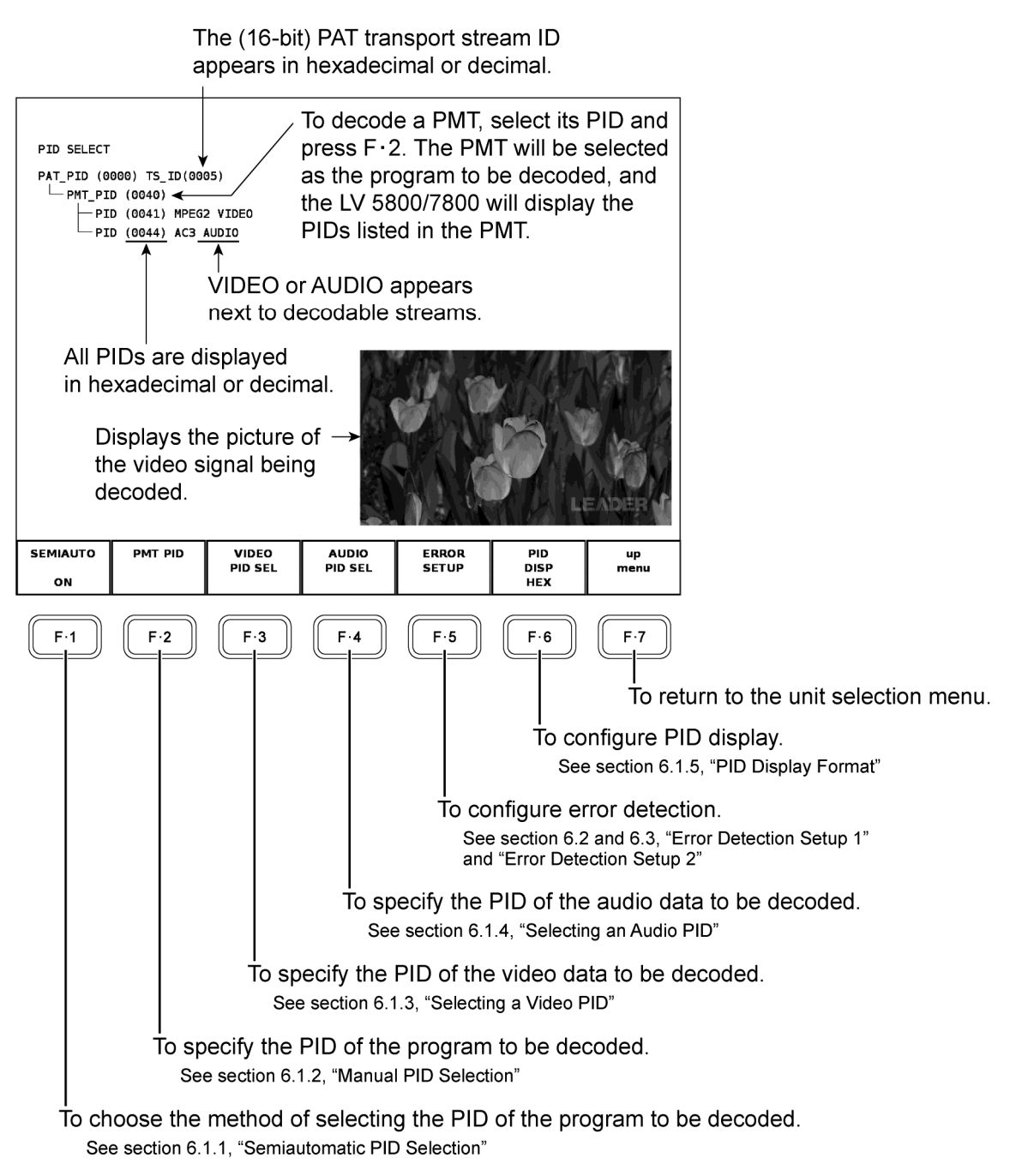

Figure 6-2 PID selection display

#### <span id="page-22-0"></span>6.1 Setting the PIDs

To decode and display the input MPEG-2 TS signal, you must set the video signal and audio signal PIDs. This section explains how to set the PIDs.

#### <span id="page-22-1"></span>6.1.1 Semiautomatic PID Selection

You can set the PID of the signal to be decoded automatically or manually. To automatically set the PID of the signal to be decoded, press  $F\cdot 1$  to set SEMIAUTO to ON. If you switch SEMIAUTO off, you have to manually set the PID of the signal to be decoded.

• Procedure

 $\overline{S}$ S $\rightarrow$   $\overline{F}$ •1 UNIT SETUP $\rightarrow$   $\overline{F}$ •1 to  $\overline{F}$ •4 SETUP (select the unit number that corresponds to the slot that the LV 58SER04 is installed in)  $\rightarrow$  F•1 SEMIAUTO: ON / OFF

Automatic PID selection follows this process:

- 1 The LV 58SER04 searches the PAT for PMT PIDs and sets the program of the first listed PMT PID as the program to be decoded.
- 2 Referring to the PMT of the PID set in step 1, the LV 58SER04 searches for video and audio PIDs. If even one decodable video or audio PID is listed in the PMT, it will be set as the PID of the stream to be decoded.
- 3 If there are no video or audio PID listed in the PMT, the LV 58SER04 will set the PID of the PMT listed next in the PAT as the decode program and repeat step 2.
- 4 Decoding will not take place if the LV 58SER04 reaches the end of the PAT without finding a PID to decode.

You can manually set the PID in the MPEG-2 TS to be decoded even when semiautomatic PID selection is enabled. When the automatically set PID does not match that of the stream that you want to decode, you can select a PID manually while leaving the semiautomatic PID selection feature enabled. In this case, once the PID being decoded from the MPEG-2 TS is no longer detected, the LV 58SER04 will automatically resume searching for the PID.

Automatically selected PIDs are displayed next to "V:" and "A:" at the top of the screen. They are also displayed in F•2 PMT PID, F•3 VIDEO PID SEL, and F•4 AUDIO PID SEL. The selected video PID is displayed in green and the selected audio PID is displayed in light blue.

The PIDs for the audio and video streams that the LV 58SER04 decodes must be listed on the same PMT. You cannot set separate PMTs for audio and video.

• Quick PID Selection

There is a quick and easy way to select which stream to decode when an MPEG-2 TS contains multiple video and audio streams, and semiautomatic PID selection is on. To select the PID of the stream to be decoded, use the  $\overline{A}$  and  $\overline{B}$  keys. Pressing the  $\overline{B}$  key will select the PMT PID that is listed in the PAT after the PMT PID that is currently selected. Pressing the  $\overline{A}$  key will select the PMT PID that is listed in the PAT before the PMT PID that is currently selected.

Quick PID selection does not allow you to switch between multiple PIDs listed in the same PMT. To select from among multiple PIDs listed in the same PMT, see section [6.1.2](#page-23-0), "Manual PID Selection."

You cannot use the  $\overline{A}$  and  $\overline{B}$  keys while in the system menu.

#### <span id="page-23-0"></span>6.1.2 Manual PID Selection

To select the PIDs of the MPEG-2 TS audio and video streams to be decoded, specify the program to be decoded by selecting a PMT PID from the PAT. Then, select the PIDs of the audio and video streams to be decoded from the PMT.

The information listed in the PAT appears in a data tree in the PID selection display. Turn the function dial (F•D) to move the cursor to the PID of the desired PMT on the tree. Then, press F•2 PMT PID to select the PID of the PMT to be decoded. All of the PID listed in the PMT branch out below it. VIDEO and AUDIO appear next to decodable streams. The PIDs for the audio and video streams that the LV 58SER04 decodes must be listed in the same PMT. You cannot set separate PMTs for audio and video.

#### • Procedure

 $\overline{S}$ S $\rightarrow$   $\overline{F}$ •1 UNIT SETUP  $\rightarrow$   $\overline{F}$ •1 to  $\overline{F}$ •4 SETUP (select the unit number that corresponds to the slot that the LV 58SER04 is installed in)  $\rightarrow$  F•2 PMT PID

#### <span id="page-23-1"></span>6.1.3 Selecting a Video PID

 $\equiv$ 

To select the PID of the video stream that you want to decode, perform the procedure described in section [6.1.1](#page-22-1), "Semiautomatic PID Selection," or in section [6.1.2,](#page-23-0) "Manual PID Selection," and then select a PID for a decodable video stream from among the PIDs listed in the PMT. The PID for the video data that you select will be displayed in green. When you select a PID for a PMT in the PID selection display, the PID listed in the PMT appear. Turn the function dial  $(F \cdot D)$  to move the cursor to a PID for decodable video data. VIDEO is displayed to the right of PIDs for decodable video data. Press  $\mathbb{F} \cdot 3$  VIDEO PID SEL to select the PID of the video data to be decoded. You cannot select PIDs that do not have VIDEO displayed to their right, even if you move the cursor to them and press  $\mathbb{F}$ •3 VIDEO PID SEL.

#### • Procedure

 $\overline{S}$ SYS  $\rightarrow$  F•1 UNIT SETUP  $\rightarrow$  F•1 to F•4 SETUP (select the unit number that corresponds to the slot that the LV 58SER04 is installed in)  $\rightarrow$  F•3 VIDEO PID SEL

#### <span id="page-24-0"></span>6.1.4 Selecting an Audio PID

To select the PID of the audio stream that you want to decode, perform the procedure described in section [6.1.1](#page-22-1), "Semiautomatic PID Selection," or in section [6.1.2,](#page-23-0) "Manual PID Selection," and then select a PID for a decodable audio stream from among the PIDs listed in the PMT. The PID for the audio data that you select will be displayed in light blue. When you select a PID for a PMT in the PID selection display, the PIDs listed in the PMT appear. Turn the function dial (F•D) to move the cursor to a PID for decodable audio data. AUDIO is displayed to the right of PIDs for decodable audio data. Press F•4 AUDIO PID SEL to select the PID of the audio data to be decoded. You cannot select PIDs that do not have AUDIO displayed to their right, even if you move the cursor to them and press  $F\cdot 4$ AUDIO PID SEL.

• Procedure

 $SYS \rightarrow$   $\boxed{\text{F-1}}$  UNIT SETUP  $\rightarrow$   $\boxed{\text{F-1}}$  to  $\boxed{\text{F-4}}$  SETUP (select the unit number that corresponds to the slot that the LV 58SER04 is installed in)  $\rightarrow$   $\overline{F\cdot 4}$  AUDIO PID SEL

#### <span id="page-24-1"></span>6.1.5 PID Display Format

The PID that appears in the unit setup display and various other displays is initially displayed in hexadecimal (HEX), but you can switch the display to decimal (DEC) by following the procedure below.

• Procedure

 $SYS \rightarrow$  F•1 UNIT SETUP  $\rightarrow$  F•1 to F•4 SETUP (select the unit number that corresponds to the slot that the LV 58SER04 is installed in)  $\rightarrow$  F•6 PID DISP: HEX / DEC

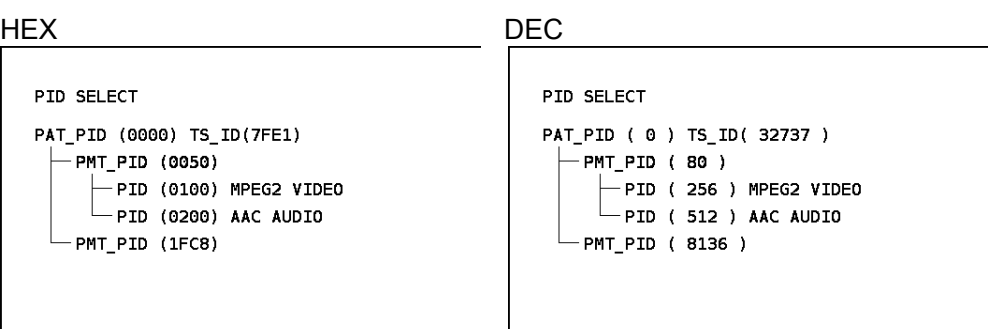

Figure 6-3 PID display format

#### <span id="page-25-0"></span>6.1.6 When the LV 58SER04 Cannot Find a PAT or PMT

As discussed earlier, the PIDs of the streams to be decoded are selected using a PMT whose PID is listed in the PAT. The LV 58SER04 refreshes the PAT contents approximately every second. If the LV 58SER04 does not receive the PAT within one of these intervals, it will determine that the PAT is missing. When the PAT is missing, the display shown in the figure below appears. As long as the PAT is missing, the LV 58SER04 will be unable to set a PID to be decoded.

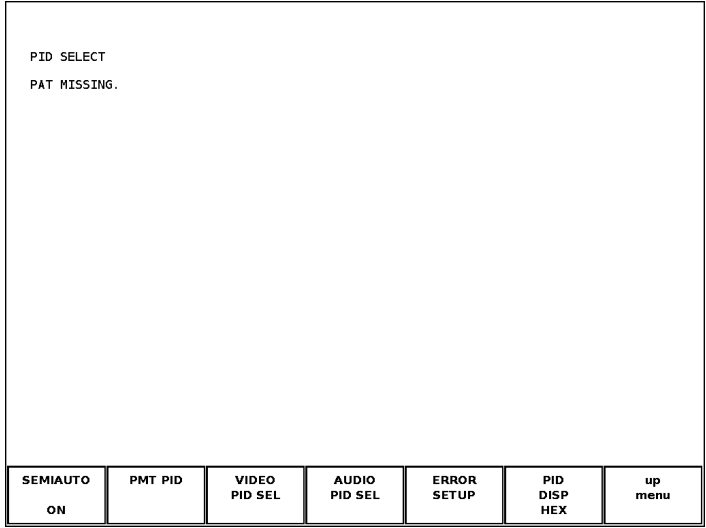

Figure 6-4 Display when a PAT cannot be found

The LV 58SER04 also refreshes the list of PIDs in the selected PMT approximately every second. If semiautomatic PID selection is enabled and the selected PMT is not received within the PID refresh interval, the LV 58SER04 will start decoding based on a different PMT. Decoding will stop when the LV 58SER04 switches PMTs.

The LV 58SER04 can only decode properly if the PMT to be decoded and the PAT are received at least once every second.

#### <span id="page-26-0"></span>6.2 Error Detection Setup 1

From the LV 58SER04 unit setup menu, press F•5 ERROR SETUP to display a tab menu for setting up the error detection feature. Using this menu, you can switch detection on and off and adjust the threshold values for errors defined as priority 1 by ETSI ETR 290. For more information about individual errors, see section [10.1.1,](#page-77-0) "Priority 1 Errors."

• Procedure

 $\overline{SYS}\rightarrow \overline{F^{*1}}$  UNIT SETUP  $\rightarrow \overline{F^{*1}}$  to  $\overline{F^{*4}}$  SETUP (select the unit number that corresponds to the slot that the LV 58SER04 is installed in)  $\rightarrow$   $\overline{F\cdot5}$  ERROR SETUP

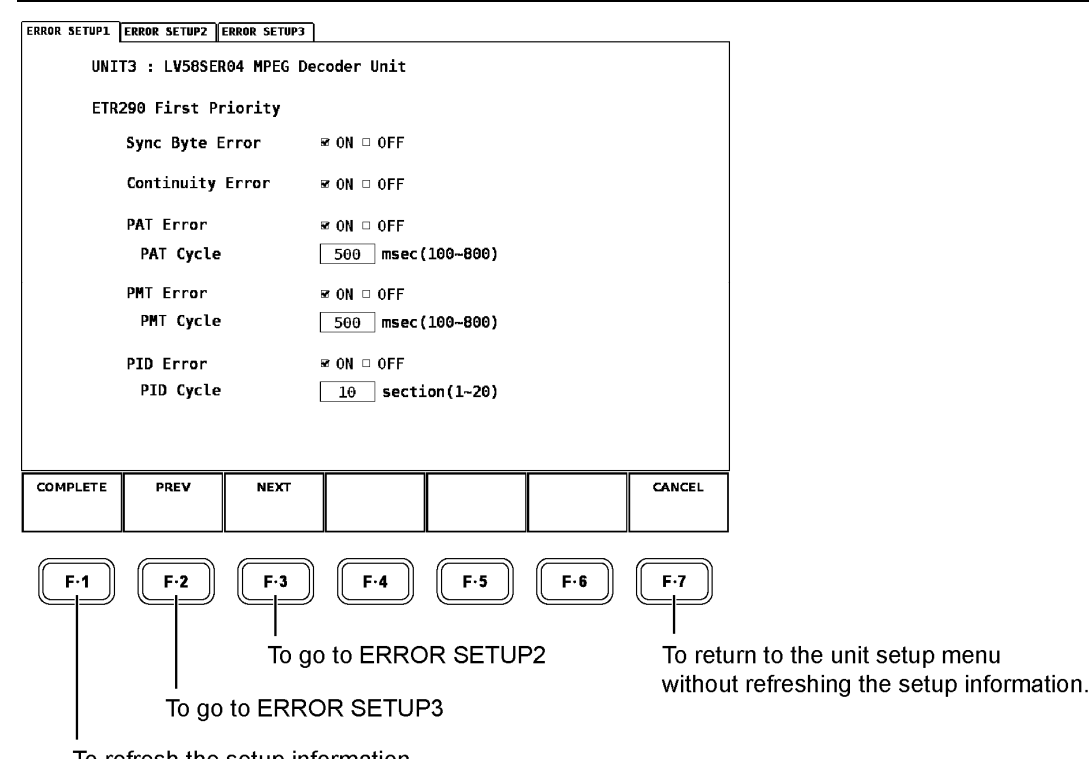

To refresh the setup information and return to the unit setup menu.

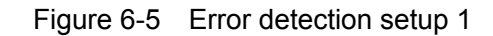

#### • Settings

• Sync Byte Error

Switches Sync Byte error detection on and off. Default setting: ON

• Continuity Error

Switches Continuity Counter error detection on and off. Default setting: ON

• PAT Error

Switches PAT error detection on and off. Default setting: ON

• PAT Cycle

Sets the PAT repetition interval used to determine PAT errors. This setting cannot be configured unless PAT Error is set to ON. The PAT cycle can be set in the range of 100 to 800 ms, in 10-ms steps. The default setting is 500 ms.

• PMT Error

Switches PMT error detection on and off. Default setting: ON

• PMT Cycle

Sets the PMT repetition interval used to determine PMT errors. This setting cannot be configured unless PMT Error is set to ON. The PMT cycle can be set in the range of 100 to 800 ms, in 10-ms steps. The default setting is 500 ms.

• PID Error

Switches PID error detection on and off. Default setting: ON

• PID Cycle

The LV 58SER04 will declare an error after it receives the PMT to be decoded for a set number of times, but the packet for the PID that the PMT lists does not exist. Here you can set the number of times that the PMT must be received before an error is declared. This setting cannot be configured unless PID Error is set to ON.

Range: 1 to 20; Resolution: 1; Default Setting: 10

With the default setting, the LV 58SER04 will declare an error if it receives the PMT to be decoded 10 times but the packet of the PID listed in the PMT does not exist in the MPEG-2 TS.

#### <span id="page-28-0"></span>6.3 Error Detection Setup 2

From the LV 58SER04 unit setup menu, press F•5 ERROR SETUP and then F•3 NEXT to display a tab menu for setting up the error detection feature. Using this menu, you can switch detection on and off and adjust the threshold values for errors defined as priority 2 by ETSI ETR 290.

For more information about individual errors, see section [10.1.2,](#page-79-0) "Priority 2 Errors."

• Procedure

 $SYS \rightarrow$  F•1 UNIT SETUP  $\rightarrow$  F•1 to F•4 SETUP (select the unit number that corresponds to the slot that the LV 58SER04 is installed in)  $\rightarrow$  F•5 ERROR SETUP  $\rightarrow$  F•3 NEXT

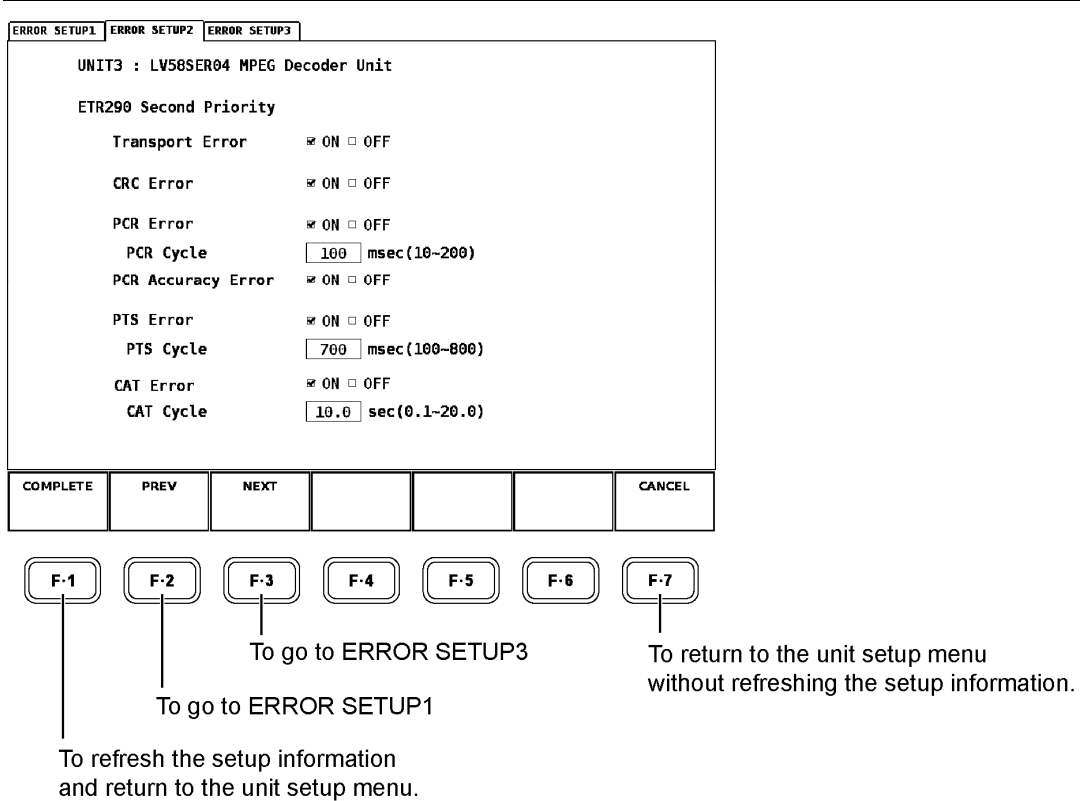

Figure 6-6 Error detection setup 2

#### • Settings

• Transport Error

Switches transport error detection on and off. Default setting: ON

• CRC Error

Switches CRC error detection on and off. Default setting: ON

• PCR Error

Switches PCR error detection on and off. Default setting: ON

• PCR Cycle

Sets the PCR repetition interval used to determine PCR errors. This setting cannot be configured unless PCR Error is set to ON. The PCR cycle can be set in the range of 10 to 200 ms, in 10-ms steps. The default setting is 100 ms.

• PCR Accuracy Error

Switches PCR accuracy error detection on and off. Default setting: ON

• PTS Error

Switches PTS error detection on and off. Default setting: ON

• PTS Cycle

Sets the PTS repetition interval used to determine PTS errors. This setting cannot be configured unless PTS Error is set to ON. The PTS cycle can be set in the range of 100 to 800 ms, in 10-ms steps. The default setting is 700 ms.

• CAT Error

Switches CAT error detection on and off. Default setting: ON

• CAT Cycle

Sets the CAT repetition interval used to determine CAT errors. This setting cannot be configured unless CAT Error is set to ON. The CAT cycle can be set in the range of 0.1 to 20.0 s, in 0.1-s steps. The default setting is 10.0 s.

#### <span id="page-30-0"></span>6.4 Error Detection Setup 3

From the LV 58SER04 unit setup menu, press F•5 ERROR SETUP and then F・2 PREV to display a tab menu for setting up the error detection feature. Use this tab menu to turn the ISDB-T broadcast TS error detection on and off.

For information on these errors, see section 10.5, "Displaying ISDB-T Broadcast Transport Streams."

• Procedure

 $\overline{S}$ SYS  $\rightarrow$  F $\cdot$  1 UNIT SETUP  $\rightarrow$  F $\cdot$  1  $\sim$  F $\cdot$  4 SETUP (select the unit number that corresponds to the slot that the LV 58SER04 is installed in)  $\rightarrow$  F $\cdot$ 5 ERROR SETUP  $\rightarrow$  F $\cdot$ 2 PREV

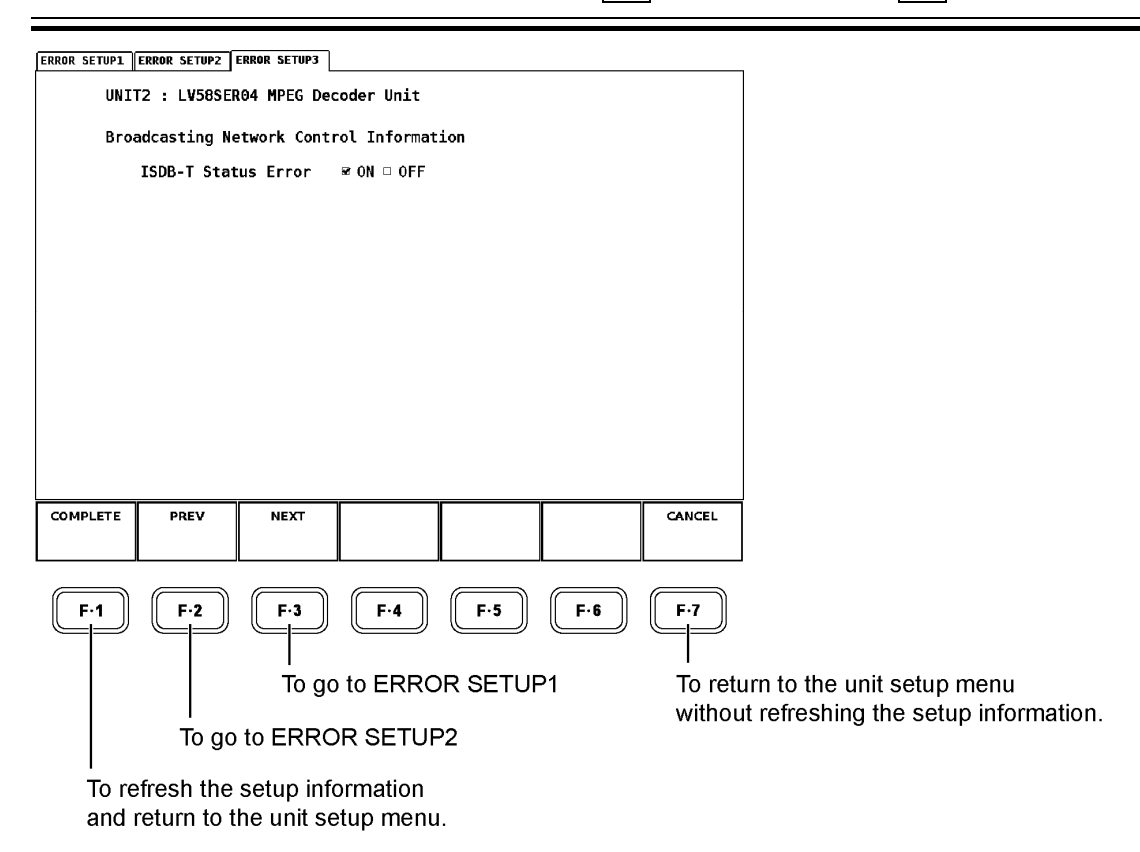

Figure 6-7 Error detection setup 3

- Settings
	- ISDB-T Status Error

Turns detection of ISDB-T errors—Number of Packets errors, Frm Continuity errors, and CRC errors—on and off. Default setting: ON

## <span id="page-31-0"></span>7. VIDEO SIGNAL WAVEFORM DISPLAY

When you press WFM (the video signal waveform display) on the LV 5800 key panel, the decoded MPEG-2 TS video signal waveform, a scale, and the video signal waveform display menu appear.

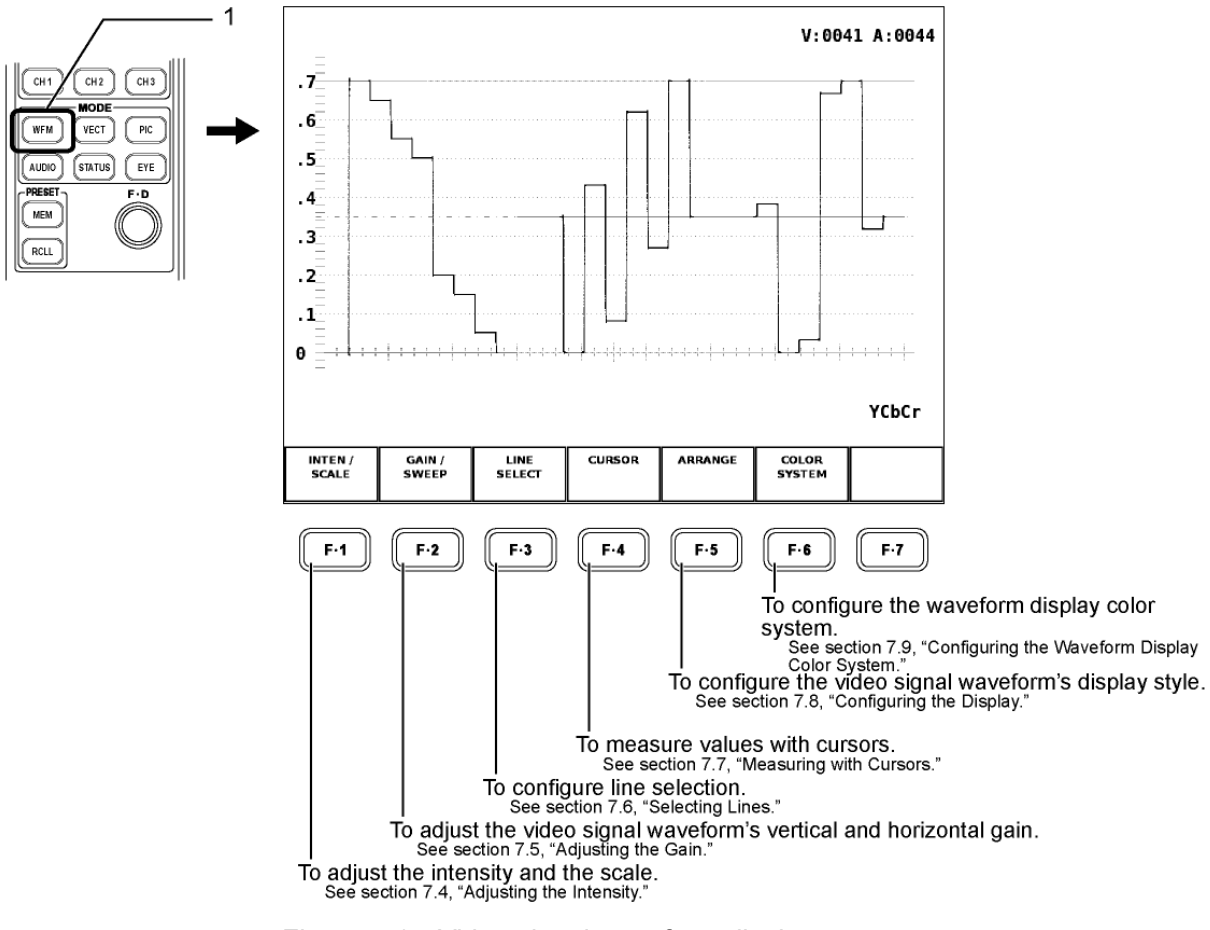

Figure 7-1 Video signal waveform display menu

When you display a video signal waveform using the LV 58SER04, the  $\overline{\text{EXT}}$  key on the LV 5800/7800 does not work, and the external synchronization mode cannot be used.

#### <span id="page-31-1"></span>7.1 Adjusting the Waveform Display Position

Use the V POS (vertical position adjustment) and H POS (horizontal position adjustment) knobs to adjust the video signal waveform display position in the selected display area.

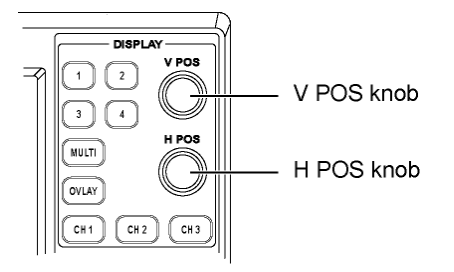

Figure 7-2 V POS and H POS knobs

V POS Knob

Use to vertically adjust the video signal waveform's position.

You can push the knob to return the video signal waveform to its default vertical position.

**H POS Knob** 

Use to horizontally adjust the video signal waveform's position. You can push the knob to return the video signal waveform to its default horizontal position.

#### <span id="page-32-0"></span>7.2 Setting the Waveform Display Mode

To switch between the overlay and parade displays, press the OVLAY key on the front panel. The overlay display shows the waveforms in the selected display area on top of each other. The parade display shows the waveforms in the selected display area side by side. The OVLAY key is lighted when the overlay display is selected, and it is not lighted when the parade display is selected.

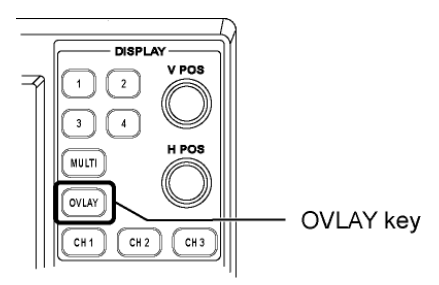

Figure 7-3 OVLAY key

**Overlay Display** 

In the overlay display, the waveforms selected according to the procedure described in section [7.3,](#page-33-0) "Selecting Waveform Display Channels," are displayed on top of each other.

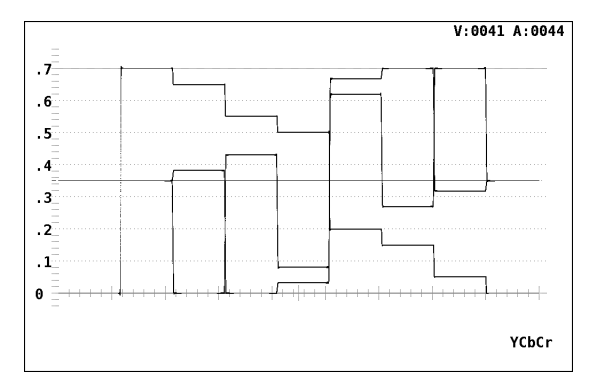

Figure 7-4 Overlay Display

Parade Display

In the parade display, the waveforms selected according to the procedure described in section [7.3,](#page-33-0) "Selecting Waveform Display Channels," are displayed side by side.

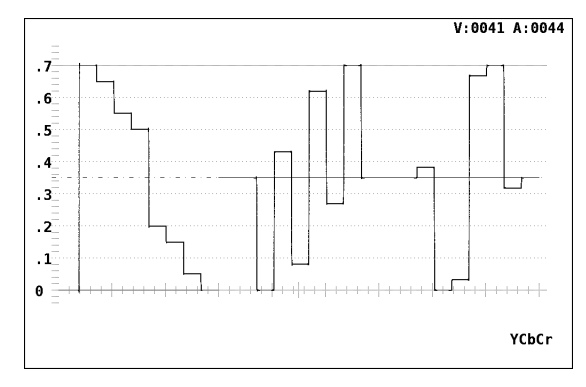

Figure 7-5 Parade display

#### <span id="page-33-0"></span>7.3 Selecting Waveform Display Channels

Press CH1 to CH3 to switch the displays for the component video waveforms of channels 1 to 3 on and off.

The CH1 to CH3 keys are lighted when the waveforms assigned to them are displayed. They are not lighted when the waveforms assigned to them are not displayed.

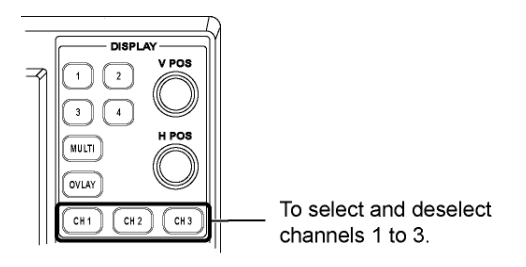

Figure 7-6 Channel selection keys

The waveforms assigned to the CH1 to CH3 keys vary according to the color matrix setting (which is described in section [7.9.1,](#page-52-1) "Setting the Waveform Display Color Matrix") as shown in the table below.

| <b>COLOR MATRIX</b> | CH <sub>1</sub> | CH <sub>2</sub> | CH <sub>3</sub> |
|---------------------|-----------------|-----------------|-----------------|
| YCbCr               |                 | Cb              | Cr.             |
| <b>GBR</b>          | G               | B               |                 |
| <b>RGB</b>          |                 | G               |                 |
| <b>COMPOSITE</b>    |                 |                 |                 |

Table 7-1 Waveforms assigned to each channel

#### <span id="page-34-0"></span>7.4 Adjusting the Intensity

Follow the procedure shown in the figure below to access a menu that allows you to set items such as the scale unit and the intensity of the video signal waveform and scale.

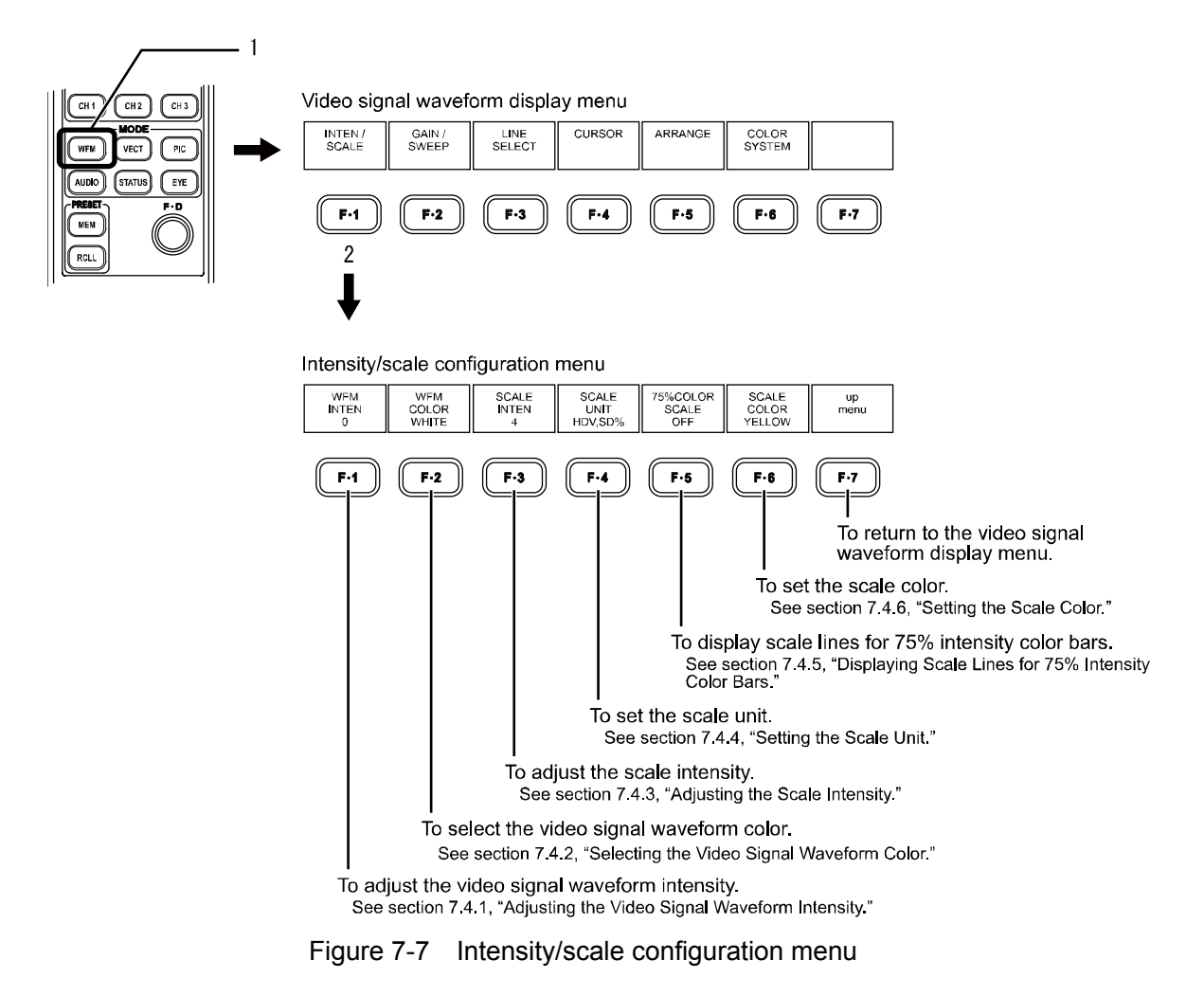

#### <span id="page-34-1"></span>7.4.1 Adjusting the Video Signal Waveform Intensity

You can adjust the video signal waveform intensity by following the procedure below. Adjustable range: -128 to 127

• Procedure

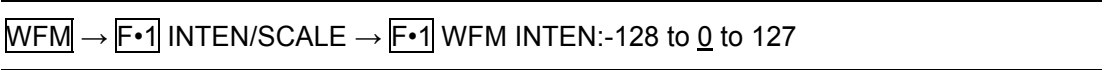

After performing the procedure described above, turn the function dial (F•D). Press the function dial (F•D) to return the intensity to its default value (0).

<span id="page-35-0"></span>7.4.2 Selecting the Video Signal Waveform Color

To select the video signal waveform color from one of the two options below, follow the procedure below.

**WHITE** GREEN MULTI: The following colors are assigned to YCbCr and GBR and displayed. Y: Yellow, Cb: Cyan, Cr: Magenta, G: Green, B: Blue, and R: Red. Displayed in white on the pseudo-composite display. This option is not selectable when the multi screen display is in use.

• Procedure

 $\overline{\text{WFM}} \rightarrow \overline{\text{F-1}}$  INTEN/SCALE  $\rightarrow \overline{\text{F-2}}$  WFM COLOR:WHITE / GREEN / MULTI

#### <span id="page-35-1"></span>7.4.3 Adjusting the Scale Intensity

You can adjust the scale intensity by following the procedure below. Adjustable range: -8 to 7

• Procedure

 $\overline{\text{WFM}} \rightarrow \overline{\text{F-1}}$  INTEN/SCALE  $\rightarrow \overline{\text{F-3}}$  SCALE INTEN:-8 to 4 to 7

After performing the procedure described above, turn the function dial (F•D). Press the function dial (F•D) to return the intensity to its default value (4).

#### <span id="page-35-2"></span>7.4.4 Setting the Scale Unit

To change the scale units, follow the procedure below. This setting is valid when COLOR MATRIX is not set to COMPOSITE.

You can select one of the following settings for the scale unit.

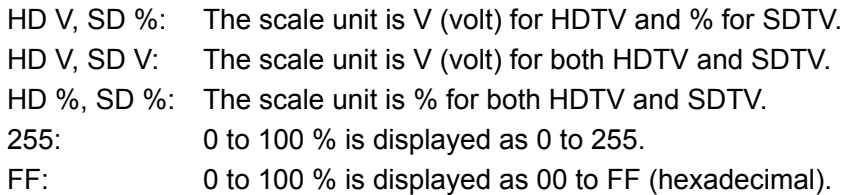

When COLOR MATRIX is set to GBR or RGB, the following settings are also available: 150%: The scale unit is %, and the display starts at -50 %.

A white 100 % video signal value falls on the scale line for 0.7 on the volt scale and on the scale line for 100 on the % scale. A black 0 % video signal falls on the scale line for zero on both the volt and % scales.
#### • Procedure

• When COLOR MATRIX is set to YCbCr

 $\overline{\text{WFM}} \rightarrow \overline{\text{F-1}}$  INTEN/SCALE  $\rightarrow \overline{\text{F-4}}$  SCALE UNIT:  $\underline{\text{HDV},SD\%}$  / HDV,SDV / HD%,SD% / 255 / FF

• When COLOR MATRIX is set to GBR or RGB.

 $\overline{\text{WFM}} \rightarrow \overline{\text{F-1}}$  INTEN/SCALE  $\rightarrow \overline{\text{F-4}}$  SCALE UNIT:  $\underline{\text{HDV},SD\%}$  / HDV,SDV / HD%,SD% / 150% / 255 / FF

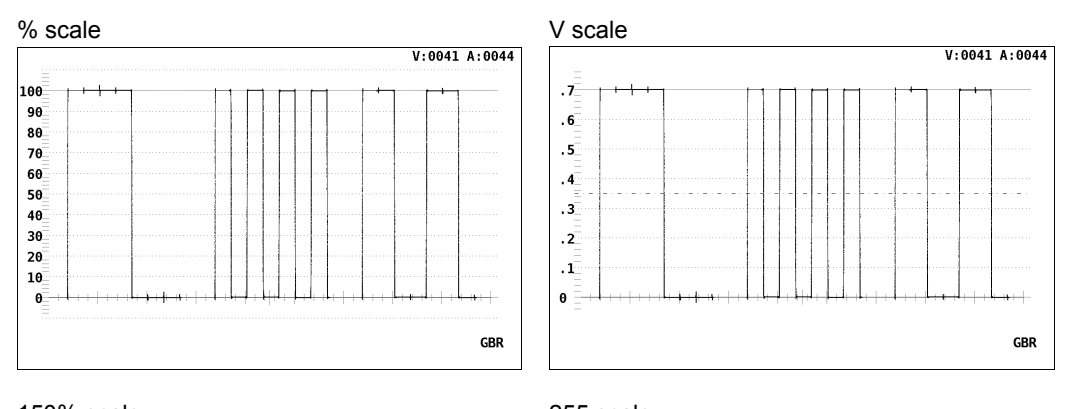

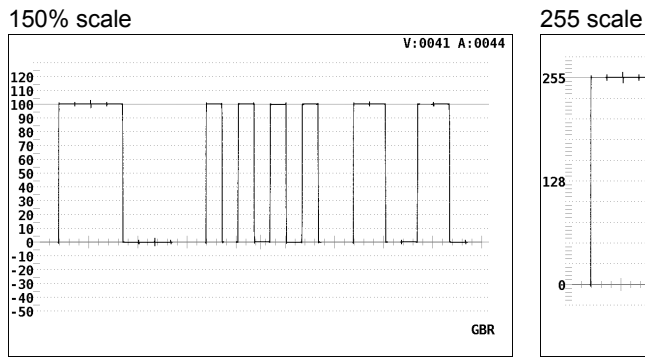

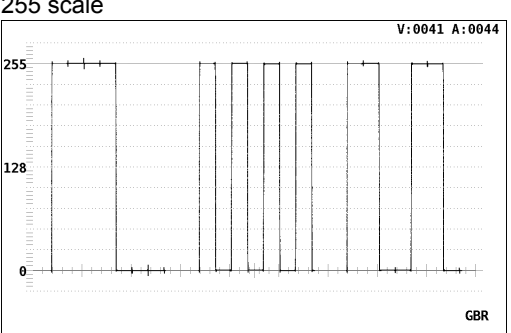

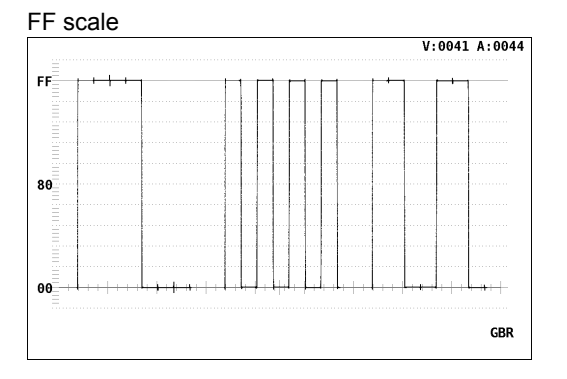

Figure 7-8 Scale units

7.4.5 Displaying Scale Lines for 75% Intensity Color Bars

Follow the procedure below to display a scale that corresponds to the chroma difference signal peak levels for waveform displays of 75% intensity color bars. The scale is displayed when you set 75%COLOR SCALE to ON.

This setting only appears when COLOR MATRIX is set to YCbCr.

• Procedure

WFM → F•1 INTEN/SCALE → F•5 75%COLOR SCALE:OFF / ON

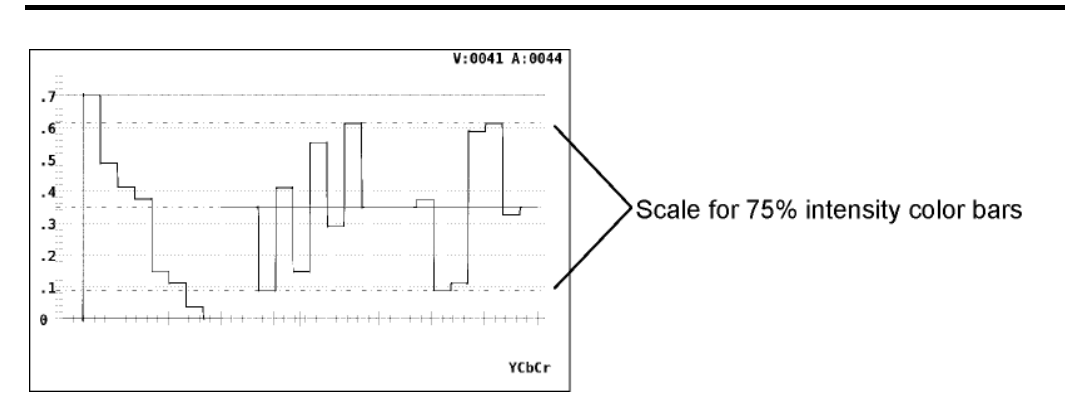

Figure 7-9 Scale lines for 75% intensity color bars

7.4.6 Setting the Scale Color

You can set the scale to one of the following 7 colors.

**WHITE** YELLOW **CYAN** GREEN MAGENTA RED BLUE

• Procedure

 $\overline{\text{WFM}} \rightarrow \overline{\text{F-1}}$  INTEN/SCALE  $\rightarrow \overline{\text{F-6}}$  SCALE COLOR:WHITE /  $\overline{\text{YELLOW}}$  / CYAN / GREEN / MAGENTA / RED / BLUE

## 7.5 Adjusting the Gain

Follow the procedure shown in the figure below to display a menu for adjusting the video signal waveform vertical and horizontal gains.

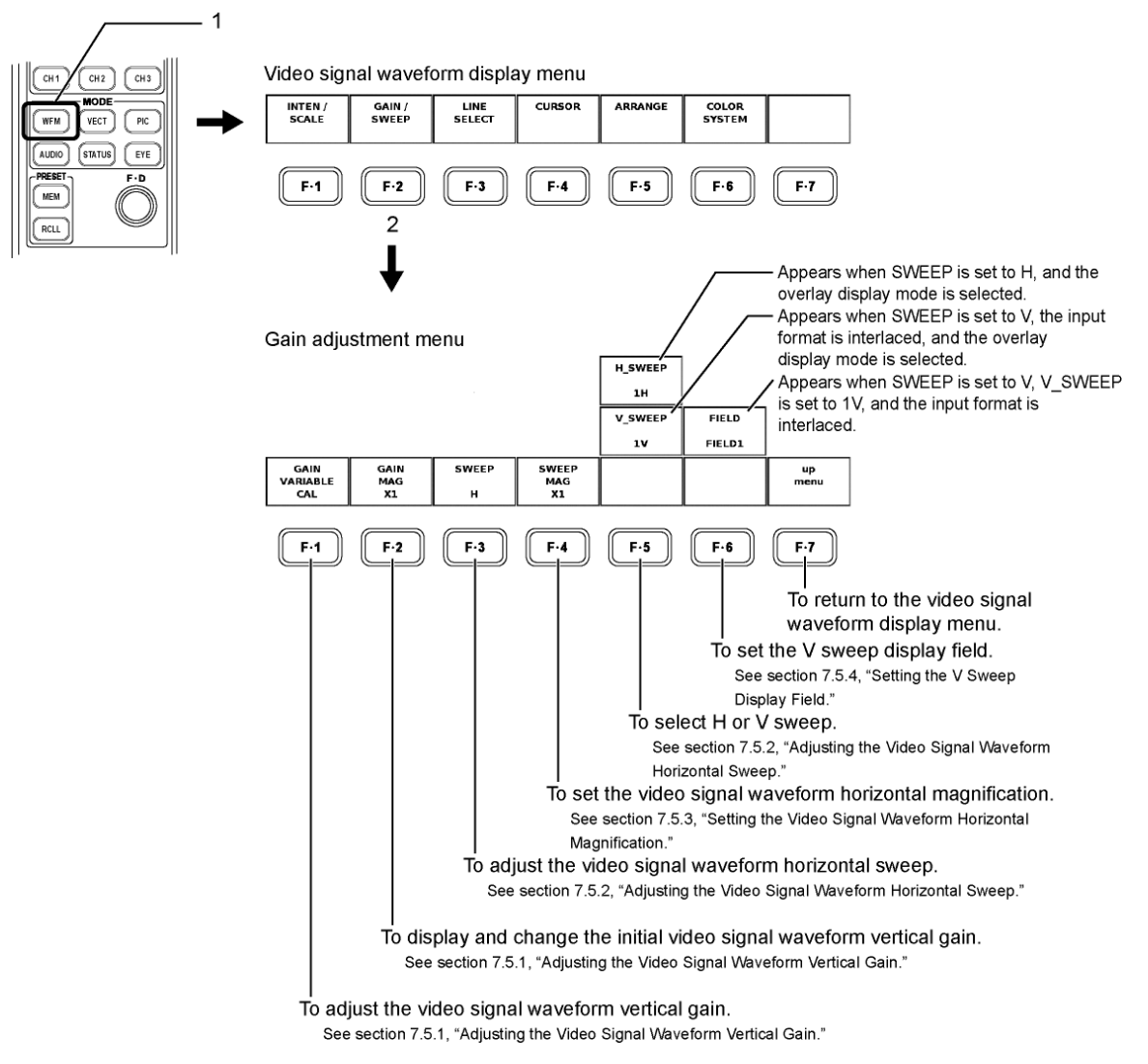

Figure 7-10 Gain adjustment menu

7.5.1 Adjusting the Video Signal Waveform Vertical Gain

You can adjust the video signal waveform's vertical gain by following the procedure below. Set the gain by using  $F \cdot 1$  GAIN VARIABLE and  $F \cdot 2$  GAIN MAG.

• F•1 GAIN VALIABLE

CAL:  $\times 1$ 

VARIABLE: ×0.200 to ×2.000

You can adjust the gain variable by turning the function dial (F.D). Press the function dial (F•D) to return the gain variable to its default value (×1.00).

 $\bullet$  F $\cdot$ 2 GAIN MAG

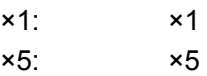

The table below shows the gain ranges that can be set by using  $\mathsf{F} \cdot \mathsf{1}$  GAIN VARIABLE and F•2 GAIN MAG.

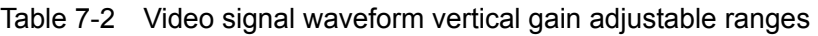

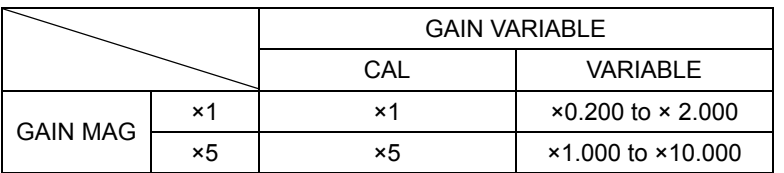

• Procedure

- WFM → F•2 GAIN/SWEEP → F•1 GAIN VARIABLE:CAL / VARIABLE
- $\cdot$  WFM  $\rightarrow$  F•2 GAIN/SWEEP  $\rightarrow$  F•2 GAIN MAG:×1 / ×5

## 7.5.2 Adjusting the Video Signal Waveform Horizontal Sweep

You can adjust the video signal waveform's horizontal sweep by following the procedure below.

• Selecting the Sweep

Follow the procedure below and choose one of these settings:

- H: Line display
- V: Field display (when the signal is interlaced) Frame display (when the signal is progressive)
- Procedure

 $\overline{\text{WFM}} \rightarrow \overline{\text{F} \cdot 2}$  GAIN/SWEEP  $\rightarrow \overline{\text{F} \cdot 3}$  SWEEP:H / V

• Selecting H Sweep

If SWEEP is set to H (line display) and the display mode is overlay, you can select the display method by following the procedure below. When the display mode is parade, this setting will be fixed at 1H, and this menu will not appear.

1H: One-line display

2H: Two-line display

• Procedure

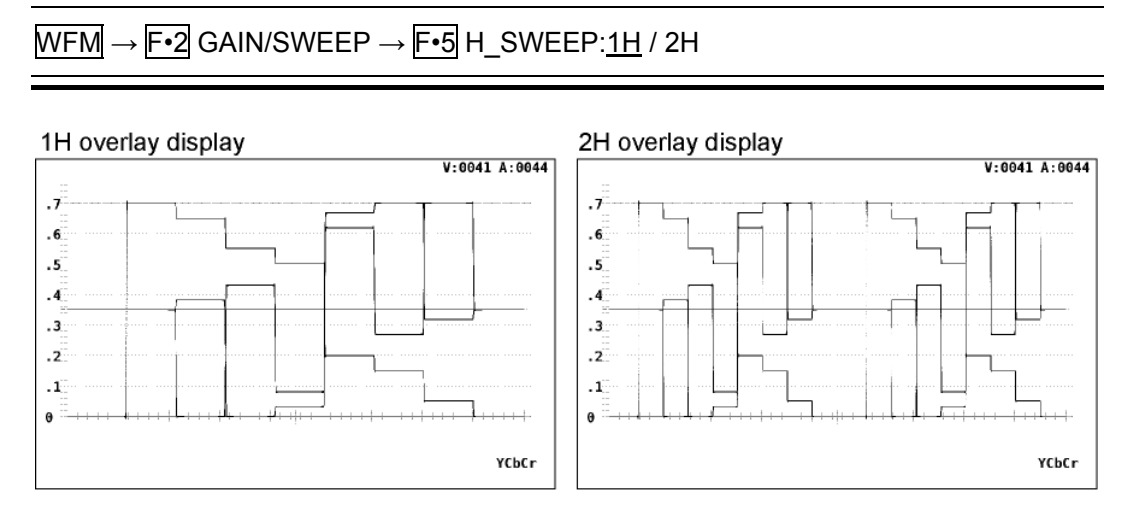

#### 1H parade display

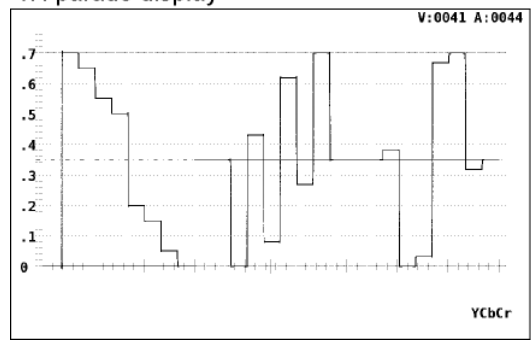

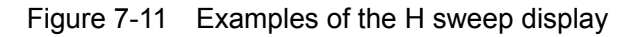

• Selecting V Sweep

If SWEEP is set to V (field display/frame display) and the display mode is overlay, you can select the display method by following the procedure below. When the display mode is parade, or when the input signal is progressive, this setting will be fixed at 1V, and this menu will not appear.

- 1V: One-frame display (when the input signal is progressive) One-field display (when the input signal is interlaced)
- 2V: One-frame display
- Procedure

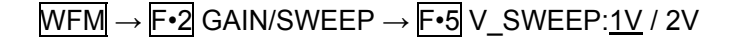

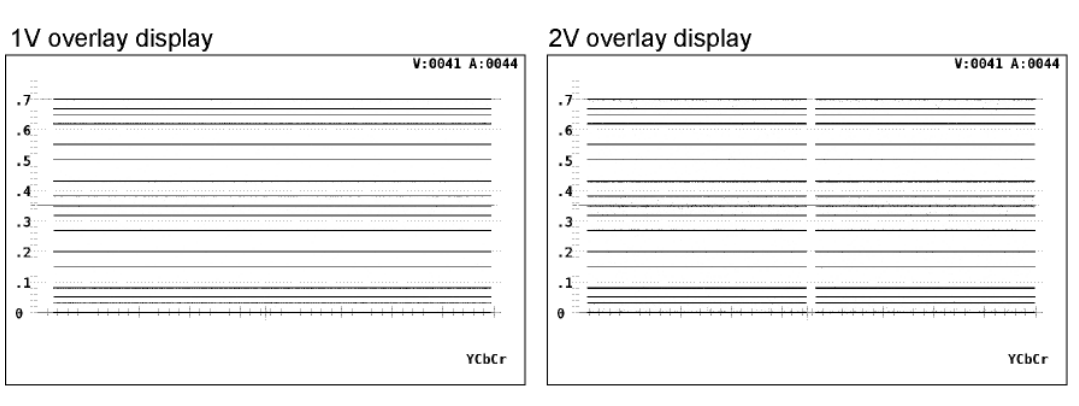

#### 1V parade display

|                                                                                                 | V: 0041 A: 0044                                     |
|-------------------------------------------------------------------------------------------------|-----------------------------------------------------|
| $\sim$ $-$<br>$\sim$ $\sim$<br>$\sim$                                                           |                                                     |
| $-1$                                                                                            |                                                     |
| $\sim$ $-$<br>--                                                                                |                                                     |
| ********* ********* *********<br>--------<br>.<br>- 6<br>$-$                                    |                                                     |
| $\sim$ $-$<br>$=$                                                                               |                                                     |
| 5<br>$\sim$<br><b>COLLECT</b>                                                                   |                                                     |
| <b>COLLECT</b><br>$\sim$                                                                        |                                                     |
| <b>A R R R R R R R</b><br><b>A R R R R R R R</b><br><b><i>A R R R R R R R R R</i></b><br>.<br>۰ |                                                     |
| $\frac{1}{2} \frac{1}{2} \left( 1 - \frac{1}{2} \right)$<br>$\sim$                              |                                                     |
| --------<br><b>*********</b><br><br><b></b><br>--------<br>$\sim$                               | <b>*********</b> ********<br>.<br>--------          |
| $\sim$<br>- -                                                                                   |                                                     |
| 1.111<br><b>********</b><br>---------                                                           | ---------<br><b>********</b><br><b></b><br>-------- |
|                                                                                                 |                                                     |
| <br>$\sim$                                                                                      |                                                     |
| $\sim$ $-$<br>$\sim$ $-$                                                                        |                                                     |
| --<br>-------                                                                                   |                                                     |
|                                                                                                 |                                                     |
|                                                                                                 |                                                     |
|                                                                                                 | YCbCr                                               |
|                                                                                                 |                                                     |

Figure 7-12 Examples of the V sweep display

7.5.3 Setting the Video Signal Waveform Horizontal Magnification

This section explains how to set the video signal waveform's horizontal sweep magnification.

• When F.3 SWEEP is set to H

You can follow the procedure described below to set the magnification to one of these values:

×1: The video signal waveform is displayed so that it fits in the screen. ×10 / ×20: The video signal waveform sweep is magnified.

Magnification is centered on the zoom focus line on the 0 V scale line. This setting is not valid when COLOR MATRIX is set to **COMPOSITE** 

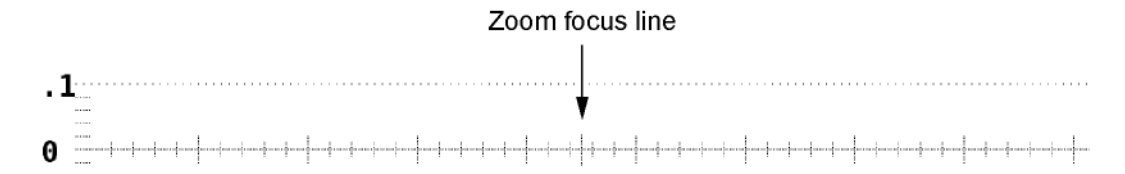

Figure 7-13 Zoom focus line on the 0 V scale line

- ACTIVE: Displays waveforms expanded, excluding the H blanking interval of the input video signal. This option is not displayed when COLOR MATRIX is not set to COMPOSITE or when H\_SWEEP is 2H.
- Procedure

 $\overline{\text{WFM}} \rightarrow \overline{\text{F} \cdot 2}$  GAIN/SWEEP  $\rightarrow \overline{\text{F} \cdot 4}$  SWEEP MAG:×1 / ×10 / ×20 / ACTIVE

• When F.3 SWEEP is set to V

You can follow the procedure described below to set the magnification to one of these values:

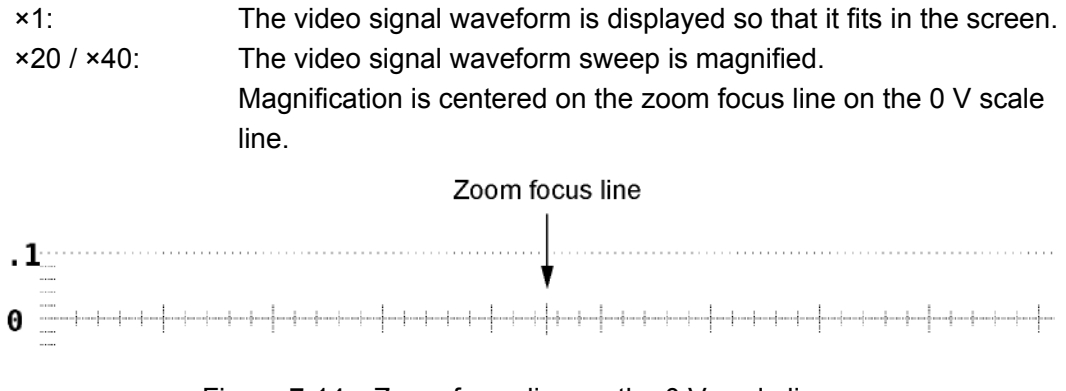

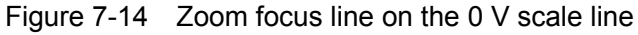

• Procedure

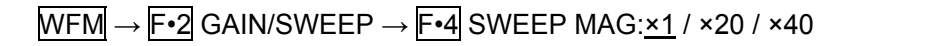

## 7.5.4 Setting the V Sweep Display Field

 $-1$ 

Follow the procedure described below to select the field when SWEEP is set to V (field display/frame display). This menu appears when the input signal is interlaced and V\_SWEEP is set to 1V.

FIELD1: The video signal waveform for field 1 appears.

FIELD2: The video signal waveform for field 2 appears.

• Procedure

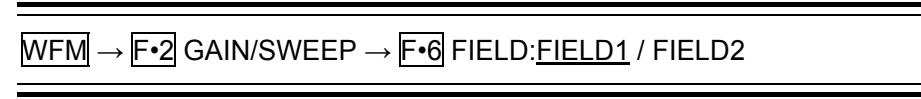

## 7.6 Selecting Lines

Follow the procedure described below to display the menu for setting up the line select feature. This menu does not appear when SWEEP is set to V.

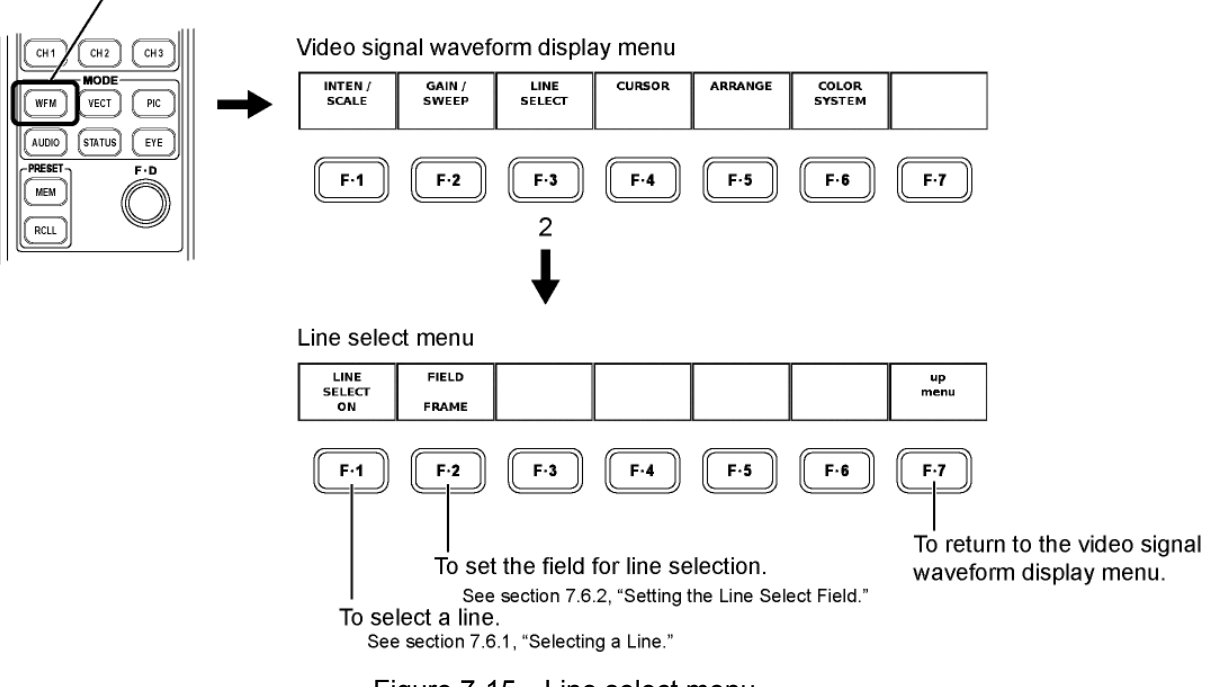

Figure 7-15 Line select menu

#### 7.6.1 Selecting a Line

When the video signal waveform is displayed using line display, follow the procedure below to select the line number.

• Procedure

$$
\overline{\text{WFM}} \rightarrow \overline{\text{F-3}} \text{ LINE SELECT} \rightarrow \overline{\text{F-1}} \text{LINE SELECT: } \underline{\text{OFF}} \text{ / ON}
$$

After following the procedure above and selecting ON, turn the function dial (F•D) to select a line number.

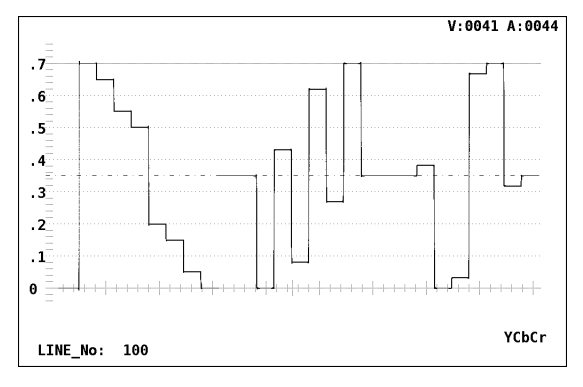

Figure 7-16 Line number selection

#### 7.6.2 Setting the Line Select Field

Follow the procedure below to set the line selection range. This menu does not appear when the input signal is progressive. You can set the line selection range to:

FIELD1: The line selection range is limited to the fundamental signal of field 1. FIELD2: The line selection range is limited to the fundamental signal of field 2. FRAME: The line selection range is not limited.

• Procedure

 $\overline{\text{WFM}} \rightarrow \overline{\text{F-3}}$  LINE SELECT  $\rightarrow \overline{\text{F-2}}$  FIELD:FIELD1 / FIELD2 / FRAME

# 7.7 Measuring with Cursors

Follow the procedure shown in the figure below to access a menu that allows you to set up the cursor, which is used to measure voltages and time.

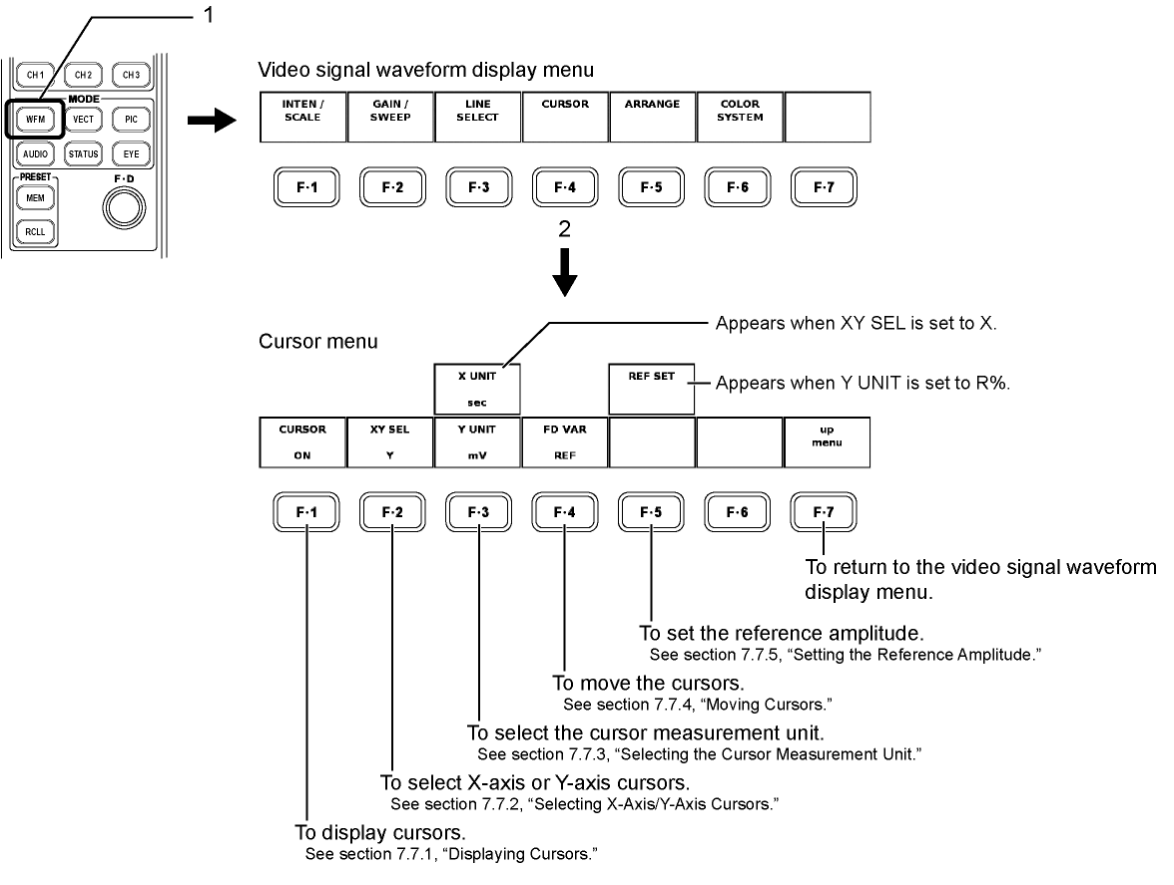

Figure 7-17 Cursor setup menu

## 7.7.1 Displaying Cursors

Follow the procedure below and select ON to display the cursor. The REF cursor is blue, and the DELTA cursor is green. Select OFF to hide the cursor.

• Procedure

```
\overline{\text{WFM}} \rightarrow \overline{\text{F-4}} CURSOR \rightarrow \overline{\text{F-1}} CURSOR:ON / <u>OFF</u>
```
### 7.7.2 Selecting X-Axis/Y-Axis Cursors

Follow the procedure below to choose to measure along either the X-axis (time) or the Y-axis (amplitude). Measurement only takes place along the Y-axis when COLOR MATRIX is set to COMPOSITE; selecting X will have no effect.

• Procedure

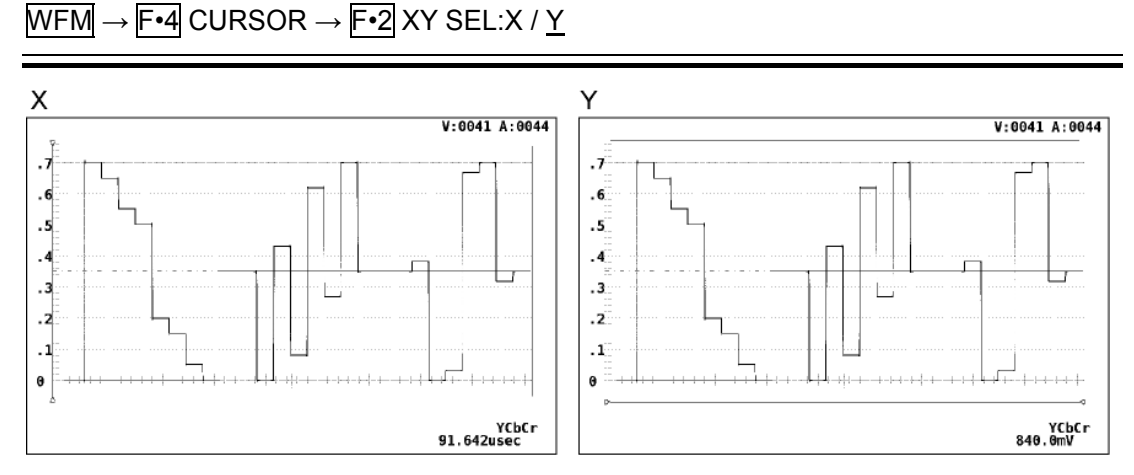

Figure 7-18 X-axis and Y-axis cursors

## 7.7.3 Selecting the Cursor Measurement Unit

Follow the procedure below to set the cursor to one of the following units. The measured value from the REF cursor to the DELTA cursor appears in the lower right of the display, in the type of unit that you select here.

Y-axis units

- mV: The voltage is displayed.
- %: In component display, the percentage of 700 mV is displayed. In pseudo-composite display, the percentage of 714 mV is displayed.
- R%: The percentage of the reference amplitude set by pressing REF SET is displayed (see "Setting the Reference Amplitude" for more information).

The unit is fixed to % when COLOR MATRIX is set to COMPOSITE.

X-axis units

sec: Time

Hz: The frequency when one cycle is equal to the distance between two cursors.

• Procedure

• When XY SEL is set to Y, and COLOR MATRIX is set to YCbCr, GBR, or RGB.

 $\overline{\text{WFM}} \rightarrow \overline{\text{F-4}}$  CURSOR  $\rightarrow \overline{\text{F-3}}$  Y UNIT:mV / % / R%

• When XY SEL is set to Y, and COLOR MATRIX is set to COMPOSITE.

 $\overline{\text{WFM}} \rightarrow \overline{\text{F-4}}$  CURSOR  $\rightarrow \overline{\text{F-3}}$  Y UNIT:%

• When XY SEL is set to X

 $\overline{\text{WFM}} \rightarrow \overline{\text{F-4}}$  CURSOR  $\rightarrow \overline{\text{F-3}}$  X UNIT:sec / Hz

#### 7.7.4 Moving Cursors

Follow the procedure below, and select:

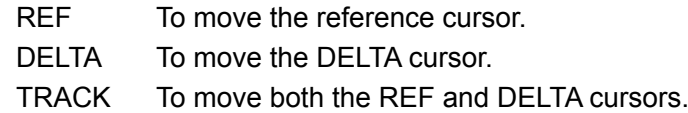

You can also select a cursor by pressing the function dial (F.D). Each time you press the function dial (F•D), the selected cursor switches from REF, to DELTA, to TRACK, and so on. The selected cursor is indicated by a  $\triangledown$  that appears at its end. Move the cursor by turning the function dial (F•D).

• Procedure

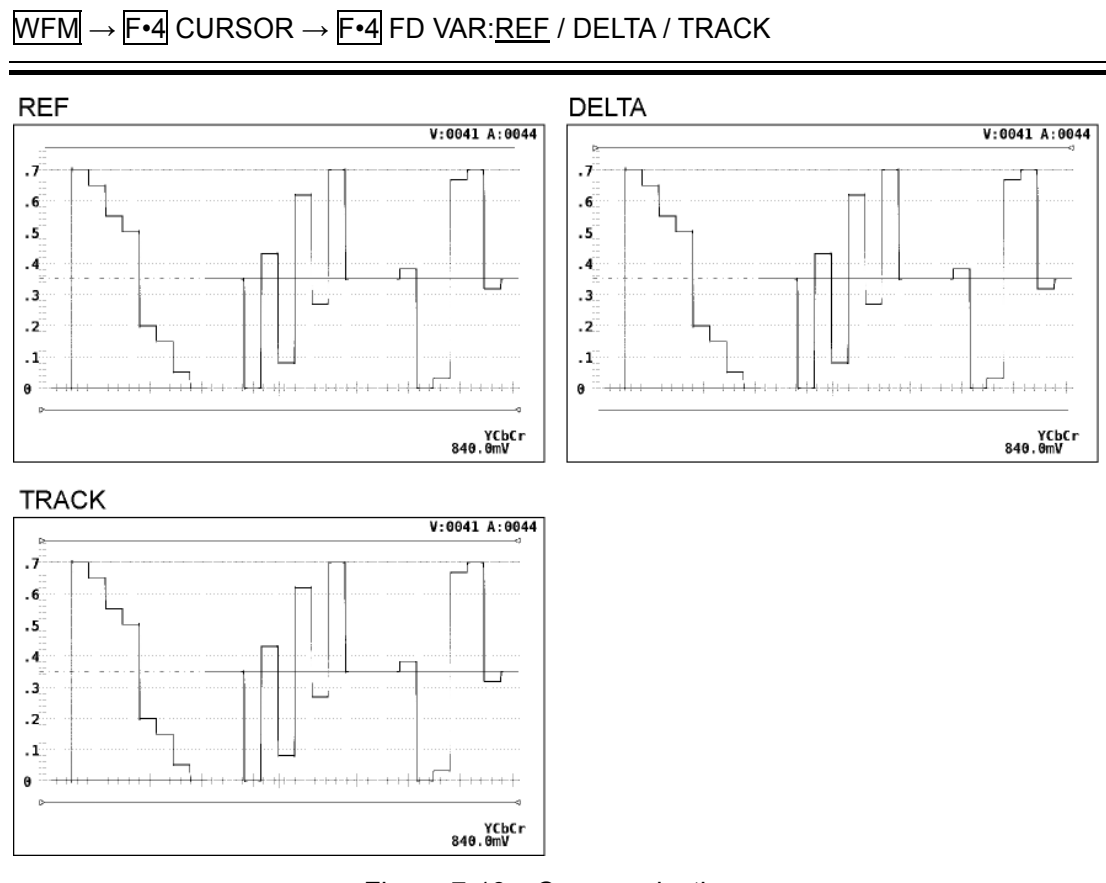

Figure 7-19 Cursor selection

# 7.7.5 Setting the Reference Amplitude

When Y UNIT is set to R%, the amplitude when  $F \cdot 5$  REF SET is pressed is 100 %. This menu does not appear when XY SEL is set to X, or when Y UNIT is set to something besides R%.

• Procedure

$$
\text{WFM} \rightarrow \boxed{\text{F-4}} \text{CURSOR} \rightarrow \boxed{\text{F-5}} \text{REF SET}
$$

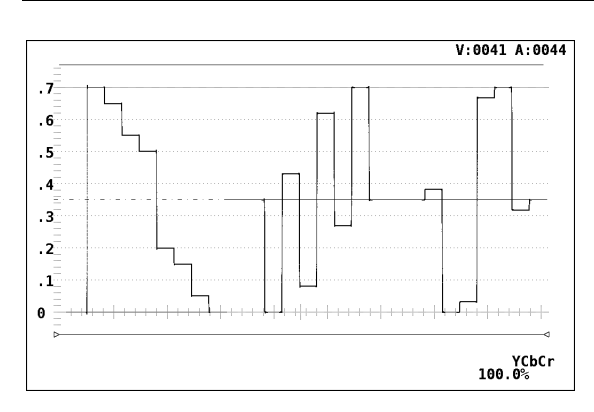

Figure 7-20 Setting the reference amplitude

# 7.8 Configuring the Display

Follow the procedure shown in the figure below to access a menu that allows you to set the filter and the waveform persistence.

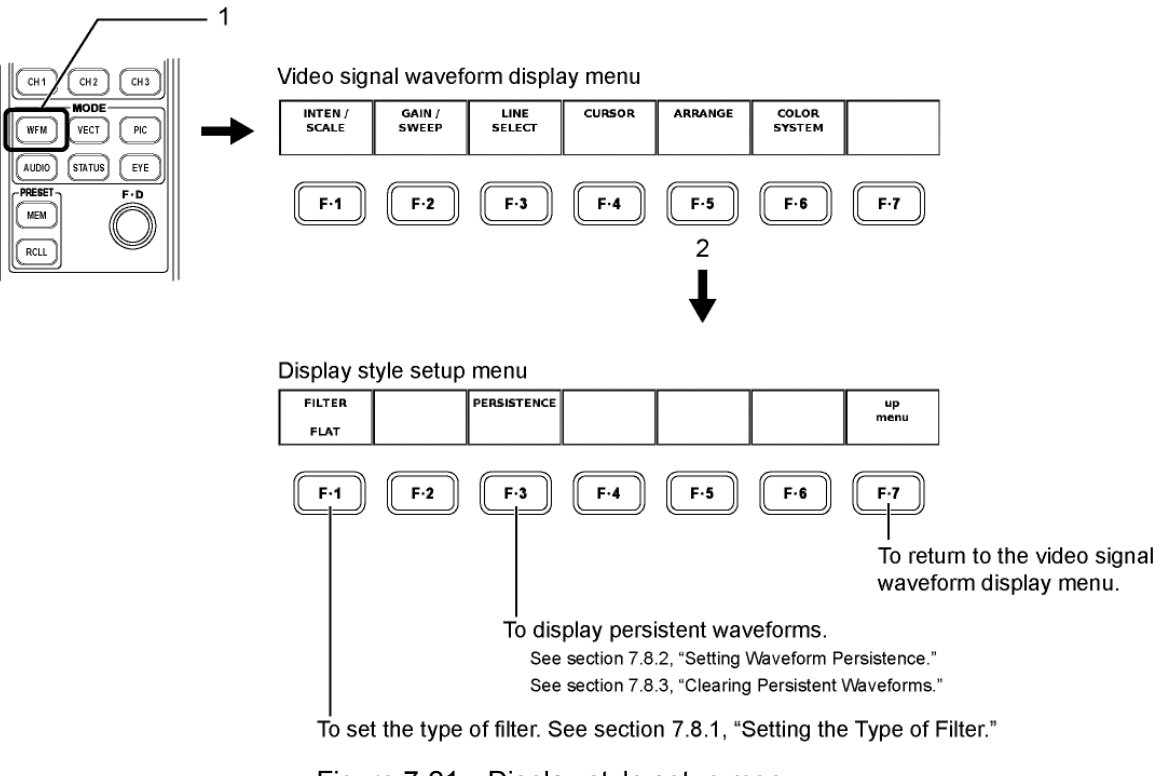

Figure 7-21 Display style setup menu

7.8.1 Setting the Type of Filter

When COLOR MATRIX is not set to COMPOSITE, follow the procedure below to select one of these video signal filters:

- FLAT: A filter with a flat frequency response over the entire bandwidth of the input signal.
- LOW PASS: Frequency responses: Attenuation of 20 dB or more at 20 MHz (HD)

Attenuation of 20 dB or more at 3.8 MHz (SD)

**Procedure** 

 $\overline{\text{WFM}} \rightarrow \overline{\text{F} \cdot 5}$  ARRANGE  $\rightarrow \overline{\text{F} \cdot 1}$  FILTER: FLAT / LOW PASS

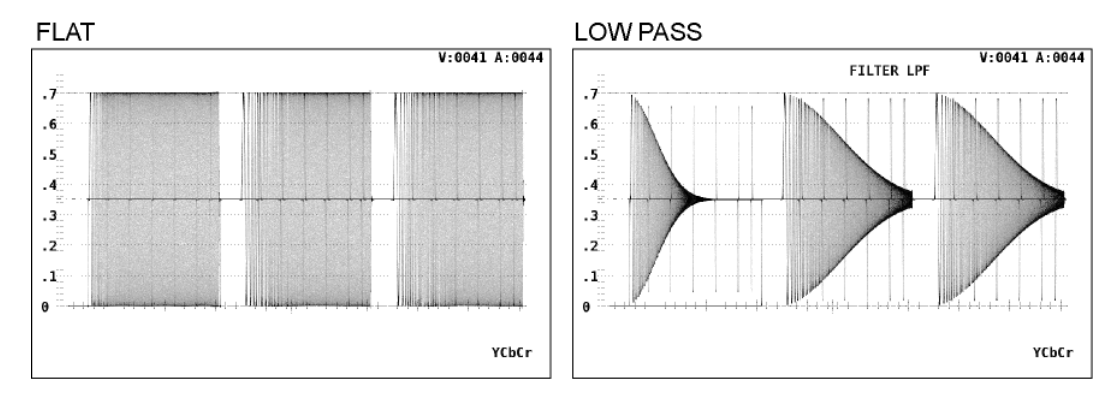

Figure 7-22 Filtered waveform displays

When COLOR MATRIX is set to COMPOSITE, you can display the pseudo-composite waveform side by side with the pseudo-composite luminance signal, or the pseudo-composite luminance signal side by side with the chroma difference signal.

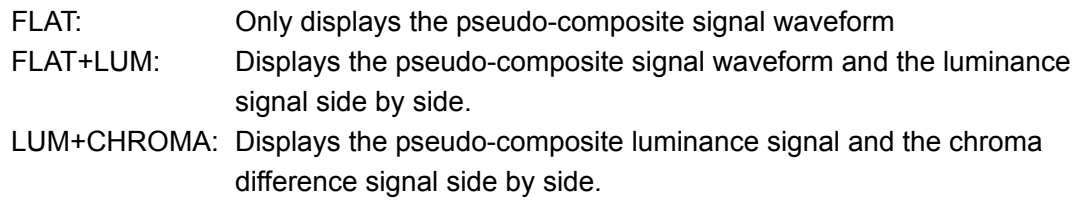

**Procedure** 

WFM → F•5 ARRANGE → F•1 FILTER:FLAT / FLAT+LUM / LUM+CHROMA

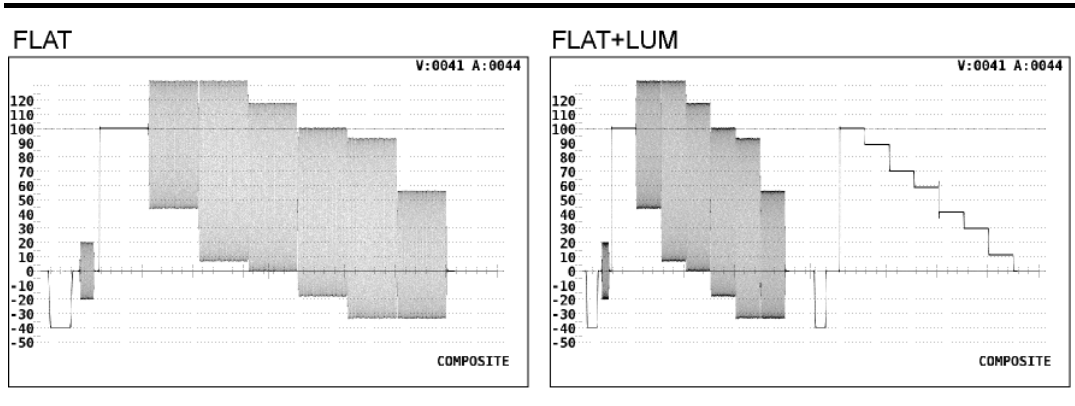

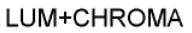

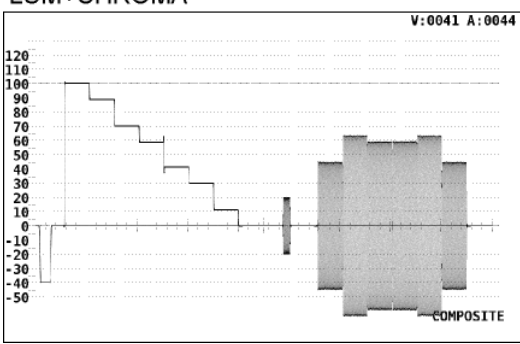

Figure 7-23 Pseudo-composite signal waveform display and other signal waveform displays

#### 7.8.2 Setting Waveform Persistence

You can change the persistence of displayed waveforms. By making waveforms persistent, you can display past waveforms and present waveforms at the same time. Follow the procedure below and choose one of these settings:

ON: Waveforms are persistent.

OFF: Waveforms are not persistent.

INFINIT: Waveforms persist until they are cleared or until the screen display mode is changed.

• Procedure

 $\overline{\text{WFM}} \rightarrow \overline{\text{F-5}}$  ARRANGE  $\rightarrow \overline{\text{F-3}}$  PERSISTENCE  $\rightarrow \overline{\text{F-1}}$  PERSISTENCE:ON / <u>OFF</u> / INFINIT

## 7.8.3 Clearing Persistent Waveforms

When PERSISTENCE is set to INFINIT, you can clear accumulated persistent waveforms. After the waveforms are cleared, persistent waveforms will begin accumulating again.

• Procedure

 $\overline{\text{WFM}} \rightarrow \overline{\text{F-5}}$  ARRANGE  $\rightarrow \overline{\text{F-3}}$  PERSISTENCE  $\rightarrow \overline{\text{F-2}}$  PERSIST CLEAR

# 7.9 Configuring the Waveform Display Color System

Follow the procedure shown in the figure below to access a menu that allows you to set color system configuration items such as the video signal waveform display color matrix.

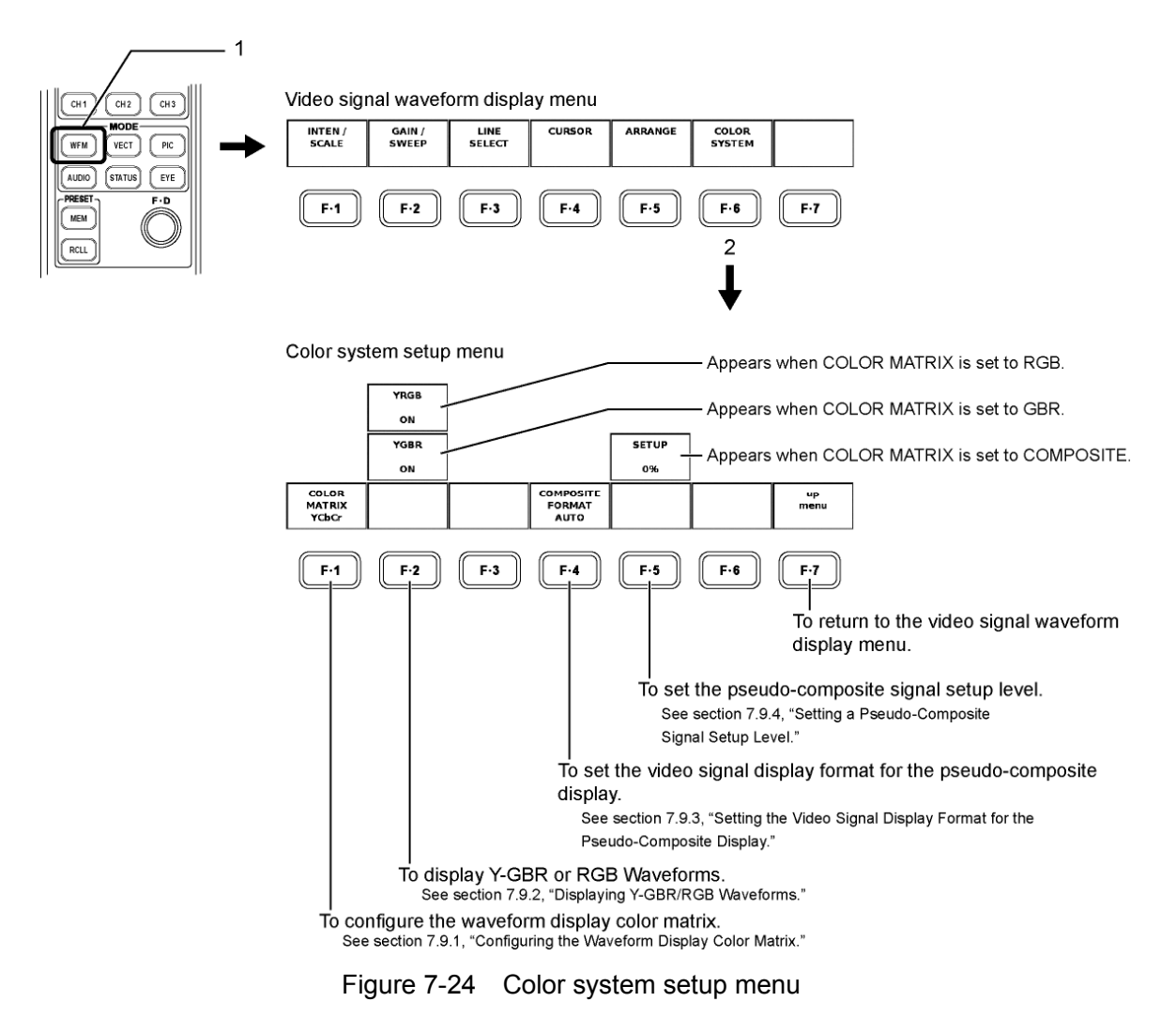

### 7.9.1 Configuring the Waveform Display Color Matrix

When the LV 58SER04 receives luminance and chrominance signals, it can use matrix calculation to display a YCBCR signal as a GBR or RGB signal. The signals are assigned to  $CH1$  to  $CH3$ , and can be turned on and off.

Reference

For information on the waveforms assigned to  $CH1$  to  $CH3$ , see section [7.3,](#page-33-0) "Selecting Waveform Display Channels."

Component signals can also be displayed artificially as composite signals. Follow the procedure below to choose a display format. The selected display format is indicated in the lower right of the display.

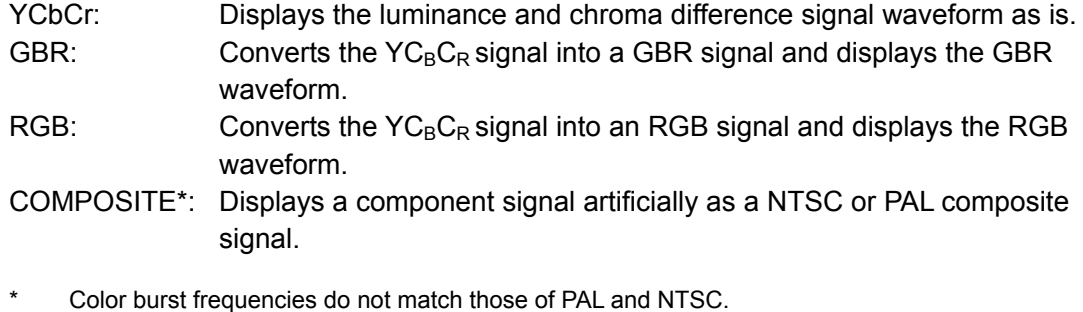

Color burst and sync signal widths and locations are different from those of PAL and NTSC. The signal bandwidth is that of the original signal. Pressing the CH1 to CH3 keys has no effect.

• Procedure

# $\overline{\text{WFM}} \rightarrow \overline{\text{F-6}}$  COLOR SYSTEM  $\rightarrow$   $\overline{\text{F-1}}$  COLOR MATRIX: $\underline{YCbCr}$  / GBR / RGB / **COMPOSITE**

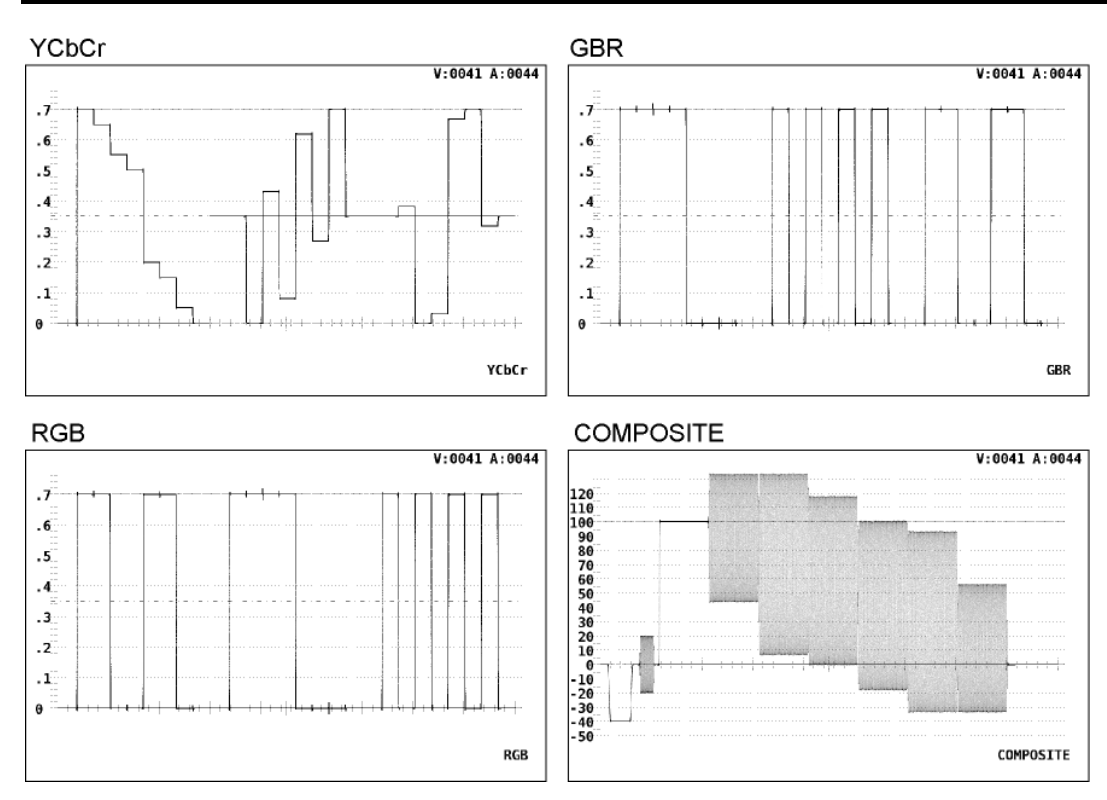

Figure 7-25 Waveform displays when the LV 58SER04 receives luminance and chroma difference signals

## 7.9.2 Displaying Y-GBR/RGB Waveforms

If COLOR MATRIX is set to GBR or RGB, and you follow the procedure below and select ON, the luminance signal (Y) will be displayed simultaneously with the GBR or RGB signal obtained through matrix calculation. In the procedure below, when COLOR MATRIX is set to GBR, YGBR appears, and when COLOR MATRIX is set to RGB, YRGB appears. After you select YGBR or YRGB, pressing the CH1 to CH3 keys has no effect.

• Procedure

When GBR is selected

 $\overline{\text{WFM}} \rightarrow \overline{\text{F-6}}$  COLOR SYSTEM  $\rightarrow \overline{\text{F-2}}$  YGBR:ON / <u>OFF</u>

When RGB is selected

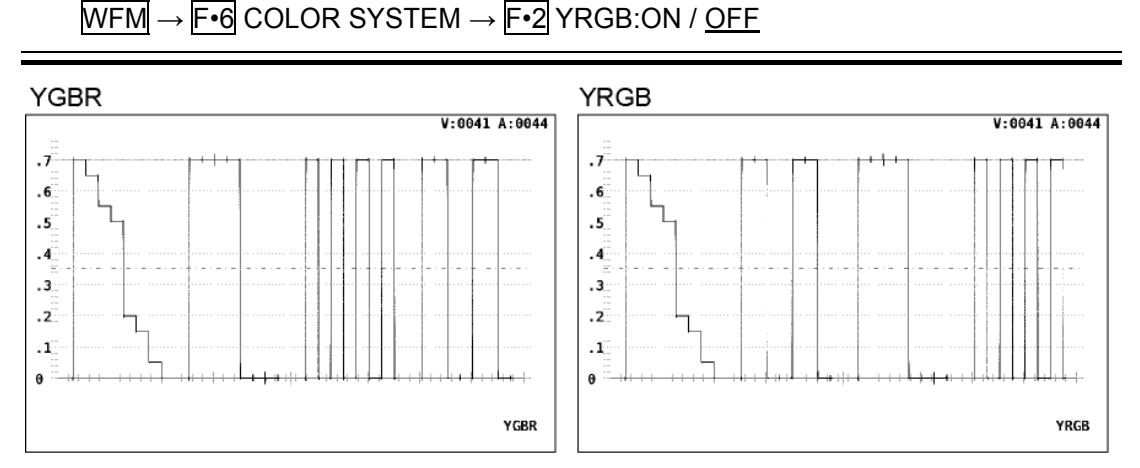

Figure 7-26 The Y-GBR/RGB displays

7.9.3 Setting the Video Signal Display Format for the Pseudo-Composite Display

When you have selected pseudo-composite display, follow the procedure below to set the display to NTSC or PAL. You can also choose to let the LV 58SER04 select the format automatically.

- NTSC: Converts all video signal formats to NTSC pseudo-composite signals. The scale unit is % regardless of the SCALE UNIT setting.
- PAL: Converts all video signal formats to PAL pseudo-composite signals. The scale unit is V regardless of the SCALE UNIT setting.
- AUTO: When the field frequency of a video signal is 50 Hz, or the frame frequency is 25 or 50 Hz, the signal is converted into a PAL pseudo-composite signal; otherwise it is converted into an NTSC pseudo-composite signal.
- **Procedure**

 $\overline{\text{WFM}} \rightarrow \overline{\text{F-6}}$  COLOR SYSTEM  $\rightarrow \overline{\text{F-4}}$  COMPOSITE FORMAT:NTSC / PAL / AUTO

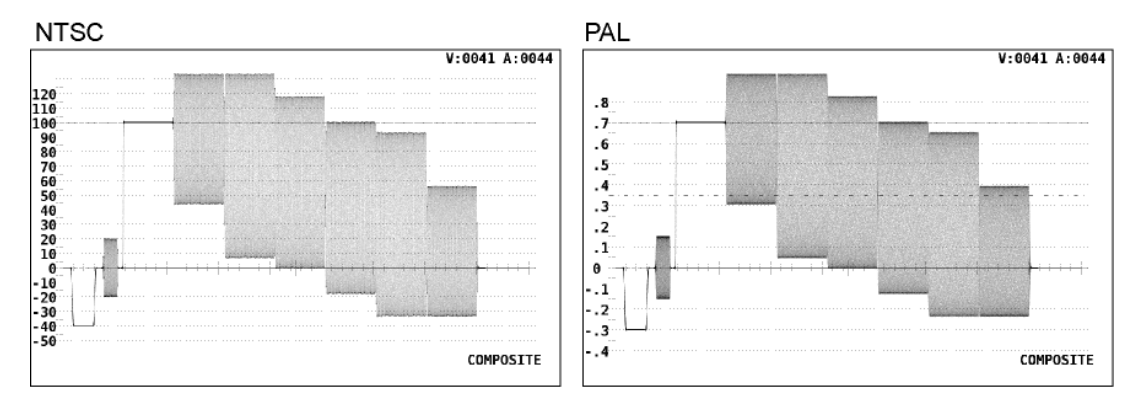

Figure 7-27 Pseudo-composite displays of NTSC and PAL

# 7.9.4 Setting a Pseudo-Composite Signal Setup Level

Follow the procedure below to select one of these pseudo-composite signal setup levels: You can only select a setup level when displaying an NTSC pseudo-composite signal. This setting is not available when a component or PAL signal is displayed.

0%: No setup

7.5%: Adds a setup of 7.5%.

• Procedure

# $\overline{\text{WFM}} \rightarrow \overline{\text{F-6}}$  COLOR SYSTEM  $\rightarrow \overline{\text{F-5}}$  SETUP: $\underline{0\%}$  / 7.5%

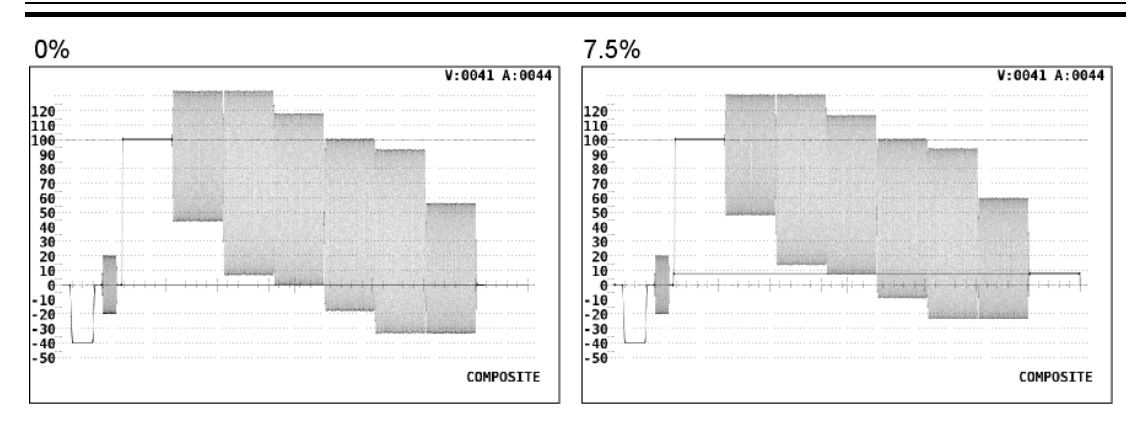

Figure 7-28 Pseudo-composite signal displays with and without setup

# 8. VECTOR WAVEFORM DISPLAY

# 8.1 Displaying Vector Waveforms

When you press the  $\sqrt{ECT}$  (vector) key on the LV 5800 panel, a vector waveform, scale, and vector display menu appear.

Component signal vector waveform displays are X-Y displays based on  $C_B$  (horizontal) and  $C_R$  (vertical).

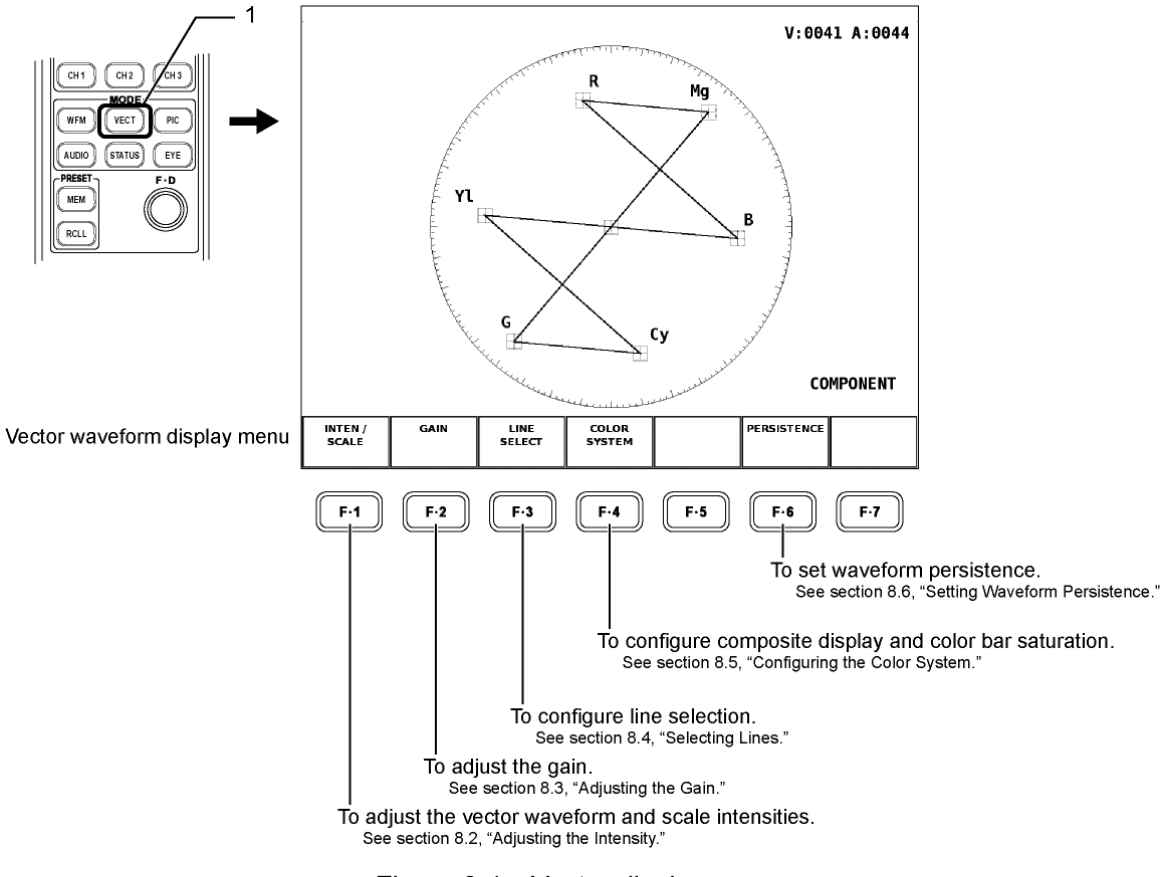

Figure 8-1 Vector display menu

Table 8-1 Video signal formats and compatible colorimetry standards

| Scale | Video Signal Format Settings | <b>Compatible Colorimetry Standards</b> |  |
|-------|------------------------------|-----------------------------------------|--|
|       | 1080i/60, 59.94, 50          | <b>SMPTE 274M, 296M</b>                 |  |
|       | 720p/60, 59.94, 50           |                                         |  |
| 2     | 525i/60                      | SMPTE 125M                              |  |
|       | 625i/50                      |                                         |  |

Frame: The full scale value of  $0.7 V \pm 3 \%$ 

Circle: The maximum green color amplitude value + 20 % (for scale 1) The maximum red color amplitude value + 20 % (for scale 2)

# 8.2 Adjusting the Intensity

Follow the procedure shown in the figure below to access a menu that allows you to set items such as the vector waveform and scale intensity, the scale color, and the I and Q axes.

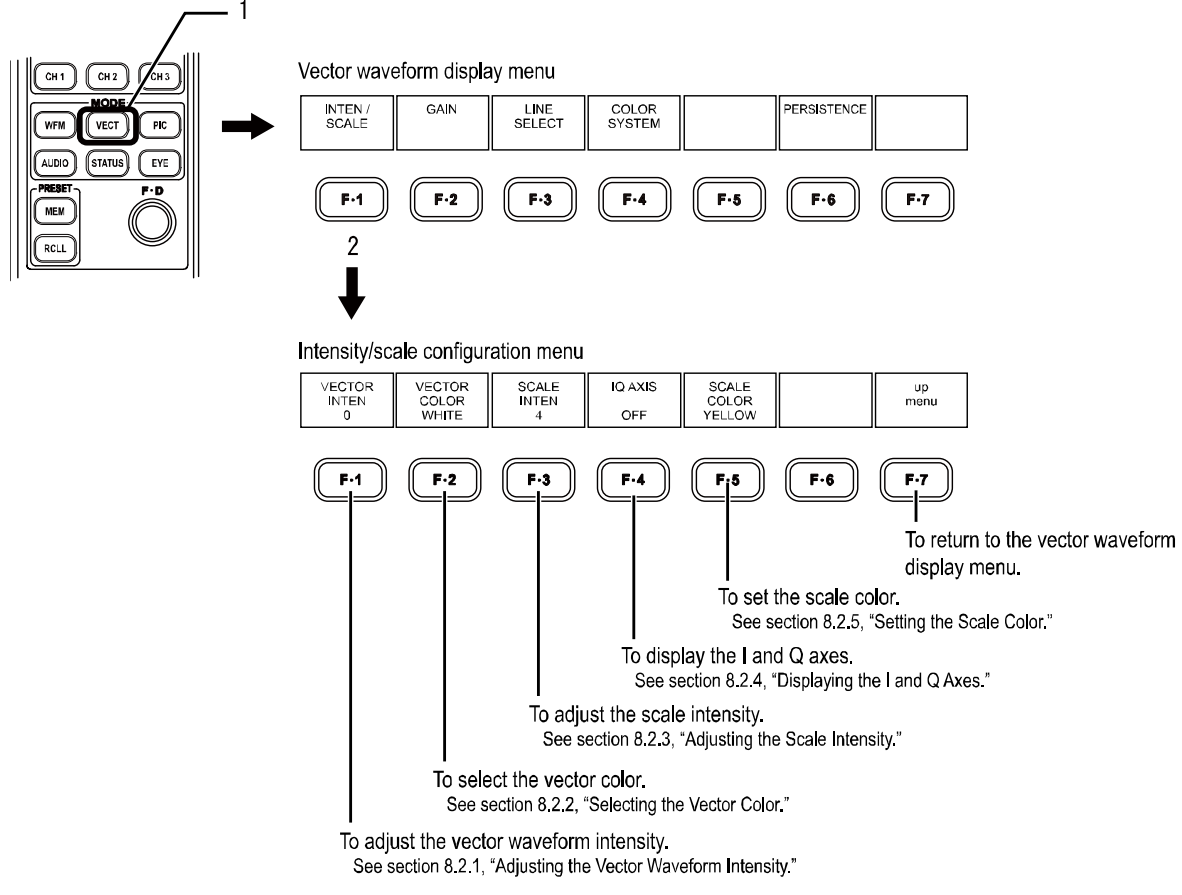

Figure 8-2 Intensity/scale configuration menu

8.2.1 Adjusting the Vector Waveform Intensity

You can adjust the vector waveform intensity by following the procedure below.

**Procedure** 

$$
\overline{\text{NECT}} \rightarrow \overline{\text{F} \cdot 1}
$$
 **INTER** / **SCALE**  $\rightarrow$  **F •**1 **VECTOR INTER** : -128 **to** 0 **to** 127

After following the procedure above and pressing  $\mathsf{F} \cdot \mathsf{1}$  VECTOR INTEN, turn the function dial (F•D). Press the function dial (F•D) to return the vector intensity to its default value (0).

8.2.2 Selecting the Vector Waveform Color

To select the vector waveform color from one of the two options below, follow the procedure below.

**WHITE** GREEN

• Procedure

 $\overline{\text{VECT}} \rightarrow \overline{\text{F-1}}$  INTEN / SCALE  $\rightarrow \overline{\text{F-2}}$  VECTOR COLOR: WHITE / GREEN

8.2.3 Adjusting the Scale Intensity

You can adjust the scale intensity by following the procedure below.

• Procedure

 $\overline{\text{VECT}} \rightarrow \overline{\text{F-1}}$  INTEN / SCALE  $\rightarrow \overline{\text{F-3}}$  SCALE INTEN:-8 to 4 to 7

After following the procedure above and pressing F•3 SCALE INTEN, turn the function dial (F•D). Press the function dial (F•D) to return the vector intensity to its default value (4).

## 8.2.4 Displaying the I and Q Axes

Follow the procedure below to show or hide the I and Q axes.

The I and Q axes cannot be displayed when the video signal format is 625i/50.

The I and Q axes are displayed with the following values when you display an HDTV signal (the full scale value of 0.7 V is set at 100 %).

I-axis G = 44.559 % Q-axisG = 37.056 %  $B = 27.865 \%$   $B = 84.085 \%$  $R = 69.120 \%$   $R = 62.417 \%$ 

**Procedure** 

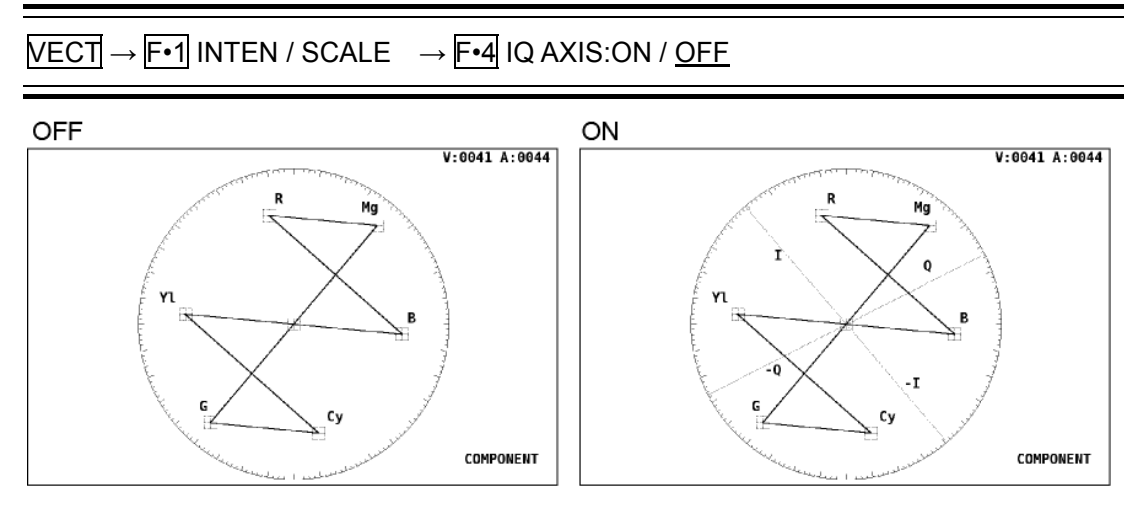

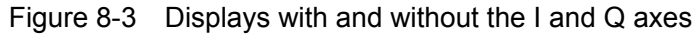

## 8.2.5 Setting the Scale Color

You can set the scale to one of the following 7 colors.

**WHITE** YELLOW **CYAN** GREEN MAGENTA RED BLUE

• Procedure

 $\overline{\text{VECT}} \rightarrow \overline{\text{F-1}}$  INTEN / SCALE  $\rightarrow \overline{\text{F-5}}$  SCALE COLOR:WHITE / YELLOW / CYAN / GREEN / MAGENTA / RED / BLUE

# 8.3 Adjusting the Gain

Follow the procedure shown in the figure below to display a menu for adjusting the vector waveform gain.

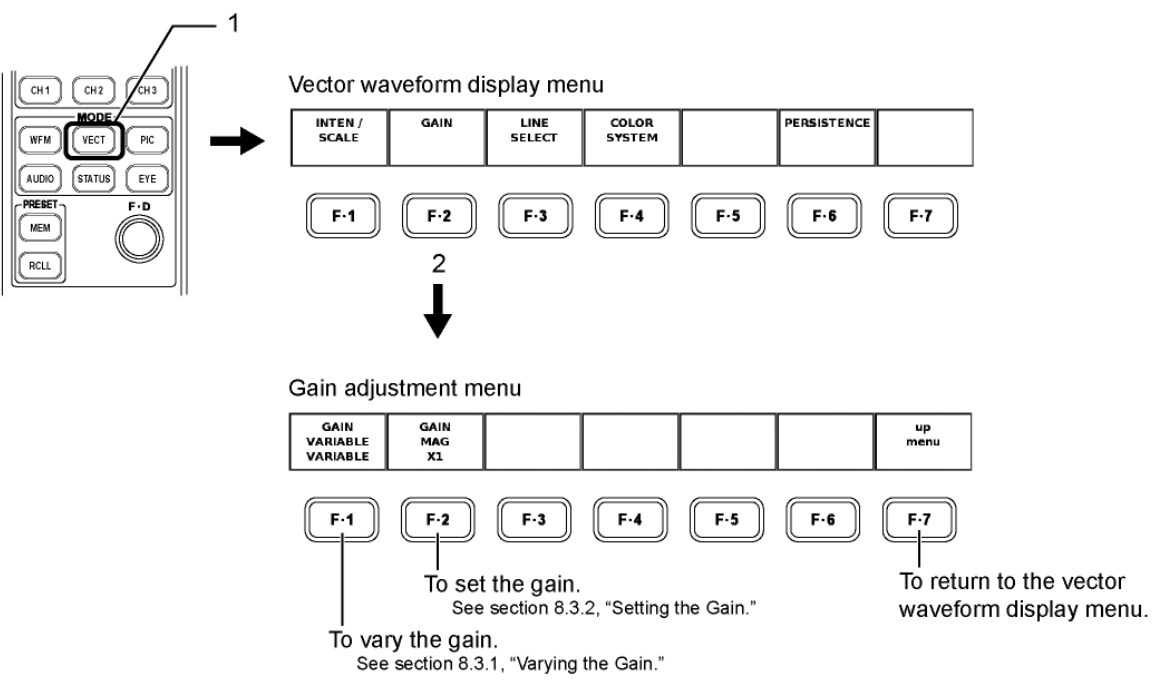

Figure 8-4 Gain adjustment menu

## 8.3.1 Varying the Gain

You can continuously vary the gain.

To adjust the gain, follow the procedure below and choose one of these settings:

CAL:  $\times 1$ 

VARIABLE: ×0.200 to ×2.000

You can adjust the gain by turning the function dial (F•D). The value appears in the upper right of the screen. Press the function dial (F•D) to return the gain to its default value (×1.00).

## **Procedure**

VECT → F•2 GAIN→ F•1 GAIN VARIABLE:<u>CAL</u> / VARIABLE

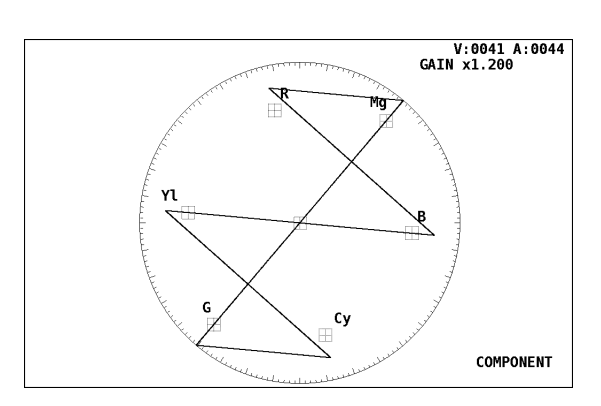

Figure 8-5 Display with adjusted vector waveform gain

## 8.3.2 Setting the Gain

Follow the procedure below and choose one of these gain values:

- $x1: x1$
- $\times 5$ :  $\times 5$
- IQ-MAG: Sets the gain so that the SMPTE color bar I signal fits into the vector scale circle (the LV 58SER04 sets the gain at ×3.140 when it receives an SMPTE color bar signal).
- Procedure

 $\overline{\text{VECT}} \rightarrow \overline{\text{F} \cdot 2}$  GAIN $\rightarrow$   $\overline{\text{F} \cdot 2}$  GAIN MAG: ×1 / ×5 / IQ-MAG

## 8.4 Selecting Lines

You can use the vector waveform display line select function to select and observe a specific line number. Follow the procedure shown in the figure below to access the line select menu and configure the line select feature.

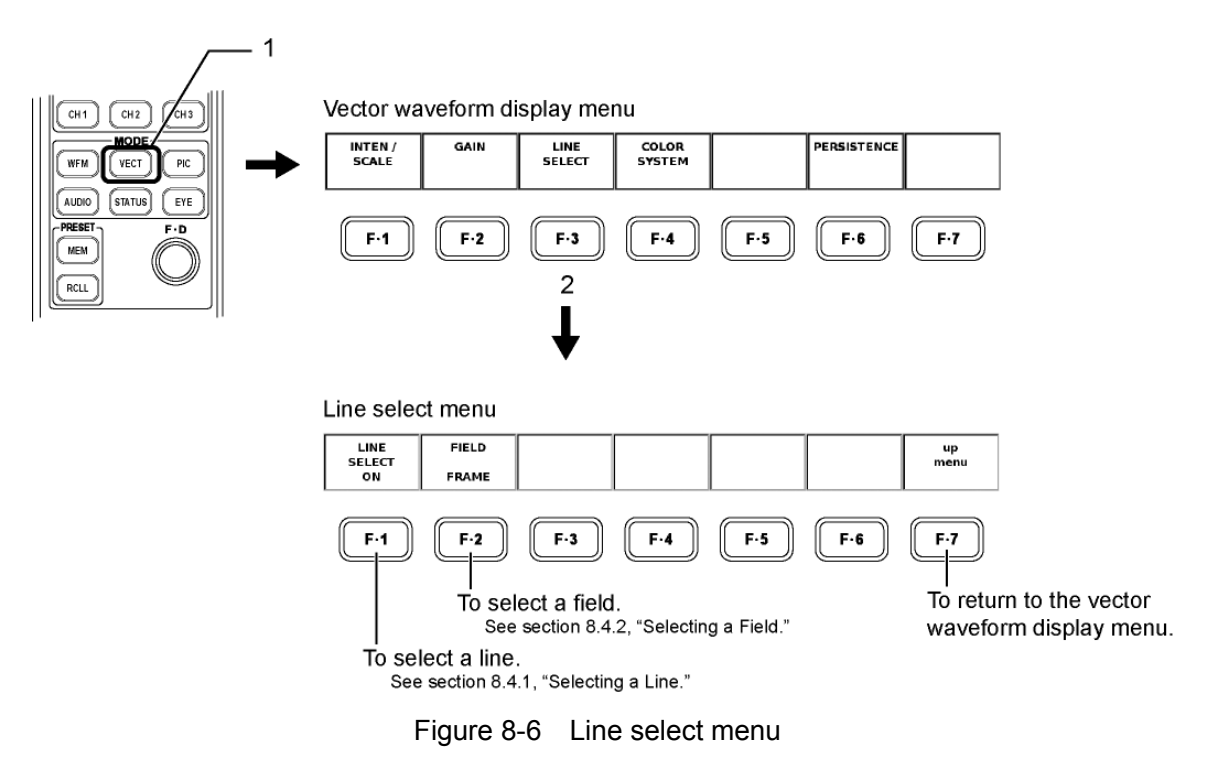

#### 8.4.1 Selecting a Line

To select and display a specific line in the vector waveform display, follow the procedure below and select ON. If you select OFF, the line select feature will be disabled and all lines will appear.

• Procedure

$$
\overline{\text{VECT}} \rightarrow \overline{\text{F-3}} \text{ LINE SELECT} \rightarrow \overline{\text{F-1}} \text{LINE SELECT:ON / OFF}
$$

After following the procedure above and selecting ON, turn the function dial (F•D) to select a line number. The selected line number is indicated in the lower left of the display.

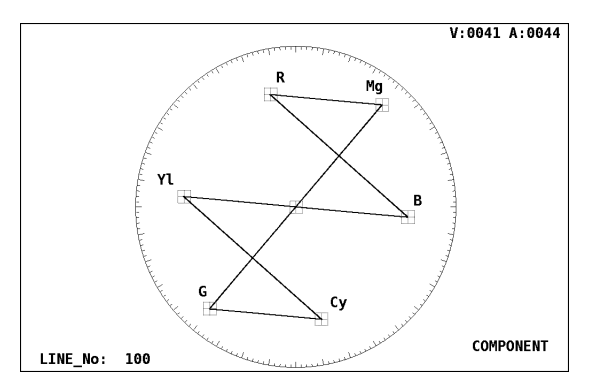

Figure 8-7 Vector waveform display when the line select feature is enabled

### 8.4.2 Selecting a Field

Follow the procedure below to select the range of values from which lines can be selected through the turning of the function dial (F•D) in the vector waveform display. You cannot select a field when the video signal format is progressive.

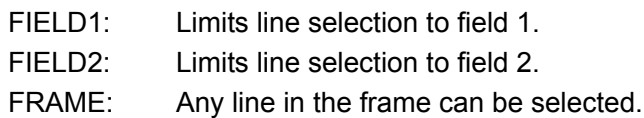

• Procedure

VECT → F•3 LINE SELECT → F•2 FIELD:FIELD1 / FIELD2 / FRAME

# 8.5 Configuring the Color System

The component signal vector display is an X-Y display based on the chroma difference signal, but you can display pseudo-composite signal vectors by converting the signal into a pseudo-composite signal.

You can also set the setup value and the color bar saturation.

Follow the procedure shown in the figure below to access the color system setup menu and configure these settings.

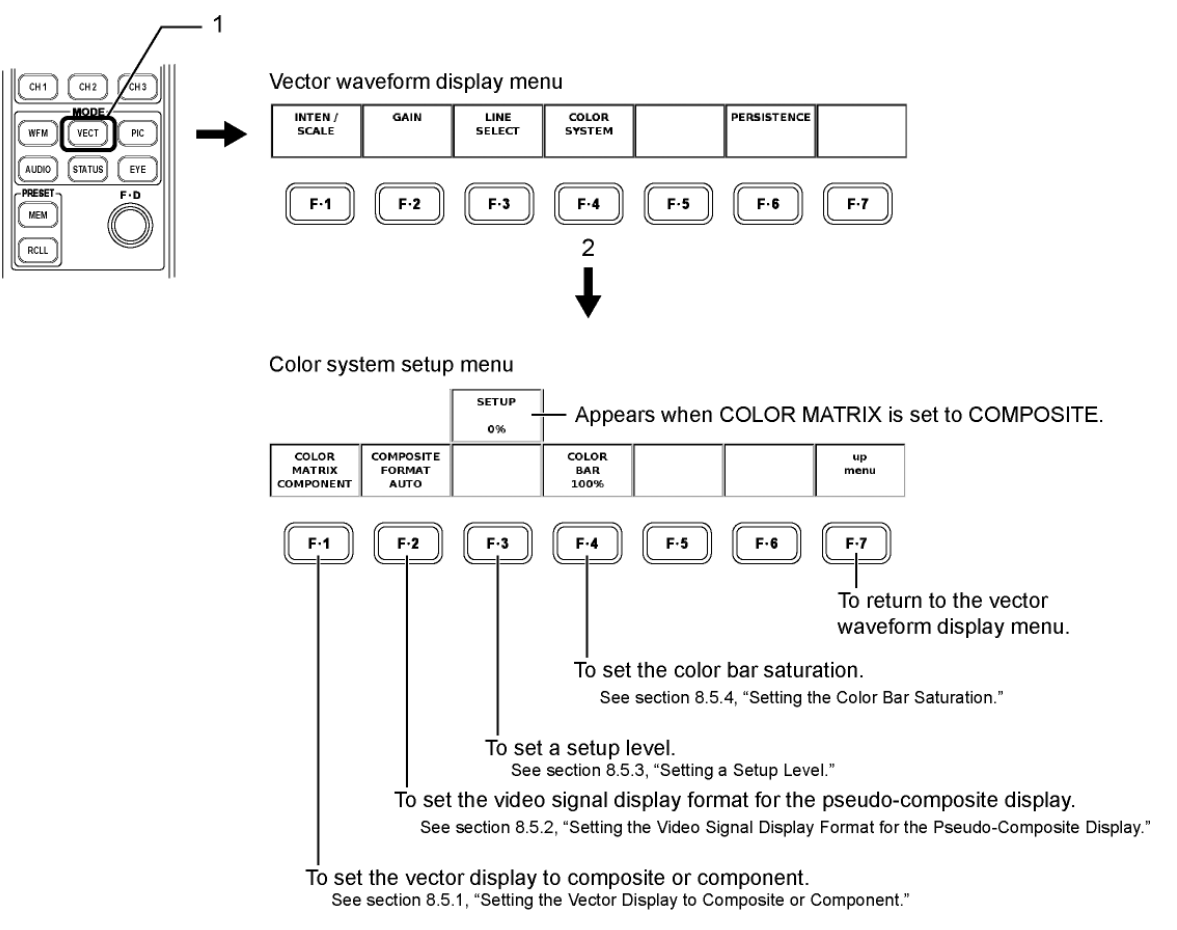

Figure 8-8 Color system configuration procedure

8.5.1 Setting the Vector Display to Composite or Component

Follow the procedure below to set the vector waveform display to show a pseudo-composite signal converted from a component signal or to show a chroma difference signal vector display. The selected display format is indicated in the lower right of the display.

COMPONENT: Displays a component signal's chroma difference signal in an X-Y vector display.

COMPOSITE: Shows a vector display of a pseudo-composite signal converted from a component signal.

**Procedure** 

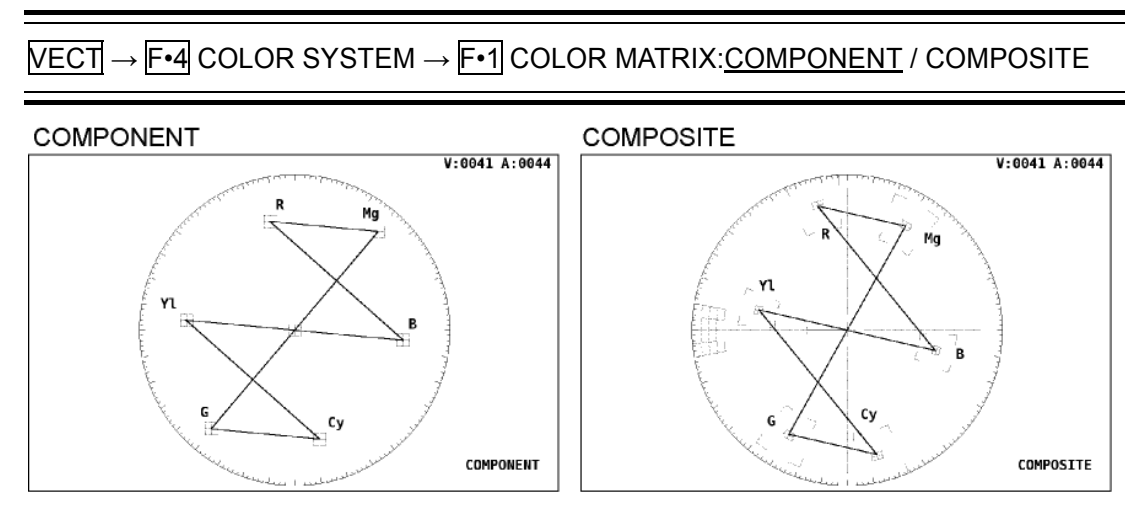

Figure 8-9 Component and composite displays

8.5.2 Setting the Video Signal Display Format for the Pseudo-Composite Display

When you have selected pseudo-composite display, follow the procedure below to set the display to NTSC or PAL. You can also choose to let the LV 58SER04 select the format automatically.

- NTSC: Converts all video signal formats to NTSC pseudo-composite signals
- PAL: Converts all video signal formats to PAL pseudo-composite signals.
- AUTO: When the field frequency of a video signal is 50 Hz, or the frame frequency is 25 or 50 Hz, the signal is converted into PAL; otherwise it is converted into NTSC.
- **Procedure**

VECT → F•4 COLOR SYSTEM → F•2 COMPOSITE FORMAT:AUTO / NTSC / PAL

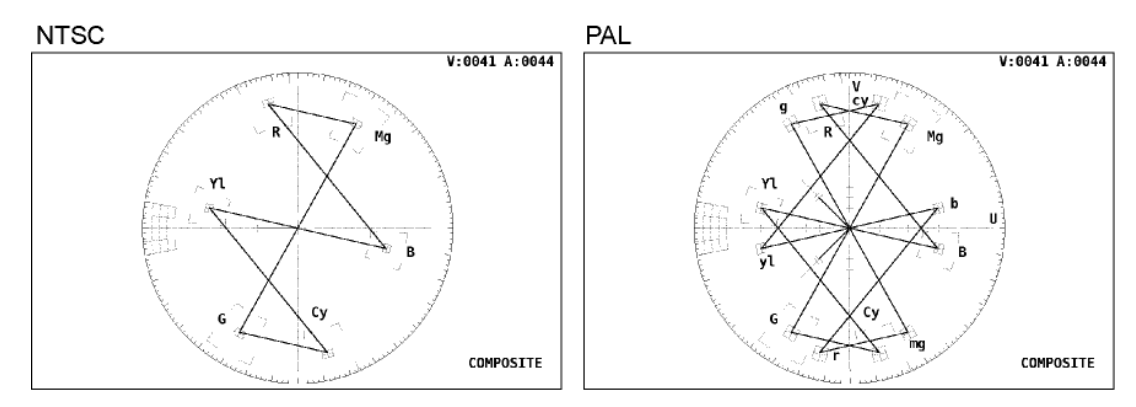

Figure 8-10 Pseudo-composite video signal displays

### 8.5.3 Setting a Setup Level

Follow the procedure below to select a pseudo-composite signal setup level for the vector waveform display. You can only select a setup level when displaying an NTSC pseudo-composite signal. This setting is not available when a component or PAL signal is displayed.

0 %: No setup 7.5 %: Adds a setup of 7.5 %.

**Procedure** 

 $\overline{\text{VECT}} \rightarrow \overline{\text{F-4}}$  COLOR SYSTEM  $\rightarrow \overline{\text{F-3}}$  SETUP:0% / 7.5%

### 8.5.4 Setting the Color Bar Saturation

If you follow the procedure below and select 75 %, the LV 58SER04 will display a scale that matches the peak level of a 75 % color bar signal.

• Procedure

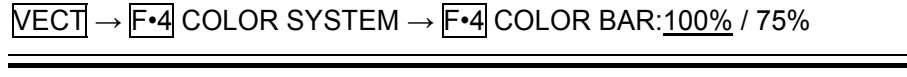

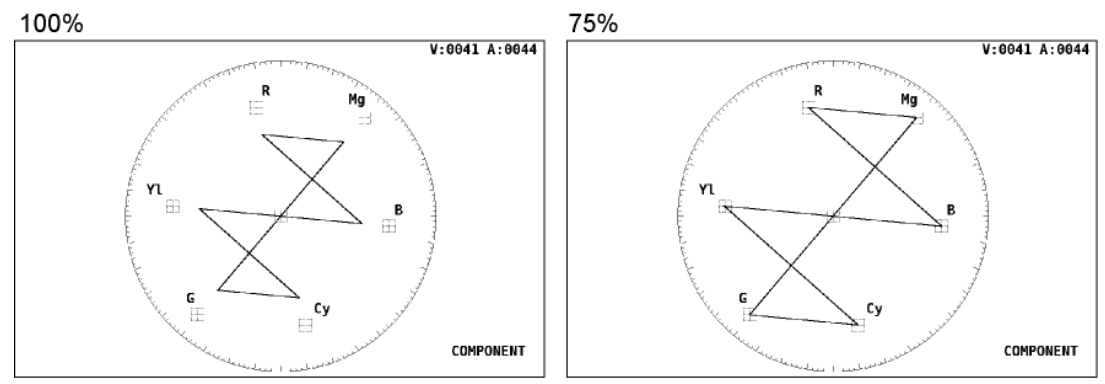

Figure 8-11 100 % and 75 % color bar vector waveform displays

# 8.6 Setting Waveform Persistence

Follow the procedure in the figure below to display a menu for configuring the persistence of vector display waveforms.

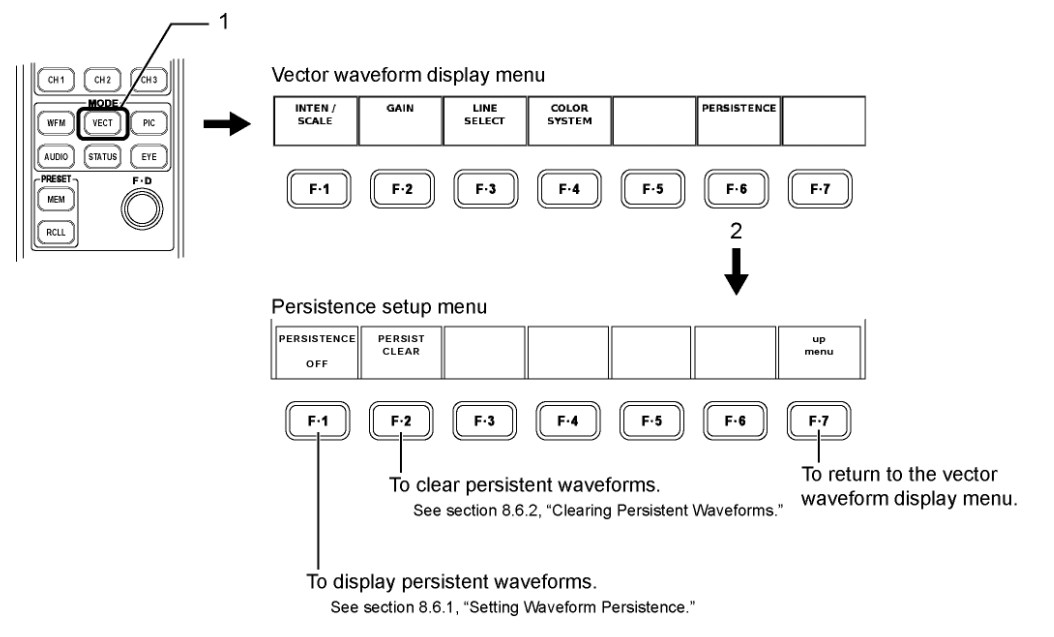

Figure 8-12 Persistence setup menu

## 8.6.1 Setting Waveform Persistence

You can change the persistence of displayed vector waveforms. By making waveforms persistent, you can display past waveforms and present waveforms at the same time. Follow the procedure below and choose one of these settings:

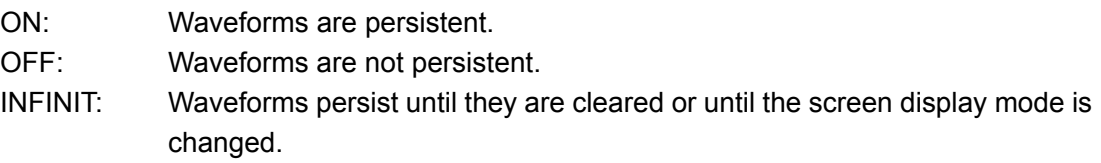

### • Procedure

 $\overline{\text{VECI}} \rightarrow \overline{\text{F-6}}$  PERSISTENCE  $\rightarrow \overline{\text{F-1}}$  PERSISTENCE:ON / <u>OFF</u> / INFINIT

## 8.6.2 Clearing Persistent Waveforms

When PERSISTENCE is set to INFINIT, you can clear accumulated persistent waveforms. After the waveforms are cleared, persistent waveforms will begin accumulating again.

• Procedure

VECT → F•6 PERSISTENCE → F•2 PERSIST CLEAR

# 9. PICTURE DISPLAY

Press the PIC key on the LV 5800 panel to access the picture display and the picture display menu.

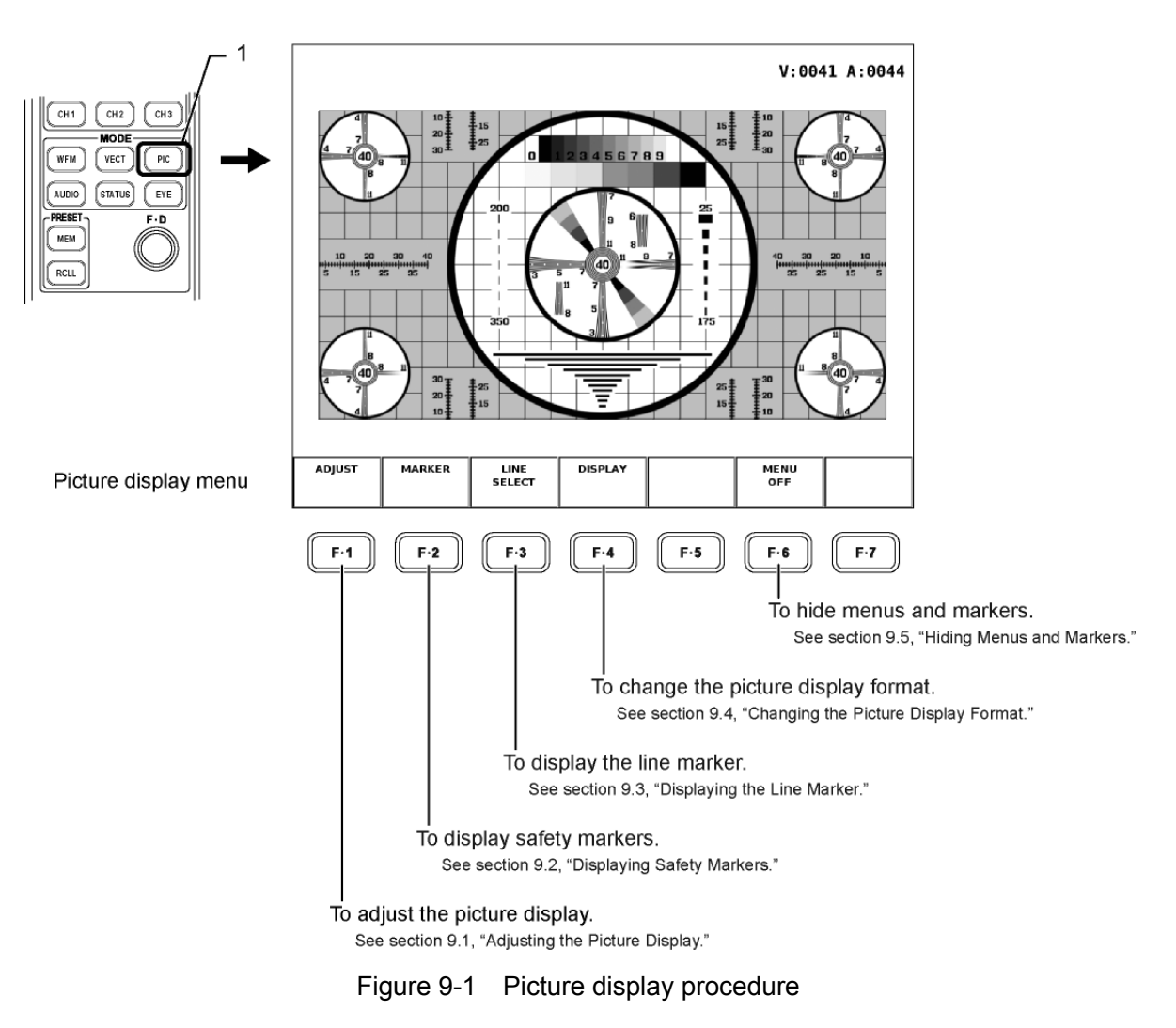

\* The picture display may not display the two lines of pixels farthest to the left, right, top and bottom, depending on the picture processing circumstances.

# 9.1 Adjusting the Picture Display

You can adjust the brightness, contrast, RGB gain, and RGB bias of the picture display. To make these adjustments, access the picture adjustment menu by following the procedure shown in the figure below.

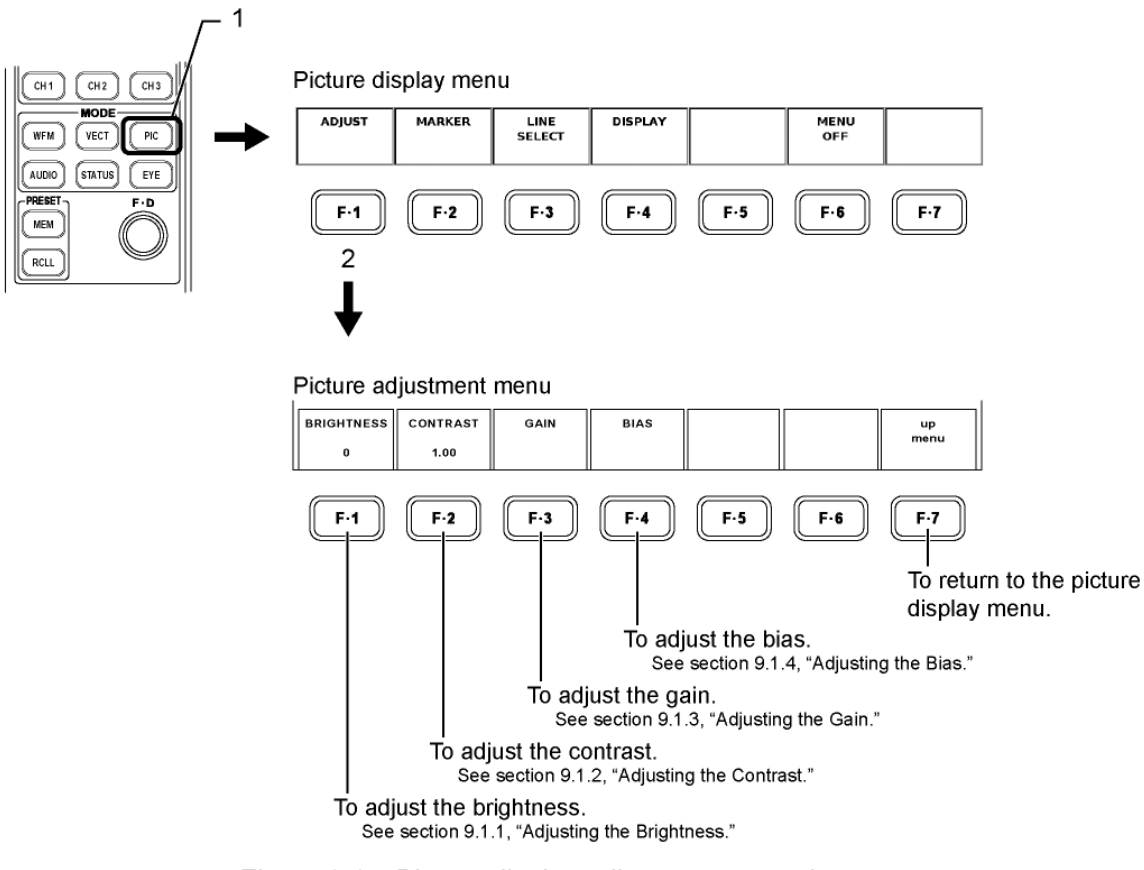

Figure 9-2 Picture display adjustment procedure

## 9.1.1 Adjusting the Brightness

Follow the procedure below to adjust the picture display brightness. You can adjust the brightness within the range of -30 to 30 %.

• Procedure

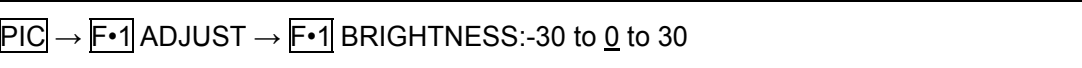

After performing the procedure described above, turn the function dial (F•D) to adjust the brightness. Press the function dial (F•D) to return the brightness to its default value (0).

## 9.1.2 Adjusting the Contrast

Follow the procedure below to adjust the picture display contrast. You can adjust the contrast within the range of ×0.70 to ×1.30.

#### • Procedure

 $\overline{PIC} \rightarrow \overline{F} \cdot 1$  ADJUST  $\rightarrow \overline{F} \cdot 2$  CONTRAST:0.70 to 1.00 to 1.30

After performing the procedure described above, turn the function dial (F•D) to adjust the contrast.

Press the function dial  $(F \cdot D)$  to return the brightness to its default value (1.00).

### 9.1.3 Adjusting the Gain

Follow the procedure below to select a color and adjust its picture display gain. You can adjust the gain of each color, R, G, and B, within the range of ×0.70 to ×1.30.

• Procedure

 $\bullet$  PIC  $\rightarrow$  F $\bullet$ 1 ADJUST  $\rightarrow$  F $\bullet$ 3 GAIN  $\rightarrow$  F $\bullet$ 1 R GAIN:0.70 to 1.00 to 1.30  $\cdot$  PIC  $\rightarrow$  F•1 ADJUST  $\rightarrow$  F•3 GAIN  $\rightarrow$  F•2 G GAIN:0.70 to 1.00 to 1.30  $\cdot$  PIC  $\rightarrow$  F•1 ADJUST  $\rightarrow$  F•3 GAIN  $\rightarrow$  F•3 B GAIN:0.70 to 1.00 to 1.30

After performing the procedure described above, turn the function dial (F•D) to adjust the gain.

Press the function dial (F•D) to return the gain to its default value (1.00).

### 9.1.4 Adjusting the Bias

Follow the procedure below to select a color and adjust its picture display bias. You can adjust the bias of each color, R, G, and B, within the range of -0.30 (-30 %) to 0.30 (30 %).

• Procedure

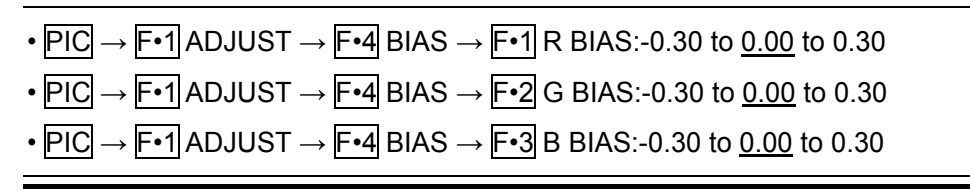

After performing the procedure described above, turn the function dial (F•D) to adjust the bias.

Press the function dial (F•D) to return the bias to its default value (0.00).

## 9.2 Displaying Safety Markers

Follow the procedure shown in the figure below to access the marker display menu and display various kinds of markers. Safety markers appear when SIZE is set to FIT and MENU is not set to OFF.

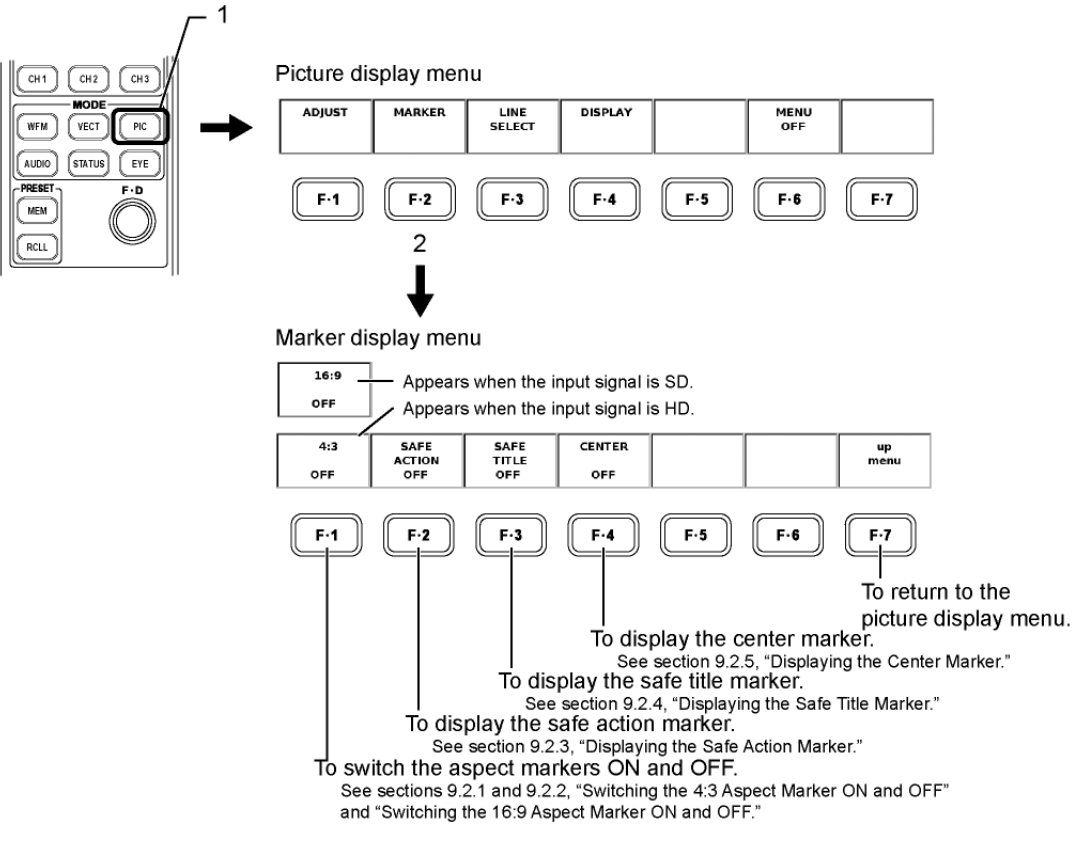

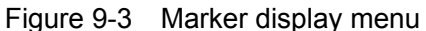

There are four different marker sizes, which vary depending on the input signal and aspect marker.

HD-SDI marker display with 4:3 OFF

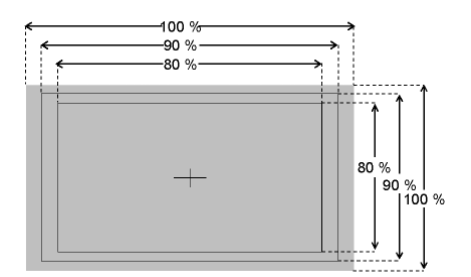

SD-SDI marker display with 16:9 OFF

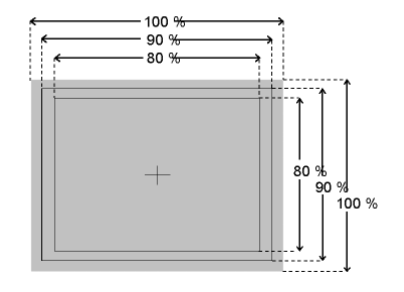

HD-SDI marker display with 4:3 ON

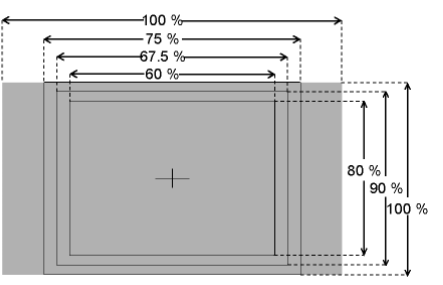

SD-SDI marker display with 16:9 ON

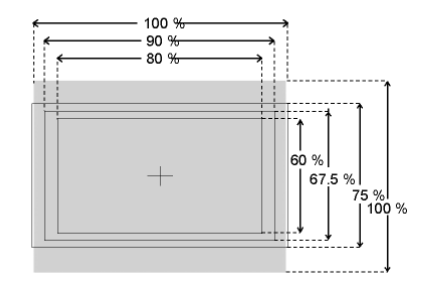

Figure 9-4 Types of marker sizes

## 9.2.1 Switching the 4:3 Aspect Marker ON and OFF

When the LV 58SER04 displays an HD signal with an aspect ratio of 16:9, it can display a marker that corresponds to an aspect ratio of 4:3. Turning the 4:3 aspect marker on and off changes the sizes of the safe action marker and the safe title marker. To turn the 4:3 aspect marker on or off, follow the procedure below.

• Procedure

 $\overline{PIC} \rightarrow \overline{F\cdot 2}$  MARKER  $\rightarrow \overline{F\cdot 1}$  4:3:ON / OFF

## 9.2.2 Switching the 16:9 Aspect Marker ON and OFF

When the LV 58SER04 displays an SD signal with an aspect ratio of 4:3, it can display a marker that corresponds to an aspect ratio of 16:9. Turning the 16:9 aspect marker on and off changes the sizes of the safe action marker and the safe title marker. To turn the 16:9 aspect marker on or off, follow the procedure below.

• Procedure

 $\overline{PIC} \rightarrow \overline{F\cdot 2}$  MARKER  $\rightarrow \overline{F\cdot 1}$  16:9:ON / OFF

## 9.2.3 Displaying the Safe Action Marker

You can display a safe action marker with a width and length that are 90 % of those of the picture display active area.

When the aspect marker is displayed, the width and length of the safe action marker are 90 % of those of the aspect marker.

To turn the safe action marker on or off, follow the procedure below.

• Procedure

 $\overline{PIC} \rightarrow \overline{F•2}$  MARKER  $\rightarrow \overline{F•2}$  SAFE ACTION:ON / OFF

## 9.2.4 Displaying the Safe Title Marker

You can display a safe title marker with a width and length that are 80 % of those of the picture display active area.

When the aspect marker is displayed, the width and length of the safe title marker are 80 % of those of the aspect marker.

To turn the safe title marker on or off, follow the procedure below.

• Procedure

PIC → F•2 MARKER → F•3 SAFE TITLE:ON / OFF
#### 9.2.5 Displaying the Center Marker

You can display a crosshair at the center of the picture display. To turn the center marker on or off, follow the procedure below.

• Procedure

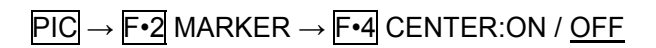

#### 9.3 Displaying the Line Marker

You can use the picture display line select feature to confirm the location of a specific line number. The line marker appears when SIZE is set to FIT and MENU is not set to OFF. Follow the procedure shown in the figure below to access the line select menu and configure the line select feature.

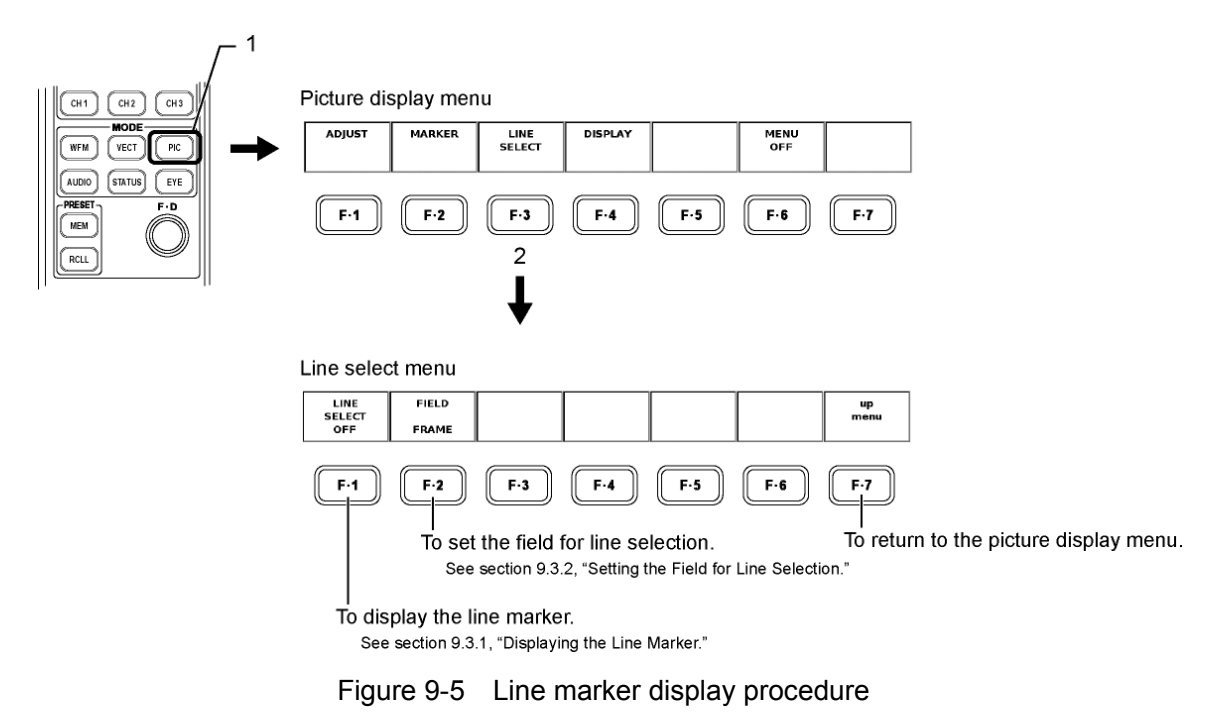

#### 9.3.1 Displaying the Line Marker

When you use the line select feature, the selected line is highlighted on the picture display. You can only select a line in the active picture area. The selected line will not appear during blanking intervals.

Follow the procedure below to select a line.

• Procedure

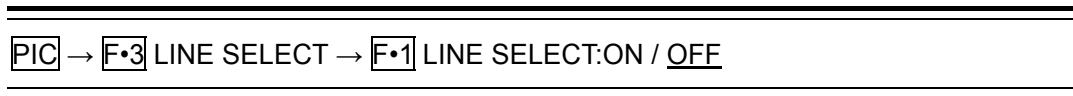

After following the procedure above and selecting ON, turn the function dial (F•D) to select a line.

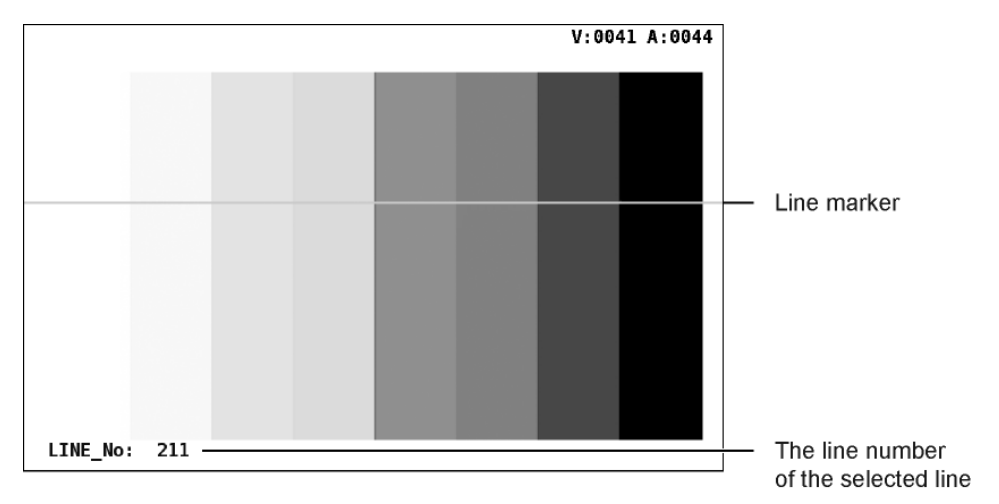

Figure 9-6 Line marker display

9.3.2 Setting the Field for Line Selection

Follow the procedure below to select a line selection range within the picture display. You cannot select a field when the video signal format is progressive.

FIELD1: The line selection range is limited to the reference signal of FIELD 1.

FIELD2: The line selection range is limited to the reference signal of FIELD 2.

FRAME: The line selection range is only limited to active video lines.

- When you display an interlaced signal using the picture display, each field is converted to the XGA rate. Because the actual interlaced signal is not displayed, even if you change the line selection field, the line marker location will not change.
- Procedure

PIC → F•3 LINE SELECT → F•2 FIELD: FIELD1 / FIELD2 / FRAME

#### 9.4 Changing the Picture Display Format

In the picture display, you can change the display size and display a histogram. To perform these operations, access the picture display format setup menu by following the procedure shown in the figure below.

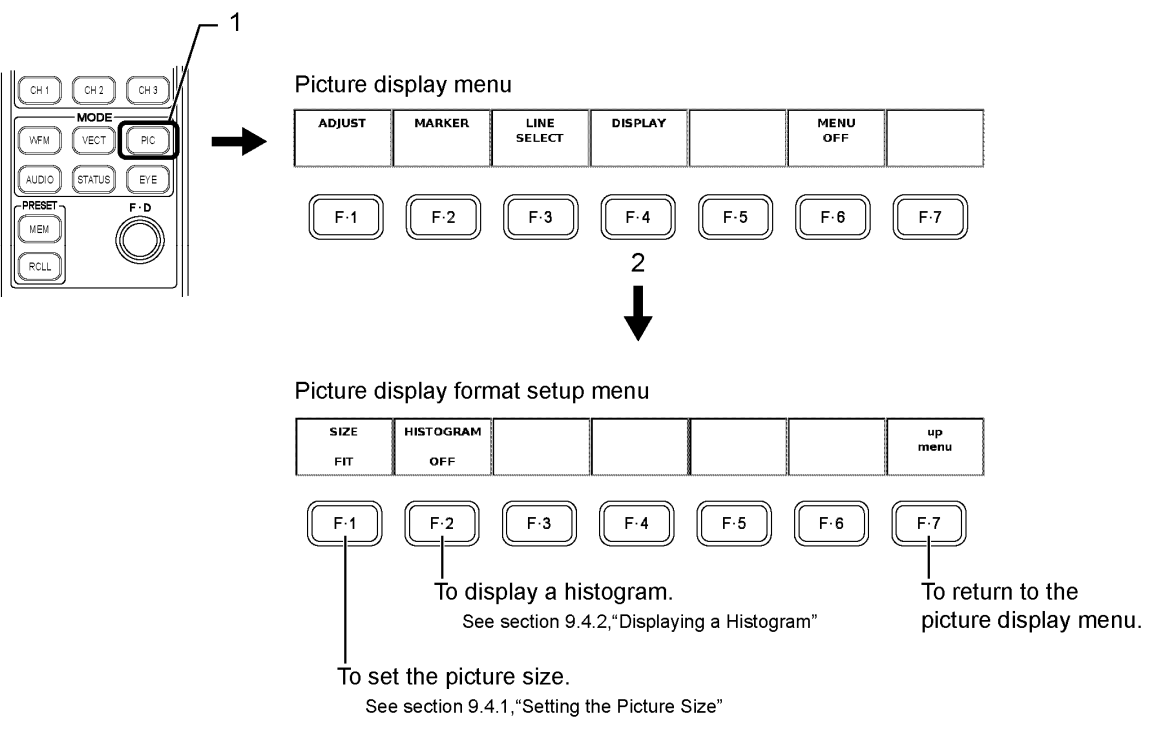

Figure 9-7 Picture display format setup menu

9.4.1 Setting the Picture Size

There are two picture size settings that you can choose from. The default setting is FIT. In this setting, the picture size is adjusted to fit into the display. You can also set the picture size so that one pixel from the video signal is displayed using one pixel on the LCD. Follow the procedure below to access the picture display format menu and choose one of these settings:

FIT: The picture size is adjusted to match the display.

Expansion and shrinking are accomplished through simple image filtering.

REAL: One pixel from the video signal is displayed using one pixel on the

LCD. No image filtering takes place.

- If you display an HDTV signal using REAL, it will not fit into the LCD screen. You can scroll the image using the HPOS and VPOS knobs.
- The picture display may not display the two lines of pixels farthest to the left, right, top and bottom, depending on the picture processing circumstances.
- Procedure

PIC → F•4 DISPLAY → F•1 SIZE:FIT / REAL

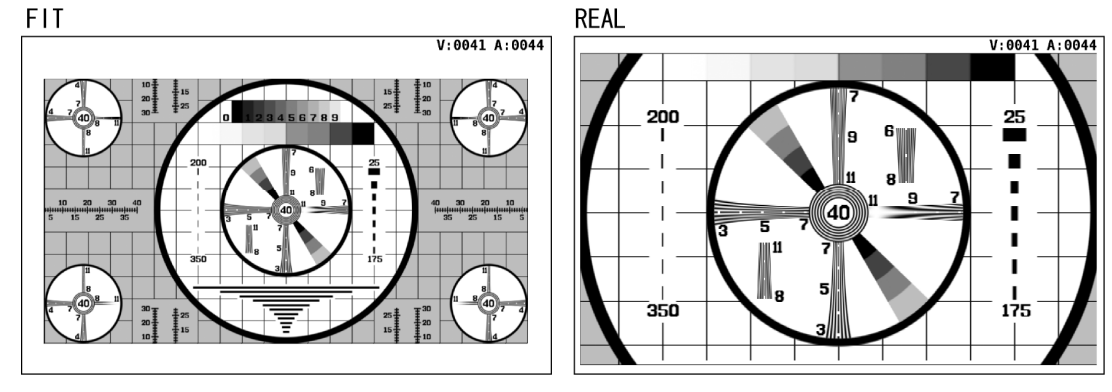

Figure 9-8 Picture sizes

#### 9.4.2 Displaying a Histogram

To display a histogram in the bottom right of the picture display, follow the procedure shown below, and select ON.

The histogram shows the distribution of the image data by plotting brightness on the horizontal axis and the number of pixels at each brightness level on the vertical axis. Dark points are displayed on the left of the histogram and bright points are displayed on the right.

• Procedure

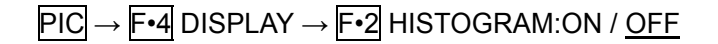

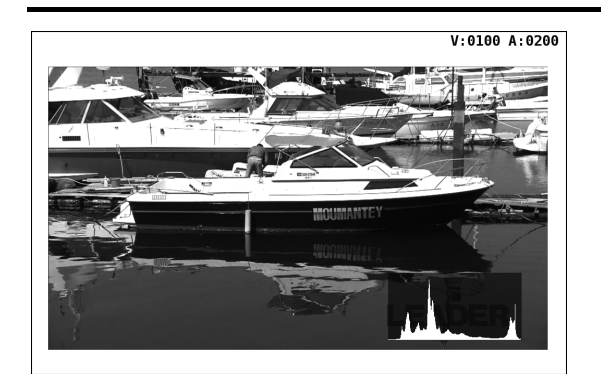

Figure 9-9 Histogram display

#### 9.5 Hiding Menus and Markers

In 1-screen display, follow the procedure below and press MENU OFF to hide the function menu, the line marker, and the safety marker. In the 2- and 4-screen multi displays, this menu does not appear.

Press any key to make the hidden items reappear.

• Procedure

 $PIC \rightarrow F \cdot 6$  MENU OFF

#### 10. STATUS DISPLAY

The status information that can be displayed for the LV 58SER04 is listed below. For information on how to display the information, see the sections that follow.

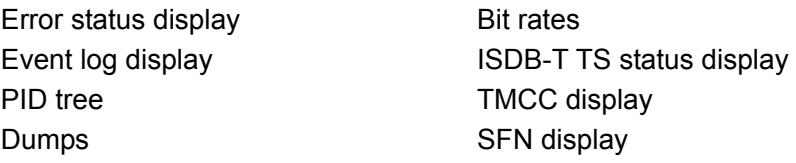

#### 10.1 Displaying the Error Status

The first status display that appears when you press STATUS key is the error status display. When you press STATUS key, the function menu becomes the status display menu. You can access and configure all of the status displays from the status display menu.

The figure below shows the status display menu and a sample error status display. Table 10-1 explains the meanings of the error messages that appear in error status display.

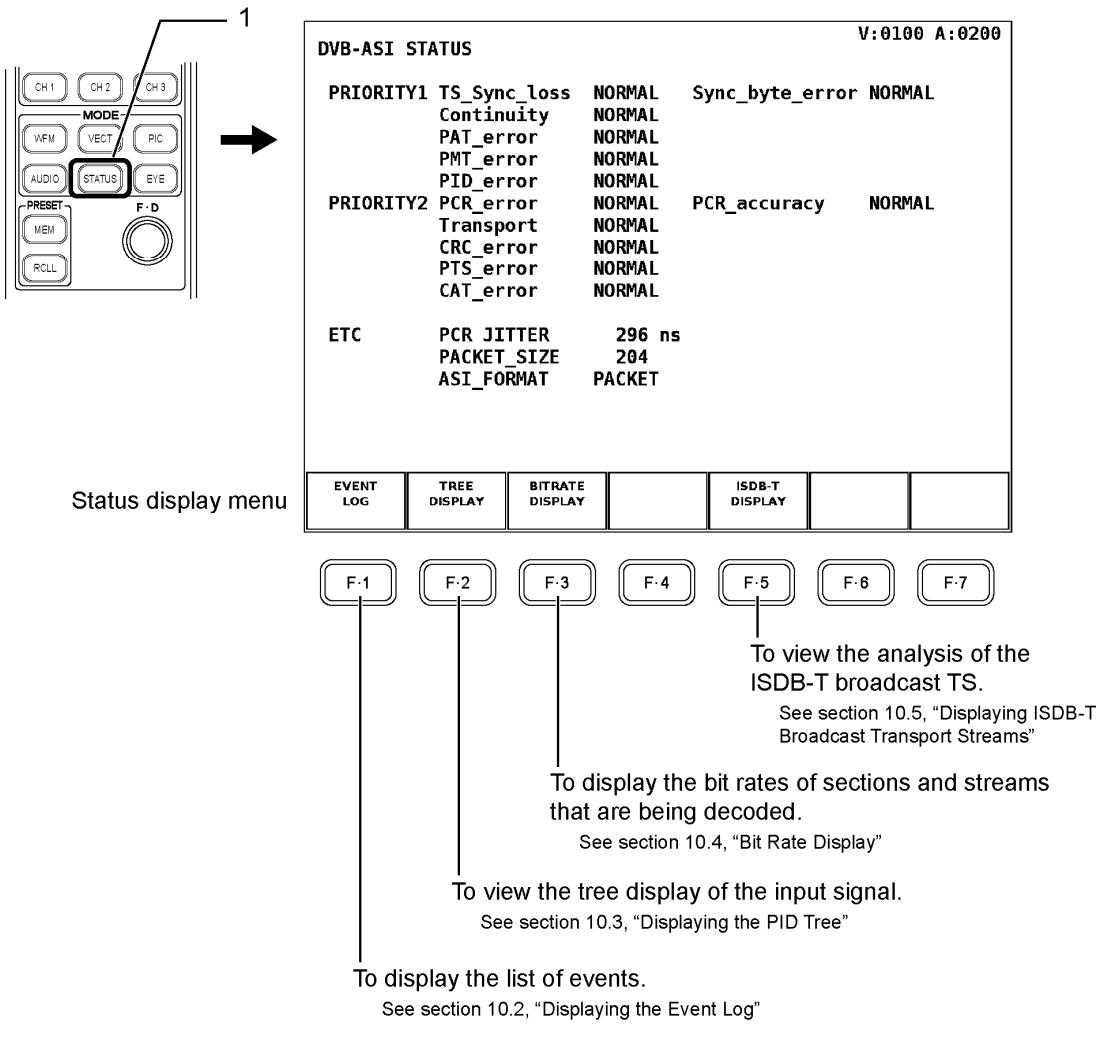

Figure 10-1 The error status display and the status display menu

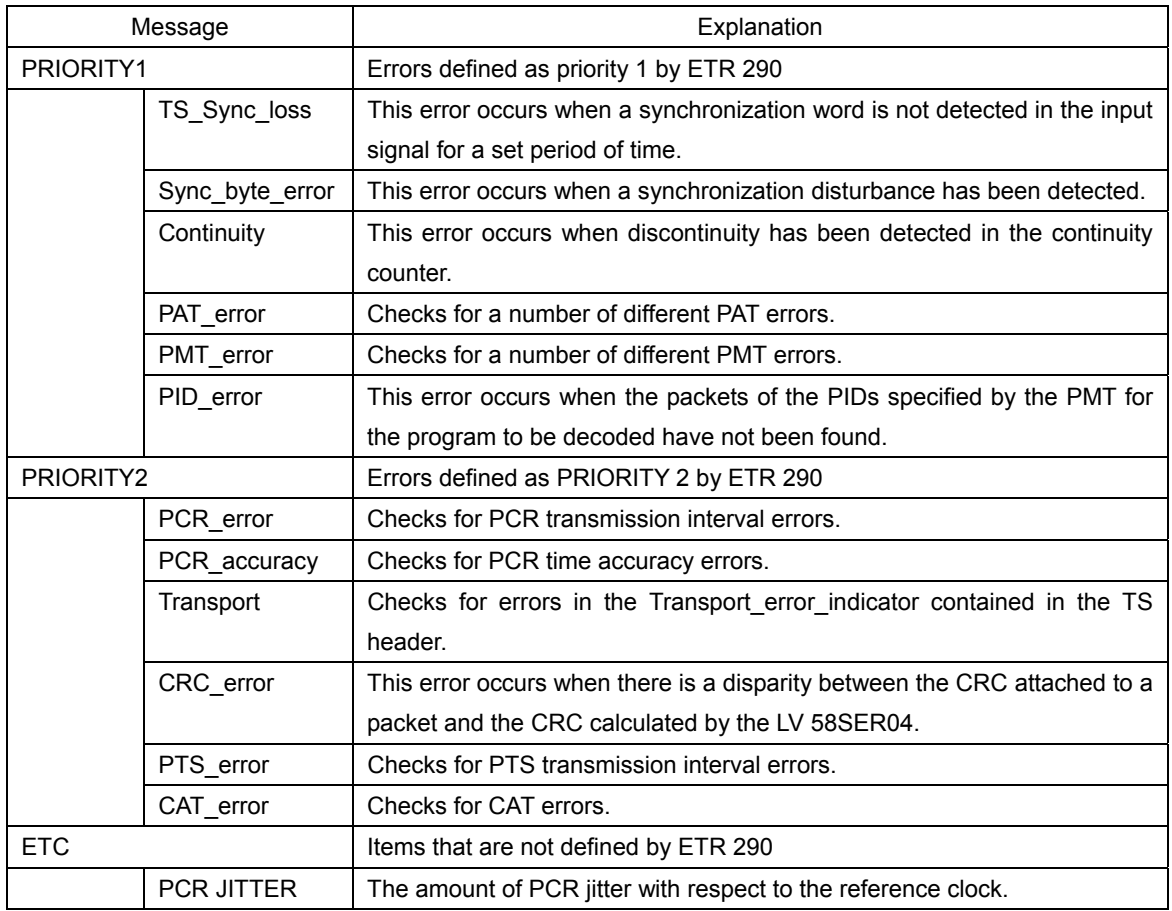

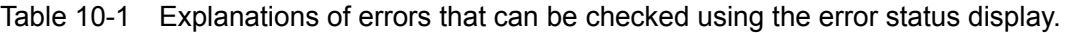

#### 10.1.1 Priority 1 Errors

This section explains the errors in the error status display that are defined as priority 1 by ETSI ETR 290. All priority 1 errors, except for TS\_Sync\_loss, are only displayed when their detection is set to ON in error detection setup 1, which can be accessed from the unit setup menu.

#### Reference

For more information on error detection setup 1, see section [6.2,](#page-26-0) "Error Detection Setup 1."

● TS\_Sync\_loss

The LV 58SER04 monitors the synchronization bytes in the MPEG-2 TS stream and displays the result next to TS\_Sync\_loss. The LV 58SER04 considers synchronization successful if it detects 5 or more consecutive synchronization bytes in the MPEG-2 TS. The LV 58SER04 indicates a TS\_sync\_loss error when two or more consecutive synchronization bytes are missing.

You cannot switch TS Sync\_loss detection on and off. When a TS Sync\_loss error is detected, all other error detection functions stop working.

The synchronization byte is the first byte in a MPEG-2 TS packet header. It is transmitted every 188, 204, or 208 bytes, and its value is fixed at 47 (in hexadecimal).

● Sync\_byte\_error

The LV 58SER04 monitors the synchronization bytes in the MPEG-2 TS and displays the result next to Sync\_byte\_error. The LV 58SER04 indicates a Sync\_byte\_error when synchronization is achieved, but one synchronization byte is missing from the MPEG-2 TS.

• Continuity

The LV 58SER04 monitors the continuity of the continuity\_counter in the MPEG-2 TS packet headers and displays the result next to Continuity. The value of continuity counter should continually increase, but if it doesn't, the LV 58SER04 indicates a Continuity error.

The continuity counter value only increases when the value of adaptation field control is 01 or 11 (in binary). Any other values of adaptation field control indicate that there is no payload in the packet, so continuity counter does not increase. If continuity counter increases when the value of adaptation field control is not 01 or 11 (in binary), the LV 58SER04 will indicate a Continuity error.

- \* The MPEG-2 TS protocol allows the same packet to be sent twice in a row. Even in this case, because the continuity counter of each packet is the same, the LV 58SER04 will indicate a continuity error.
- PAT\_error

The LV 58SER04 monitors the condition of received PATs and displays the result next to PAT\_error. The LV 58SER04 indicates a PAT error if:

- A packet with a PID of 0000 (in hexadecimal) is not detected within the set time. (To set the time, adjust the PAT Cycle setting in error detection setup 1. The default time is 500 ms.)
- The section table id in a packet with a PID of 0000 is not 00 (in hexadecimal).
- The Scrambling control field in a packet with a PID of 0000 (in hexadecimal) is not 00 (in binary).
- PMT\_error

The LV 58SER04 monitors the condition of received PMTs and displays the result next to PMT\_error. The LV 58SER04 indicates a PMT error if:

- The PMT listed in the PAT is not detected within the set time. (To set the time, adjust the PMT Cycle setting in error detection setup 1. The default time is 500 ms.)
- The table id of a PMT listed in the PAT is not 02 (in hexadecimal).
- Not all of the Scrambling control field values in sections whose table id is 02 (in hexadecimal) are 00 (in binary).

● PID\_error

The LV 58SER04 monitors the packets of the PID listed in the PMT to be decoded and displays the result next to PID\_error.

The LV 58SER04 indicates a PID error if the PID of all streams are listed in the PMT, but the packets for those PID are not detected in the MPEG-2 TS after the PMT has been received a set number of times. The LV 58SER04 only monitors the PMT that has been set as the PMT to be decoded. It does not monitor all PMTs.

To set the number of times that a PMT must be received before the LV 58SER04 counts a PID error, adjust the PID Cycle setting in error detection setup 1.

#### 10.1.2 Priority 2 Errors

This section explains the errors in the error status display that are defined as priority 2 by ETSI ETR 290. Priority 2 errors are only displayed when their detection is set to ON in error detection setup 2, which can be accessed from the unit setup menu.

Reference

For more information on error detection setup 2, see section [6.3,](#page-28-0) "Error Detection Setup 2."

● PCR\_error

The LV 58SER04 monitors the PCR repetition interval and displays the result next to PCR\_error. The LV 58SER04 indicates a PCR\_error if the PCR repetition interval exceeds the specified time. The only PCRs that are monitored for repetition are those listed in the PMT to be decoded. PCRs not listed in the PMT to be decoded are not monitored.

To specify the repetition interval time, adjust the PCR Cycle setting in error detection setup 2. The default time is 100 ms.

● PCR\_accuracy

The LV 58SER04 monitors the time accuracy of PCRs using the internal reference clock and displays the result next to PCR\_accuracy. The LV 58SER04 indicates a PCR\_accuracy error if the PCR time accuracy falls outside of ±500 ns. The only PCRs that are monitored for time accuracy are those listed in the PMT to be decoded. The PCR accuracy of PCRs not listed in the PMT to be decoded is not monitored.

● Transport

The LV 58SER04 monitors the TS header transport error indicator bits in all MPEG-2 TS packets and displays the result next to Transport. The LV 58SER04 indicates a Transport error if the value of a transport error indicator bit is 1.

● CRC\_error

The LV 58SER04 searches for CRC code errors in sections and displays the result next to CRC\_error. The LV 58SER04 indicates a CRC\_error when it finds an error in a CRC. The LV 58SER04 searches for CRC code errors in the PAT, the PMT to be decoded, the NIT, and the CAT. The LV 58SER04 does not search for CRC errors in other sections.

● PTS\_error

The LV 58SER04 monitors PTS intervals and displays the result next to PTS\_error. The LV 58SER04 indicates a PTS error if the PTS repetition interval exceeds the specified time. The only PTSs that are monitored for repetition are those in the stream being decoded. The LV 58SER04 does not monitor the PTSs of other streams.

To specify the repetition interval time, adjust the PTS Cycle setting in error detection setup 2. The default time is 700 ms.

● CAT\_error

The LV 58SER04 monitors the condition of received CATs and displays the result next to CAT error. The LV 58SER04 indicates a CAT\_error if:

- If no packets have CAT PIDs (0001h), but there are packets with Scrambling control values other than 00 (in binary).
- The table id in a section with a CAT PID (0001h) is not 01 (in hexadecimal).
- The CAT repetition interval exceeds the specified time. (To set the time, adjust the CAT Cycle setting in error detection setup 2. The default time is 10.0 sec.)

#### 10.1.3 Other Status Indications

● PCR JITTER

The LV58SER04 compares the input stream PCR value with the internal clock and displays the time fluctuation as the jitter value. Only the PCR jitter value for the stream being decoded is displayed.

Measurements are made to the nearest multiple of 37 ns and have a ±37 ns margin of error.

• PACKET\_SIZE

The LV 58SER04 indicates the number of bytes in the TS 1 packet by displaying 188, 204, or 208.

• ASI FORMAT

The LV 58SER04 indicates the TS packet format by displaying PACKET or BURST. PACKET indicates that the TS packet format is for sending one packet at a time. BURST indicates that the TS packet format is for sending packets in one byte bursts with stuffing data embedded between them.

#### 10.2 Displaying the Event Log

If you press  $F \cdot 1$  EVENT LOG on the status display menu, a log of events that have occurred on all units will be displayed.

• Procedure

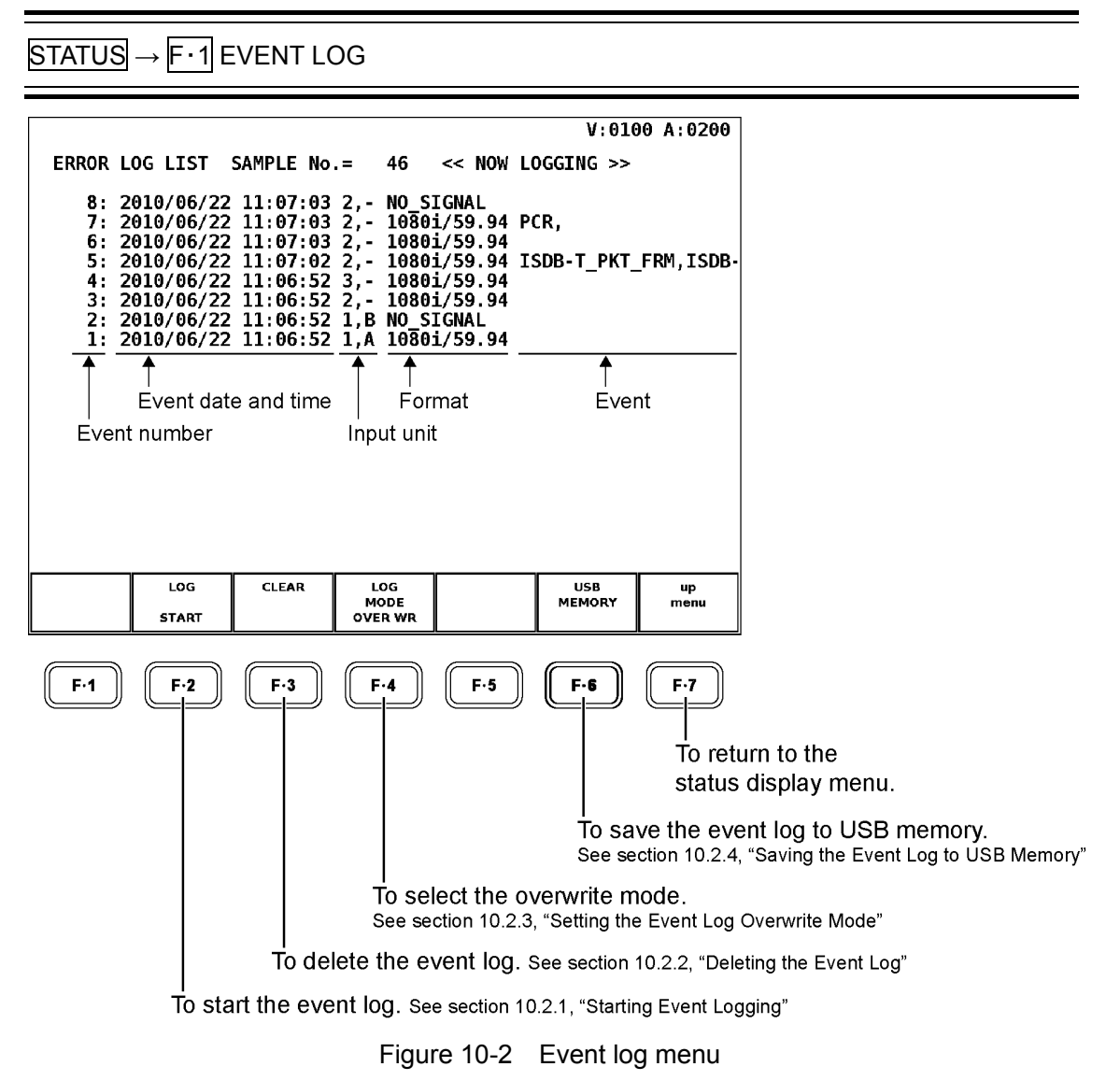

• General Event Log Explanation

Events are listed on the event log screen by the time of their occurrence.

By turning the function dial (F•D) to the right, you can scroll the screen to view older events in the log. Also, by pressing the function dial (F•D), you can display the latest events in the log.

#### • Event type

The events that are displayed on the event log screen are listed below. Of the events listed below, only the events whose error detection has been set to ON in the unit setup of the system settings are displayed.

#### Reference

See section [6.2,](#page-26-0) "Error Detection Setup 1," section [6.3](#page-28-0), "Error Detection Setup 2," section [6.4,](#page-30-0) "Error Detection Setup 3."

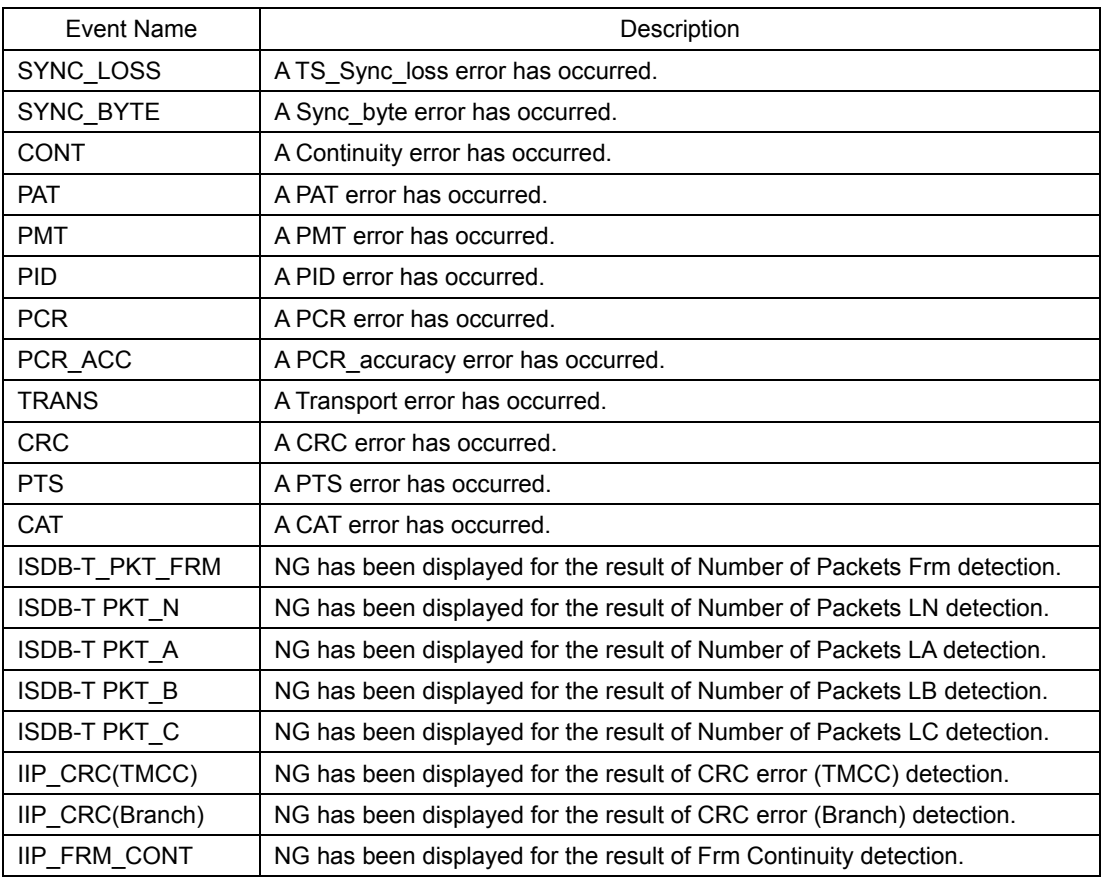

#### Table 10-2 Event type

#### • Note

- Even if multiple units are installed in the LV 5800/7800, there is only one log file.
- When the same event occurs successively and when multiple events occur at the same time, they are treated as a single event.
- When multiple events occur at the same time, you may not be able to check all the events on the screen. When this happens, you can view all the events by saving them to USB memory.
- The event display is cleared when you initialize the system settings or turn the power on and off.
- Switching video formats or the signal that you are decoding may cause disturbances in the signal. This will cause errors to be displayed.

10.2.1 Starting Event Logging

Set  $F\text{-}2$  LOG to START on the event log screen to start the event log.

• Procedure

 $\overline{\text{STATUS}} \rightarrow \overline{\text{F-1}} \text{EVENT LOG} \rightarrow \overline{\text{F-2}} \text{LOG}: \text{START} \text{/} \underline{\text{STOP}}$ 

#### 10.2.2 Deleting the Event Log

Press  $\overline{F\cdot 3}$  CLEAR on the event log screen to delete the event log.

• Procedure

 $STATUS \rightarrow F-1$  EVENT LOG  $\rightarrow F-3$  CLEAR

#### 10.2.3 Setting the Event Log Overwrite Mode

The LV 5800/7800 can display up to 5000 events. Carry out the procedure below to select the action to perform when more than 5000 events occur.

OVER WR: Events after the 5000th event are written over the oldest logged events. STOP: Events after the 5000th event are not logged.

• Procedure

 $STATUS \rightarrow F-1$  EVENT LOG  $\rightarrow F-4$  LOG MODE: OVER WR / STOP

#### 10.2.4 Saving the Event Log to USB Memory

To save the event log in text format to USB memory, follow the procedure below.

- 1. Connect a USB memory device to the USB port.
- 2. Press F•6 USB MEMORY.

The file list screen appears.

This command appears when the LV 5800 has USB memory connected to it.

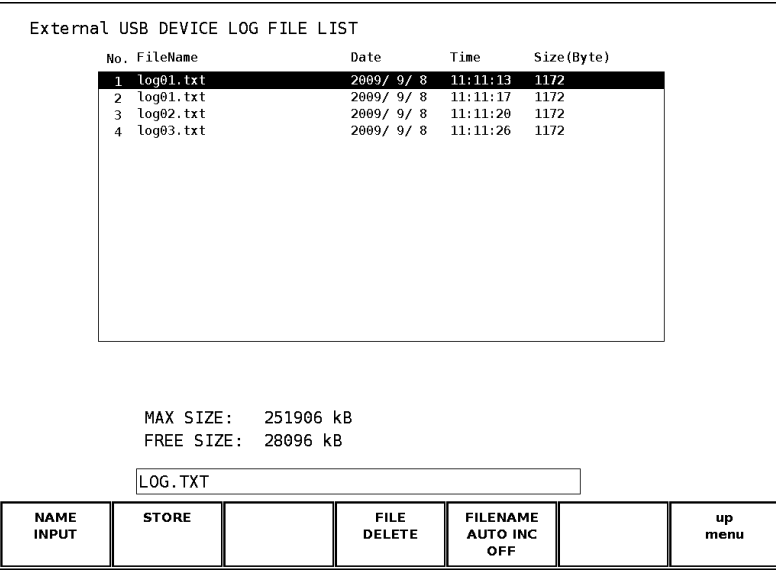

Figure 10-3 File list screen

3. Press F.1 NAME INPUT.

 $\mathbf{r}$ 

The file name input screen appears.

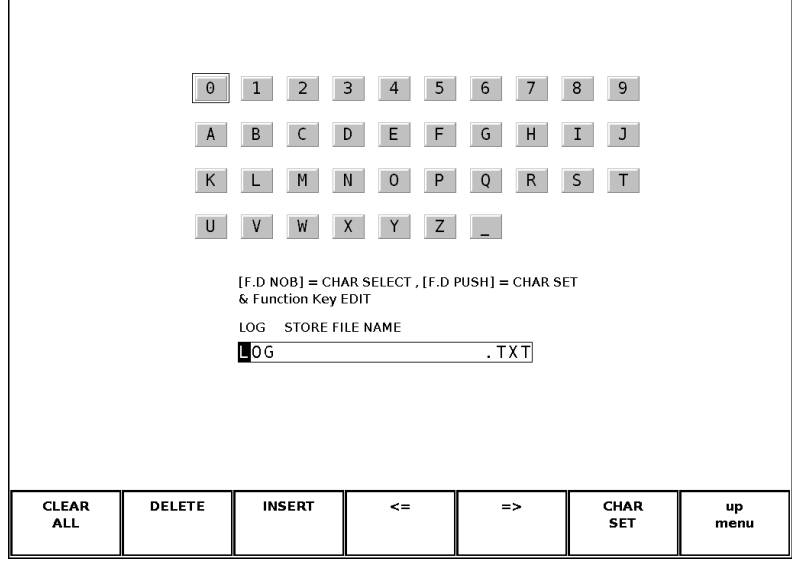

Figure 10-4 File name input screen

4. Enter a file name using up to 20 characters.

The key operations that you can perform on the file name input screen are as follows: Spaces are invalid. The spaces that you enter are ignored.

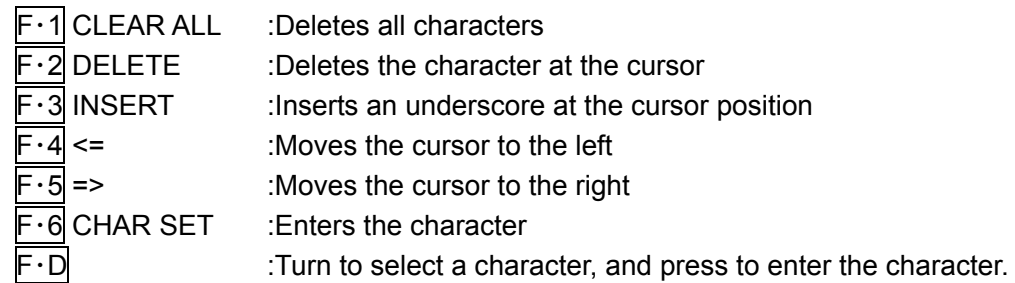

You can also copy the file name of an already saved file. To copy a file name, move the cursor to the file in the file list whose name you want to copy, and then press the function dial (F•D). If F•5 FILENAME AUTO INC is set to ON, a two-digit number will automatically be added to the end of the copied file name.

- 5. Press F•7 up menu.
- 6. Press F•2 STORE.

When the message "Saving file - Please wait." disappears, the file has been successfully saved.

If a file with the same name that you have specified already exists on the USB memory device, an overwrite confirmation menu appears. If you want to overwrite the existing file, press F•1 OVER WR YES. Otherwise, press F•3 OVER WR NO.

• Deleting an Event Log

To delete an event log that has been saved to USB memory, select the log file on the file list screen, and then press  $F\cdot 4$  FILE DELETE. To delete the file, press  $F\cdot 1$ DELETE YES. To cancel the delete operation, press F•3 DELETE NO.

Setting File Numbering

When you set F•5 FILENAME AUTO INC on the file list screen to ON, a two-digit number (starting with 00) is automatically added to the end of the entered file name. (The default value is OFF.)

This number returns to 00 if you initialize the settings or restart the LV 5800/7800.

**USB Memory Folder Structure** 

Event logs are saved in the LOG folder. If there is no LOG folder on the USB memory device, the LV 5800/7800 will create a folder automatically.

USB memory

 $L$   $\oplus$  LOG  $\Box$  \*\*\*\*.TXT

#### 10.3 Displaying the PID Tree

Press  $F\cdot 2$  TREE DISPLAY in the status display menu to display the hierarchy of the multiplexed data in an MPEG-2 TS. This tree display does not show all of the data contained in an MPEG-2 TS. It only shows the data contained in the PAT and PMTs.

- Decoded PIDs are displayed in green.
- Up to 544 multiplexed data entries and 1024 lines can be displayed. Any additional data entries are not displayed.
- If all the data entries do not fit on one screen, you can scroll through them using the function dial (F•D). Also, if you press the function dial (F•D), the first data entry is displayed.
- Procedure

 $STATUS \rightarrow F•2$  TREE DISPLAY

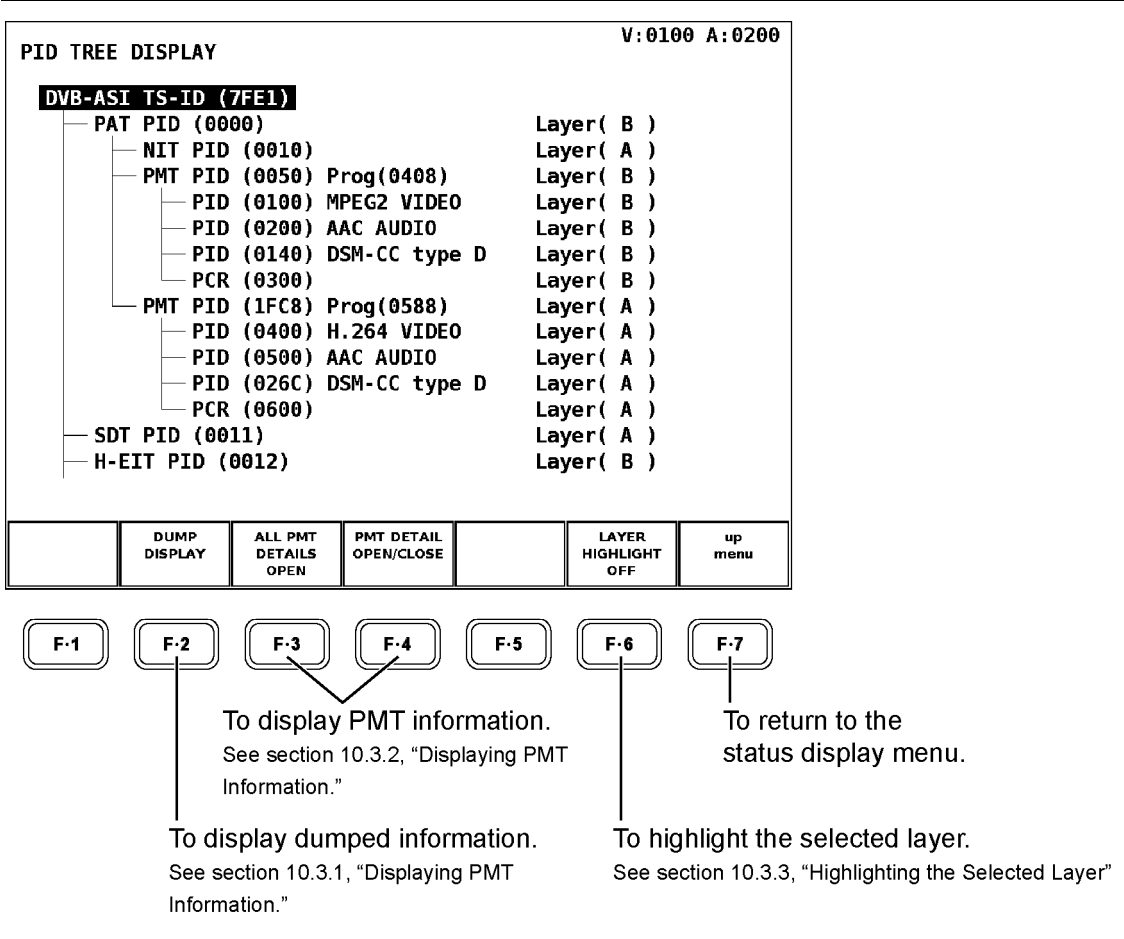

Figure 10-5 PID tree display

10.3.1 Dump Display

In the PID tree display, to dump the contents of a PAT, PMT, CAT, NIT, SDT, BIT, or other packet, use the function dial (F•D) to select the packet, and then press  $\overline{F\cdot 2}$  DUMP DISPLAY.

The figure below shows an example of dumped PAT data.

The dump display is based on IEC 13818-1. If the dumped information does not fit into one screen, you can scroll through it using the function dial (F.D). Even with scrolling, you can only display up to 200 lines of dumped information.

You cannot display dumps from different sections and packets using the multi-screen display.

• Procedure

 $STATUS \rightarrow F•2$  TREE DISPLAY  $\rightarrow F•2$  DUMP DISPLAY

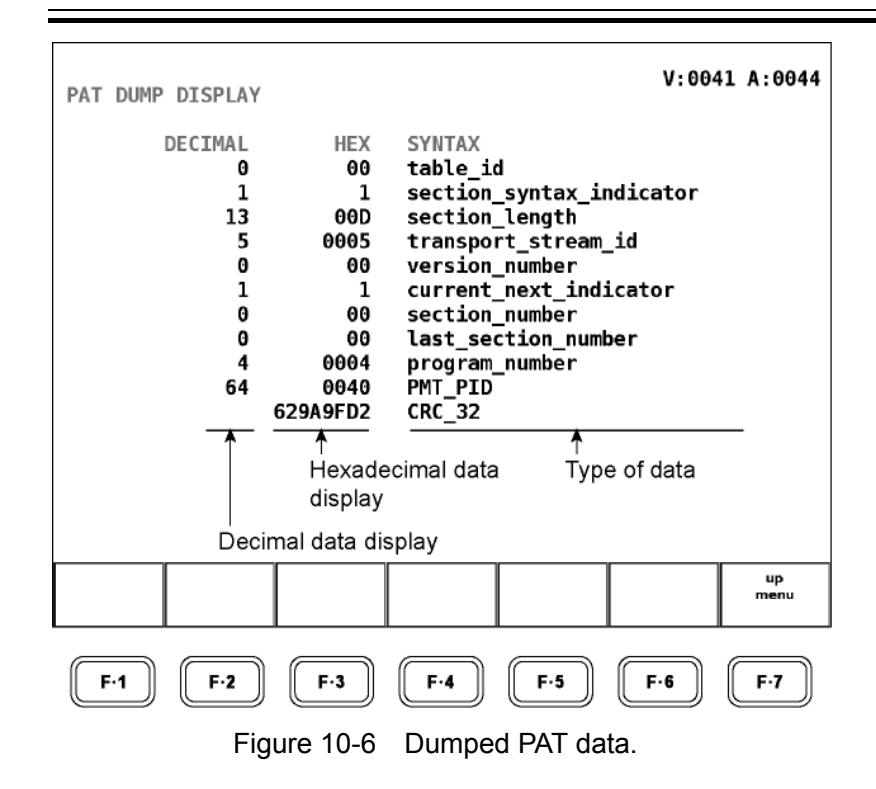

10.3.2 Displaying PMT Information

In the PID tree display, you can expand and display the information that is written in PMT packets (the PID and the stream type).

On the tree display screen, set  $F\cdot 3$  ALL PMT DETAILS to OPEN to expand and display the information that is written in all PMT packets. Set it to CLOSE to collapse the information that is written in all PMT packets.

• Procedure

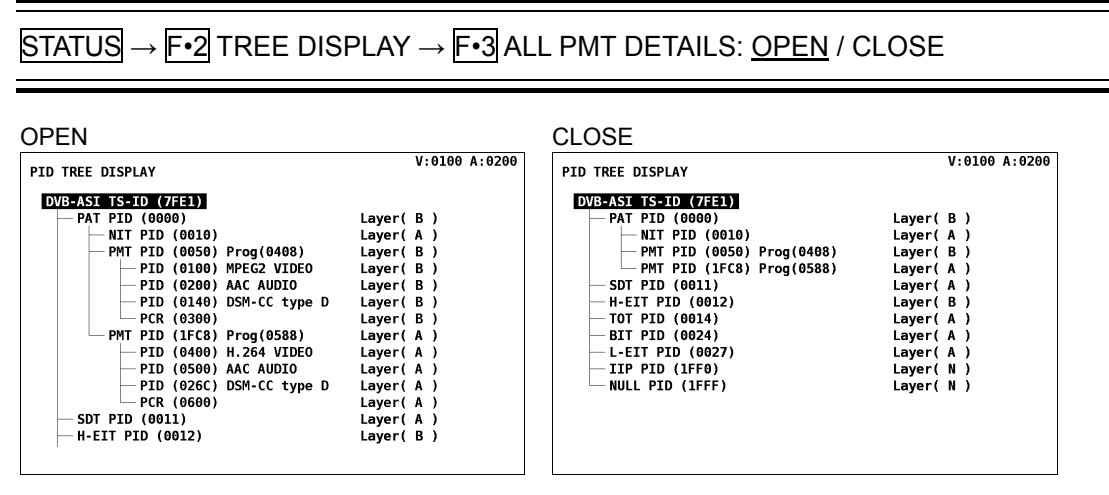

Figure 10-7 Expanded display of PMT packets

If you want to expand and display the information that is written in a single PMT packet, use the function dial (F•D) to select the PMT packet, and then press F•4 PMT DETAIL OPEN / CLOSE. Each press of this key toggles the state of the information between expanded and collapsed.

• Procedure

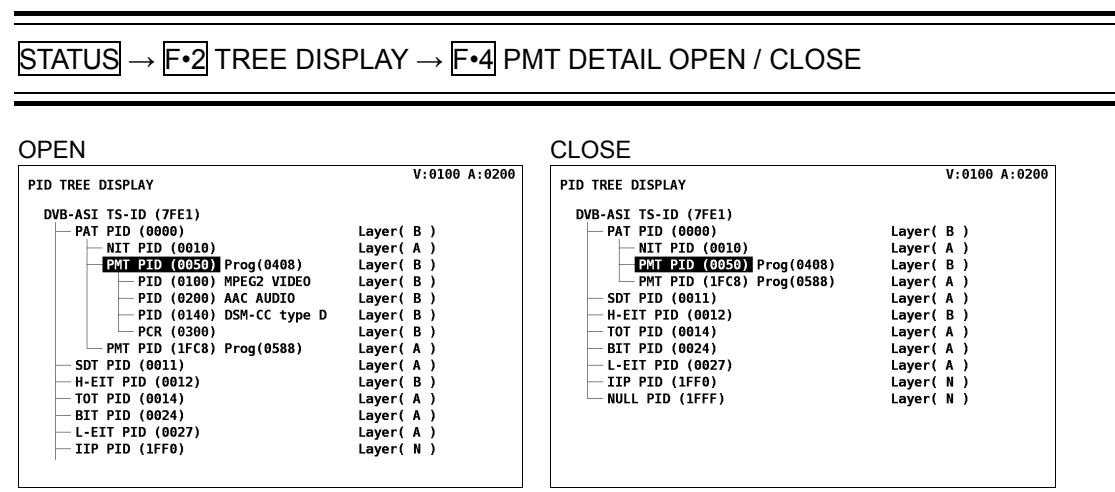

Figure 10-8 Expanded display of an individual PMT packet

#### 10.3.3 Highlighting the Selected Layer

If an ISDB-T signal is being applied, the layer that the data is multiplexed in (Layer A, B, C, or N) is shown on the PID tree display. Follow the procedure below to highlight all the entries that are from the same layer as the layer that you have selected. (All entries from other layers will be displayed in gray.)

• Procedure

 $\overline{\text{STATUS}} \rightarrow \overline{\text{F-2}}$  TREE DISPLAY  $\rightarrow \overline{\text{F-6}}$  LAYER HIGHLIGHT: LAYER N / LAYER A /

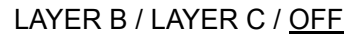

|                                   |                                                |              | V: 0100 A: 0200 |
|-----------------------------------|------------------------------------------------|--------------|-----------------|
| <b>PID TREE DISPLAY</b>           | Hilight Layer(A)                               |              |                 |
| DVB-ASI TS-ID (7FE1)              |                                                |              |                 |
| PAT PID (0000)                    |                                                | Layer(B)     |                 |
| <b>-NIT PID (0010)</b>            |                                                | Layer $(A)$  |                 |
|                                   | — PMT PID (0050) Proq(0408)                    | Layer(B)     |                 |
|                                   | — PID (0100) MPEG2 VIDEO       Layer( B )      |              |                 |
|                                   | — PID (0200) AAC AUDIO             Layer( B )  |              |                 |
|                                   | $\leftarrow$ PID (0140) DSM-CC type D Layer( B |              |                 |
| $\leftarrow$ PCR (0300)           |                                                | Layer( $B$ ) |                 |
| <b>-PMT PID (1FC8) Prog(0588)</b> |                                                | Layer $(A)$  |                 |
| — PID (0400) H.264 VIDEO          |                                                | Layer $(A)$  |                 |
| — PID (0500) AAC AUDIO            |                                                | Layer $(A)$  |                 |
|                                   | — PID (026C) DSM-CC type D                     | Layer $(A)$  |                 |
| $-$ PCR (0600)                    |                                                | Layer $(A)$  |                 |
| SDT PID (0011)                    |                                                | Layer $(A)$  |                 |
| $H-EIT$ PID (0012)                |                                                | Layer( B )   |                 |

Figure 10-9 Highlighted display of Layer A

#### 10.4 Bit Rate Display

Press  $F\cdot 3$  BITRATE DISPLAY in the status display menu to display the bit rate and transmission intervals of a section or of the stream. You can display the bit rates for the NIT, the CAT, the PAT, or the PMT. You can also display the bit rates of the TS, null packets, and packets that contain PCRs. All bit rates are displayed in a numeric display and in a bar graph display on the right side of the screen. The bar graph shows bit rates as a percentage of the TS bit rate.

The bit rate display also contains the maximum and average intervals between various kinds of packets, such as those contained in sections and PCRs. The intervals between null packets and the intervals of the audio and video streams being decoded are not displayed.

• Procedure

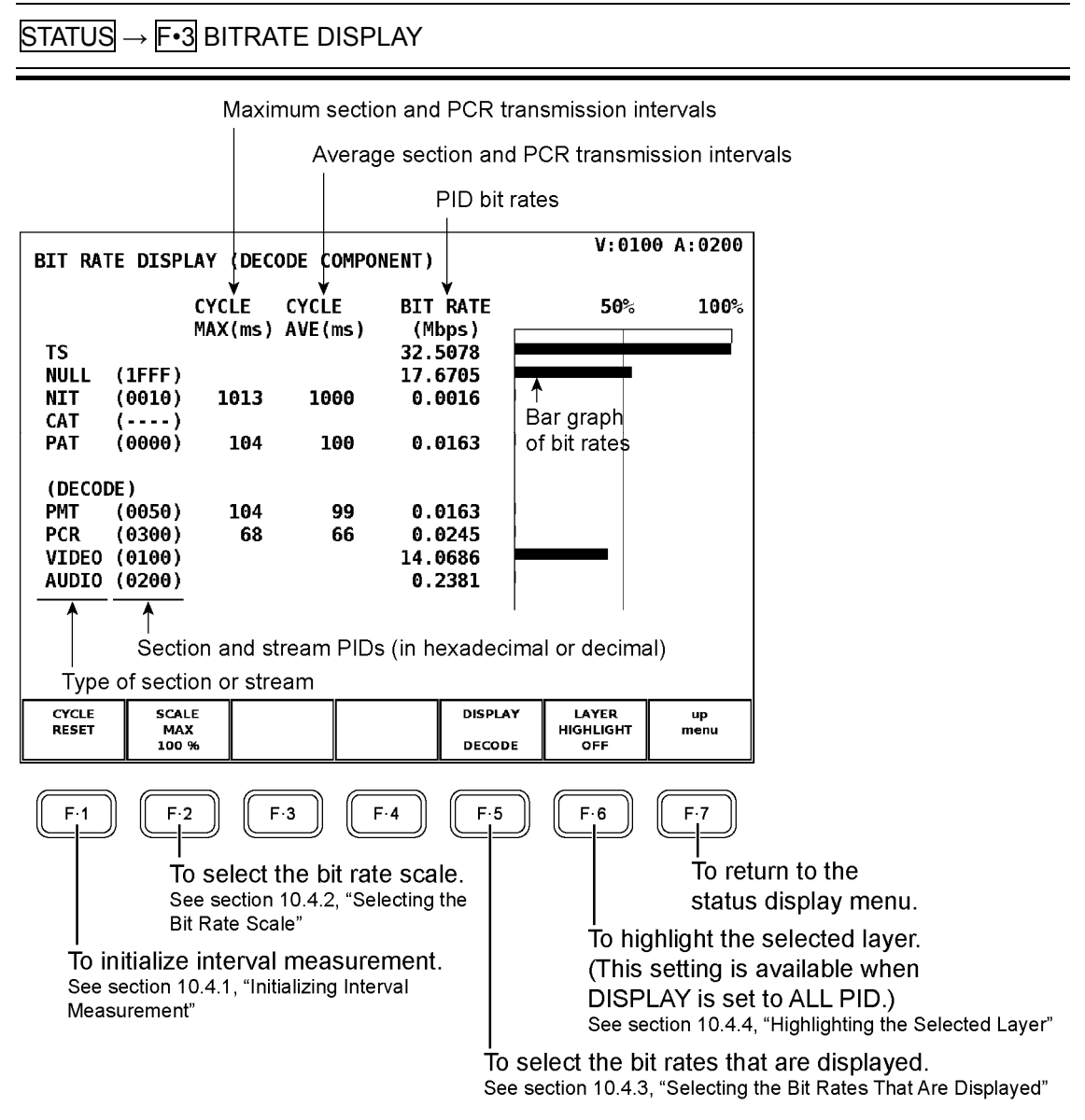

Figure 10-10 Bit rate display

#### 10.4.1 Initializing Interval Measurement

Press  $F-1$  CYCLE RESET in the bit rate display to initialize interval measurement.

• Procedure

STATUS → F•3 BIT RATE DISPLAY → F•1 CYCLE RESET

10.4.2 Selecting the Bit Rate Scale

The bit rate bar graph shows values as a percentage of the TS bit rate. You can change the scale of the bar graph so that, even when the bit rates are low, you can see the approximate values from the bar graph. To change the scale, follow the procedure below. The bar graph is normally displayed in green, but any bars whose values exceed the upper limit of the scale are displayed in red.

• Procedure

 $\overline{\text{STATUS}} \rightarrow \overline{\text{F-3}}$  BITRATE DISPLAY  $\rightarrow \overline{\text{F-2}}$  SCALE MAX: 100% / 50% / 20% / 10% / 2%

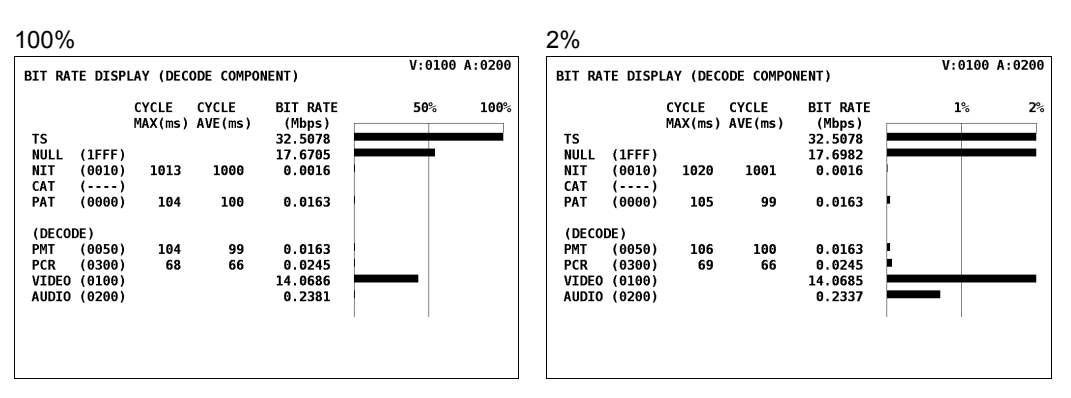

Figure 10-11 Bar graph display

#### 10.4.3 Selecting the Bit Rates That Are Displayed

Follow the procedure below to display the bit rates of the PIDs that are being decoded or the bit rates of all the PIDs. When you select to display the bit rates of all the PIDs:

- $\cdot$  The transmission interval is not displayed.
- Decoded PIDs are displayed in green.
- $\cdot$  Up to 128 lines of data entries can be displayed in order by PID. Any additional data entries are not displayed.
- If all the data entries do not fit on one screen, you can scroll through them using the function dial (F•D). Also, if you press the function dial (F•D), the first data entry is displayed.
- Procedure

STATUS → F•3 BITRATE DISPLAY → F•5 DISPLAY: DECODE / ALL PID

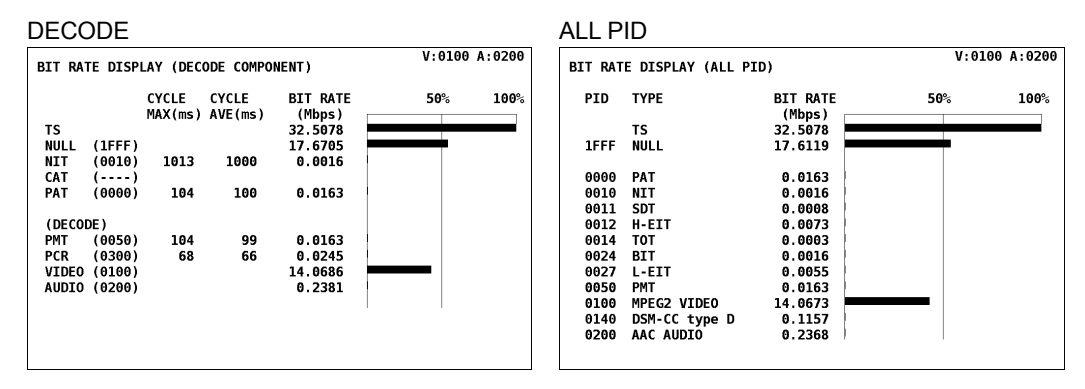

Figure 10-12 Selecting the bit rates that are displayed

#### 10.4.4 Highlighting the Selected Layer

If an ISDB-T signal is being applied and  $F \cdot 5$  DISPLAY is set to ALL PID, follow the procedure below to highlight the layer that you have selected. (All entries from other layers will be displayed in gray.)

This menu does not appear when F•5 DISPLAY is set to DECODE.

• Procedure

```
STATUS → F•3 BITRATE DISPLAY → F•6 LAYER HIGHLIGHT: LAYER N / LAYER A / 
LAYER B / LAYER C / OFF
```

|                                                           | BIT RATE DISPLAY (ALL PID)                                                                                                    |                                                                                                    |     | V: 256 A: 512 |
|-----------------------------------------------------------|----------------------------------------------------------------------------------------------------|----------------------------------------------------------------------------------------------------|-----|---------------|
| PID.<br>8191                                              | <b>TYPE</b><br>Hilight Layer( A )<br>TS<br>NULL                                                                                                    | <b>BIT RATE</b><br>(Mbps)<br>32 5078<br>17.6551                                                             | 50% | $100\%$       |
| 0<br>16<br>17<br>18<br>20<br>36<br>39<br>80<br>256<br>320 | <b>PAT</b><br><b>NIT</b><br><b>SDT</b><br>$H - ETT$<br><b>TOT</b><br><b>BIT</b><br><b>L-EIT</b><br><b>PMT</b><br>MPEG2 VIDEO<br>DSM-CC type D<br>512 AAC AUDIO | 0.0163<br>0.0016<br>0.0008<br>0.0078<br>0.0003<br>0.0013<br>0 0054<br>0.0163<br>14.0683<br>0.0756<br>0.2324 |     |               |

Figure 10-13 Highlighted display of Layer A

#### 10.5 Displaying ISDB-T Broadcast Transport Streams

From the status display menu, press  $F\text{-}5$  ISDB-T DISPLAY to analyze and display ISDB-T broadcast transport streams. The input signal must meet the standards listed in the following table for analysis and display to be carried out successfully. Any values in the input signal that are outside of the standards are displayed in yellow.

If you do not turn error detection on for Number of Packets, Frm Continuity, and CRC errors on the unit setup's ERROR SETUP3 tab, the results—OK or NG (no good; displayed when an error is detected)—are not displayed.

Reference

For more information on error detection setup 3, see section [6.4,](#page-30-0) "Error Detection Setup 3."

• Procedure

STATUS → F•5 ISDB-T DISPLAY

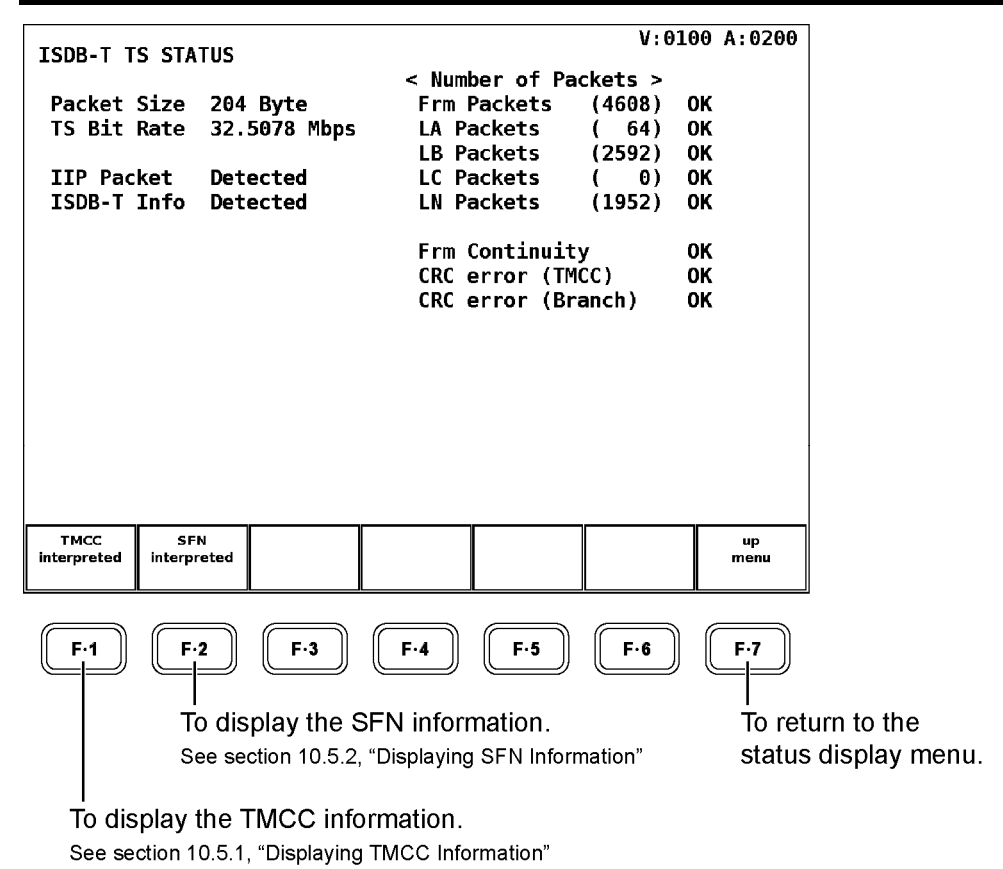

Figure 10-14 ISDB-T TS display

| <b>Item</b>           | <b>Standards</b>    | Description                                                       |
|-----------------------|---------------------|-------------------------------------------------------------------|
| Packet Size           | 204 Byte            | Displays the packet size.                                         |
| <b>TS Bit Rate</b>    | 32.5079±0.0005 Mbps | Displays the ISDB-T TS bit rate.                                  |
| <b>IIP Packet</b>     | 1ff0h               | Displays the IIP packet detection result.                         |
| ISDB-T Info           |                     | Displays the ISDB-T information detection result.                 |
| <b>Frm Packets</b>    |                     | The value in the parentheses represents the number of packets     |
| LA Packets            |                     | in a single frame. It is displayed for each layer. This number of |
| LB Packets            |                     | packets is a theoretical value that is calculated from the input  |
| <b>LC Packets</b>     |                     | signal. If this value matches the actual number of packets that   |
| <b>LN Packets</b>     |                     | are counted by the LV 58SER04, OK is displayed.                   |
| <b>Frm Continuity</b> |                     | The LV 58SER04 examines the continuity of the ISDB-T              |
|                       |                     | information section's TSP counter. If it is not continuous, NG is |
|                       |                     | displayed.                                                        |
| <b>CRC</b> error      |                     | Displays the result of checking the CRC of the IIP packet's       |
| (TMCC)                |                     | TMCC information section.                                         |
| CRC error             |                     | Displays the result of checking the CRC of the IIP packet's       |
| (Branch)              |                     | network synchronization section.                                  |

Table 10-3 Explanation of the ISDB-T TS screen

#### 10.5.1 Displaying TMCC Information

Follow the procedure below to analyze and display the syntax of IIP packets. Press F•1 TMCC to switch the displayed information between the current information and the next information. When you are using the 2-screen display, both the current and next information are displayed at the same time. In this situation,  $\overline{F\cdot 1}$  TMCC is not available.

• Procedure

 $\overline{STATUS} \rightarrow \overline{F\cdot 5}$  ISDB-T DISPLAY  $\rightarrow \overline{F\cdot 1}$  TMCC interpreted  $\rightarrow \overline{F\cdot 1}$  TMCC: CURRENT / **NEXT** 

|                | <b>IIP INTERPRETED DISPLAY</b> | modulation control configuration |             |                 |                 | V: 0100 A: 0200 |
|----------------|--------------------------------|----------------------------------|-------------|-----------------|-----------------|-----------------|
|                | Syntax                         |                                  | Layer A     | Layer B         | Layer C         |                 |
|                | TMCC(current)                  |                                  |             |                 |                 |                 |
|                | <b>Partial Reception</b>       |                                  |             | OΝ              |                 |                 |
| Mode           |                                |                                  |             | 3               |                 |                 |
|                | <b>Guard Interval</b>          |                                  |             | 1/8             |                 |                 |
|                | <b>Modulation Scheme</b>       |                                  | <b>OPSK</b> | 640AM           |                 | Reserved        |
|                | Coding Rate                    |                                  | 2/3         | 3/4             |                 | Reserved        |
|                | Interleave                     |                                  | 4           | $\overline{2}$  |                 | Reserved        |
| Seqments       |                                |                                  | 1           | 12 <sup>7</sup> |                 | Reserved        |
|                | AC Data Pos                    |                                  |             |                 | Dummy Byte Area |                 |
|                | Systsm Identifier              |                                  |             | Television      |                 |                 |
|                | Sw On Ctrl Flaq                |                                  |             | <b>OFF</b>      |                 |                 |
| CRC32          |                                |                                  |             | EF2FF7A5        |                 |                 |
|                |                                |                                  |             |                 |                 |                 |
| <b>TMCC</b>    |                                |                                  |             |                 |                 | up              |
| <b>CURRENT</b> |                                |                                  |             |                 |                 | menu            |

Figure 10-15 TMCC information display

| Item                     | Description                                                       |
|--------------------------|-------------------------------------------------------------------|
| <b>Partial Reception</b> | Displays whether partial reception is ON or OFF                   |
| Mode                     | Displays the mode                                                 |
| Guard Interval           | Displays the guard interval                                       |
| <b>Modulation Scheme</b> | Displays the carrier modulation scheme for each layer             |
| Coding Rate              | Displays the convolutional code rate for each layer               |
| Interleave               | Displays the time-interleaving length for each layer              |
| Segments                 | Displays the number of segments for each layer                    |
| AC Data Pos              | Displays the position where AC data is multiplexed                |
| System Identifier        | Displays the TMCC identifier                                      |
| Sw On Ctrl Flag          | Displays whether the emergency broadcast system flag is ON or OFF |
| CRC32                    | Displays the CRC value that is used in ISO/IEC13818-1             |

Table 10-4 Explanation of the TMCC screen

#### 10.5.2 Displaying SFN Information

Follow the procedure below to analyze the SFN information of the IIP packet and display the dump of the result. If all the data entries do not fit on one screen, you can scroll through them using the function dial (F•D). Also, if you press the function dial (F•D), the first data entry is displayed.

• Procedure

STATUS → F•5 ISDB-T DISPLAY → F•2 SFN interpreted

| <b>IIP INTERPRETED DISPLAY</b>      |              | V: 0100 A: 0200 |
|-------------------------------------|--------------|-----------------|
| network synchronization information |              |                 |
| Branch No.                          | 0            |                 |
| Last Branch No.                     | Θ            |                 |
| Equip Info Count                    | 29           |                 |
| Sync ID                             | 00           |                 |
| Sync Time Stamp                     | 785.7075 ms  |                 |
| Max Delay                           | 500000000 ns |                 |
| Equip ID                            |              |                 |
| <b>Renewal Flaq</b>                 |              |                 |
| <b>Static Delay Flag</b>            | ON           |                 |
| Time Offset Polarity NEGATIVE       |              |                 |
| Time Offset                         | $0.0014$ ms  |                 |
| Equip ID                            |              |                 |
| Renewal Flaq                        |              |                 |
| <b>Static Delay Flag</b>            | ΩN           |                 |
| Time Offset Polarity MEGATIVE       |              |                 |
|                                     |              |                 |
|                                     |              |                 |
|                                     |              | up              |
|                                     |              | menu            |

Figure 10-16 TMCC information display

#### 11. FARMWARE REVISION HISTORY

This manual was written for the following firmware versions:

- Ver. 6.8 on the LV 5800
- Ver. 1.4 on the LV 7800

To check the version number, press  $\overline{S}YS \rightarrow \overline{F \cdot 5}$  SYSTEM INFORMATION.

- Ver. 6.5 on the LV 5800 / Ver. 1.4 on the LV 7800
	- An event log feature has been added to the LV 58SER04.
	- \* If your LV 58SER04 is installed in an LV 5800 or LV 7800, you must have LEADER update the firmware. Contact your local LEADER agent.
- Ver. 6.3 on the LV 5800 / Ver. 1.3 on the LV 7800
	- Added a feature to the LV 58SER04 that enables the TS tree structure to display up to 544 entries.
	- Added an ISDB-T broadcast TS analysis feature to the LV 58SER04.
	- Added a bit rate measurement feature for all PIDs (up to 128 PIDs) to the LV 58SER04.
	- Added ECM and EMM analysis features to the LV 58SER04.
- Ver. 5.9 on the LV 5800 / Ver. 1.1 on the LV 7800
	- The LV 58SER04 can now display PIDs in decimal (DEC).
	- A histogram display feature has been added to the picture display of the LV 58SER04.
	- PACKET SIZE has been added to the LV 58SER04 status display.
	- ASI\_FORMAT has been added to the LV 58SER04 status display. (for LV 58SER04 FPGA versions 0121 and later, CPU(D) versions 0102 and later, and CPU(A) versions 0104 and later).
- Ver. 5.4 on the LV 5800
	- MULTI has been added to the waveform colors for the video signal waveform display for the LV 58SER04 (when using the single display).
	- ACTIVE has been added to SWEEP MAG for the video signal waveform display for the LV 58SER04 (when using the pseudo-composite display).
- Ver. 4.7 on the LV 5800
	- Added the ability to set the LV 58SER04 video signal waveform and vector display colors to WHITE or GREEN.
	- Added five types of scales for the LV 58SER04 that you can select when the video signal waveform is displayed using RGB or GBR. The added scales are:
	- 1. 150 % full scale
	- 2. 8-bit decimal scale with a maximum value of 255
	- 3. 8-bit hexadecimal scale with a maximum value of FF
	- 4. 10-bit decimal scale with a maximum value of 1023
	- 5. 10-bit hexadecimal scale with a maximum value of 3FF
- Ver. 3.7 on the LV 5800
	- Added LV 58SER04 compatibility.

# Index

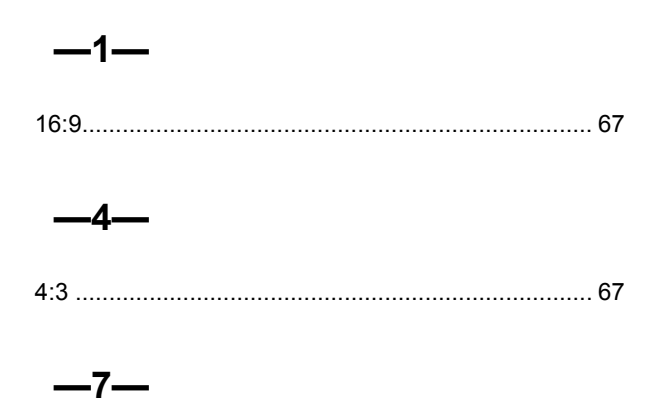

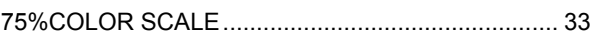

#### -Д-

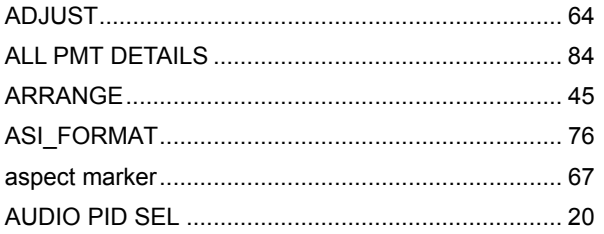

#### -B-

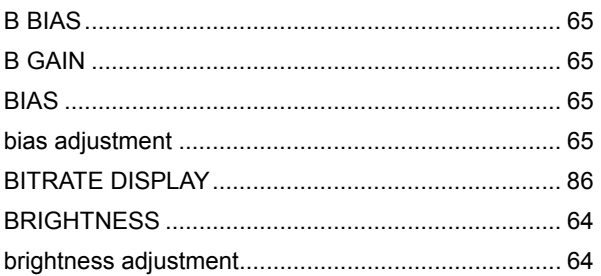

#### <u>.</u>C.

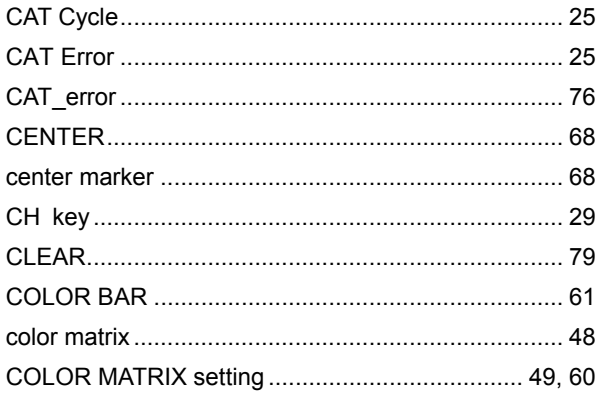

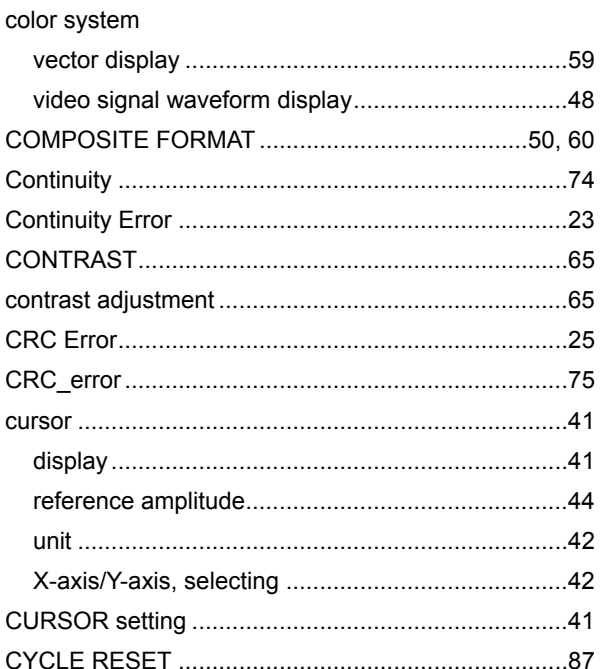

#### Ŋ.

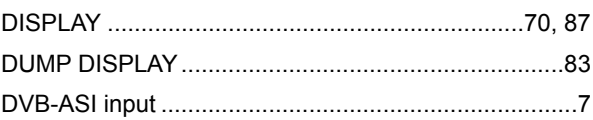

#### $-E-$

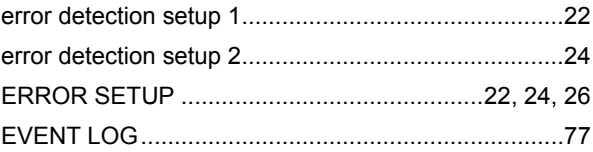

#### .F.—

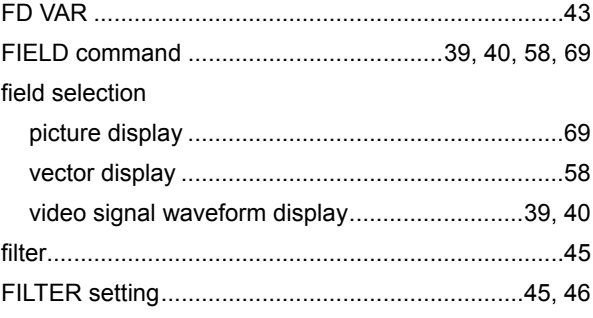

## $-G-$

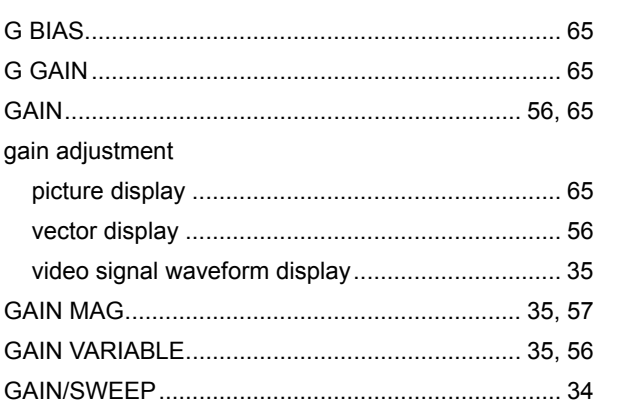

## $-$ H $-$

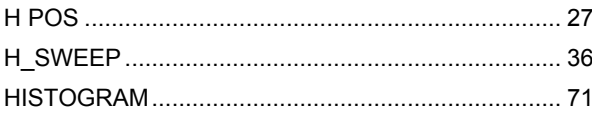

# $\frac{1}{2}$

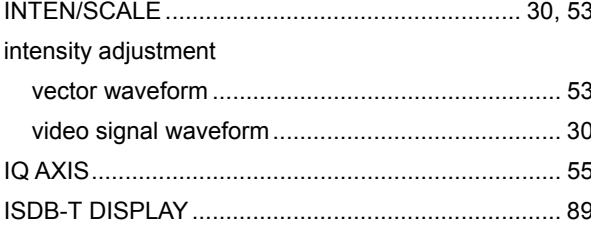

#### $-L-$

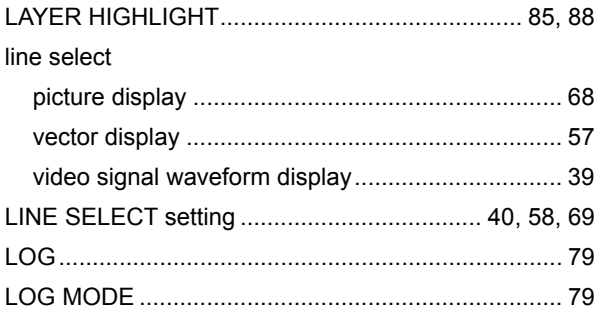

#### $-M-$

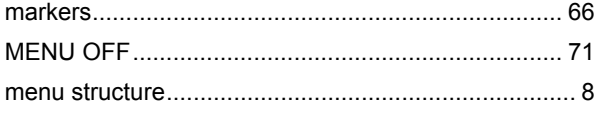

## $-0-$

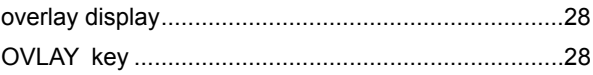

# $-P-$

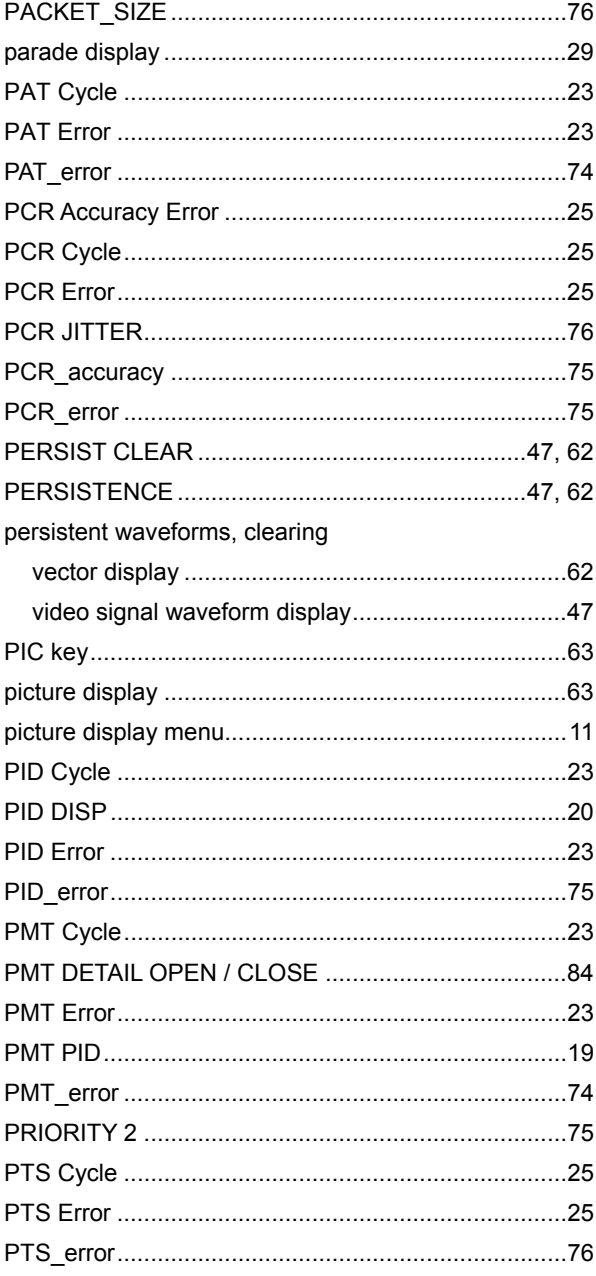

# $-R-$

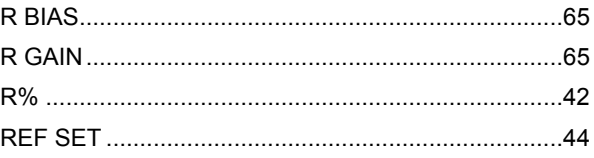

#### -S-

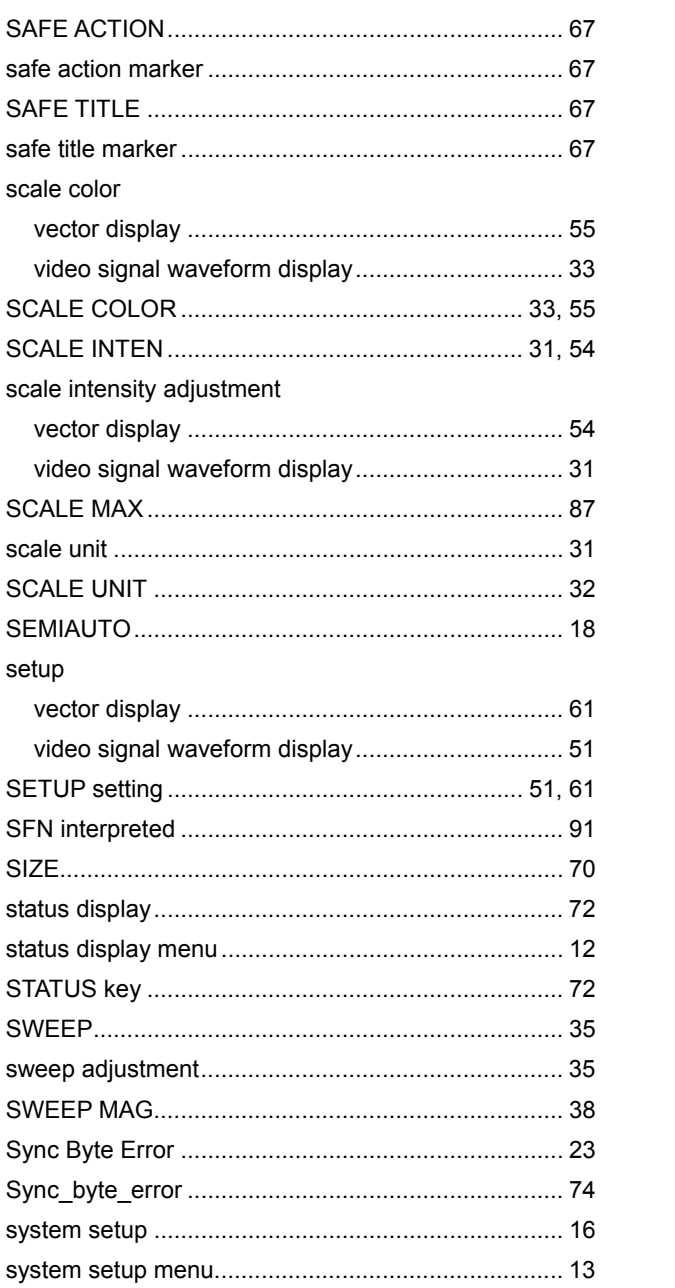

# $-T-$

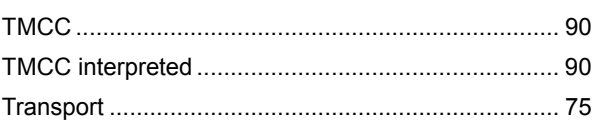

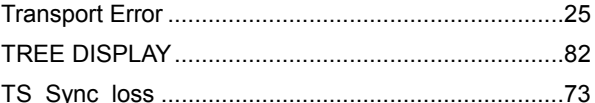

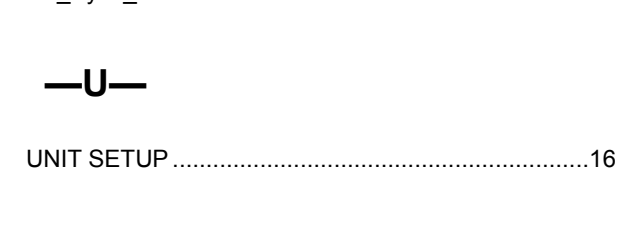

# $-v-$

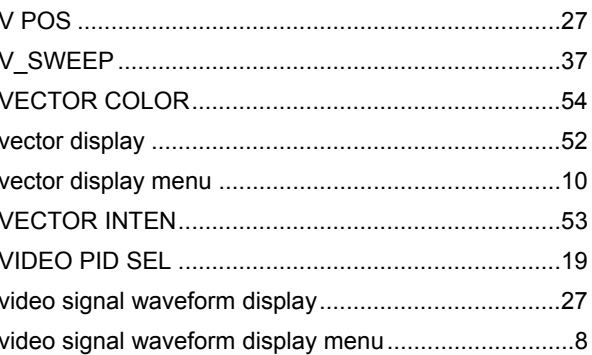

#### $-W-$

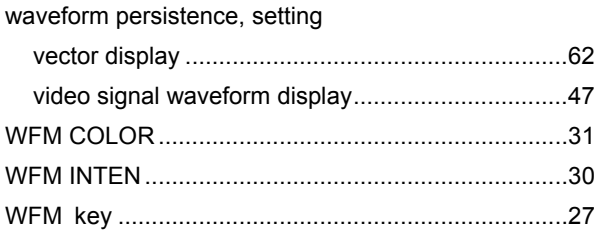

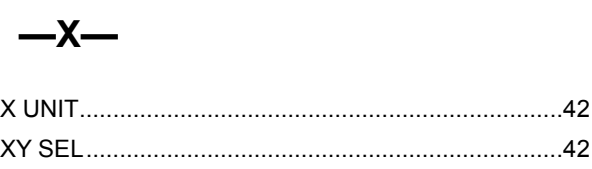

# $-Y-$

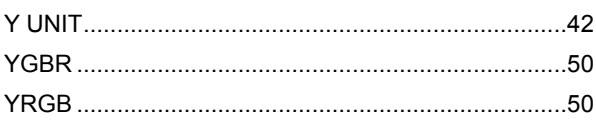

#### Following information is for Chinese RoHS only

# 所含有毒有害物质信息

# 部件号码: LV 58SER04

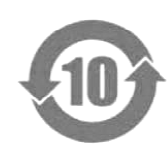

此标志适用于在中国销售的电子信息产品,依据2006年2月28日公布的 《电子信息产品污染控制管理办法》以及SJ/T11364-2006《电子信息产品污染 控制标识要求》,表示该产品在使用完结后可再利用。数字表示的是环境保护使 用期限,只要遵守与本产品有关的安全和使用上的注意事项,从制造日算起在数 字所表示的年限内,产品不会产生环境污染和对人体、财产的影响。 产品适当使用后报废的方法请遵从电子信息产品的回收、再利用相关法令。 详细请咨询各级政府主管部门。

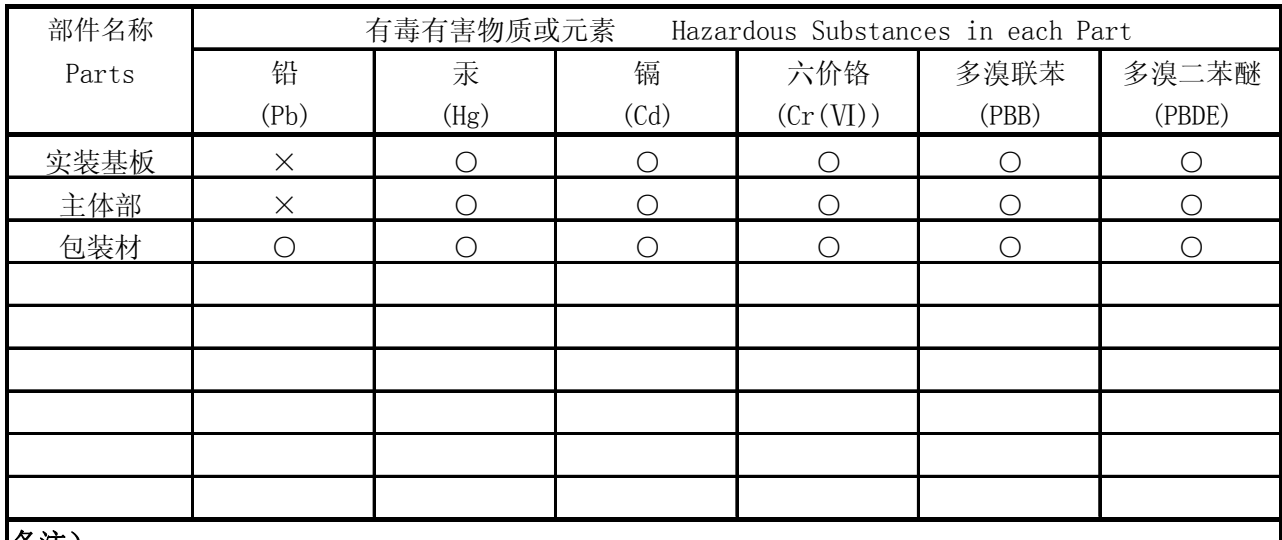

产品中有毒有害物质或元素的名称及含量

备注)

○:表示该有毒有害物质在该部件所有均质材料中的含量均在SJ/T11363-2006 规定的限量要求以下。

 ×:表示该有毒有害物质或元素至少在该部件的某一均质材料中的含量超出SJ/T11363-2006 标准规定的限量要求。

Ver.2

# **LEADER**

#### LEADER ELECTRONICS CORP.

2-6-33 Tsunashima-Higashi, Kohoku-ku, Yokohama 223-8505, Japan PHONE:81-45-541-2123 FAX:81-45-541-2823 http://www.leader.co.jp